# **M3**

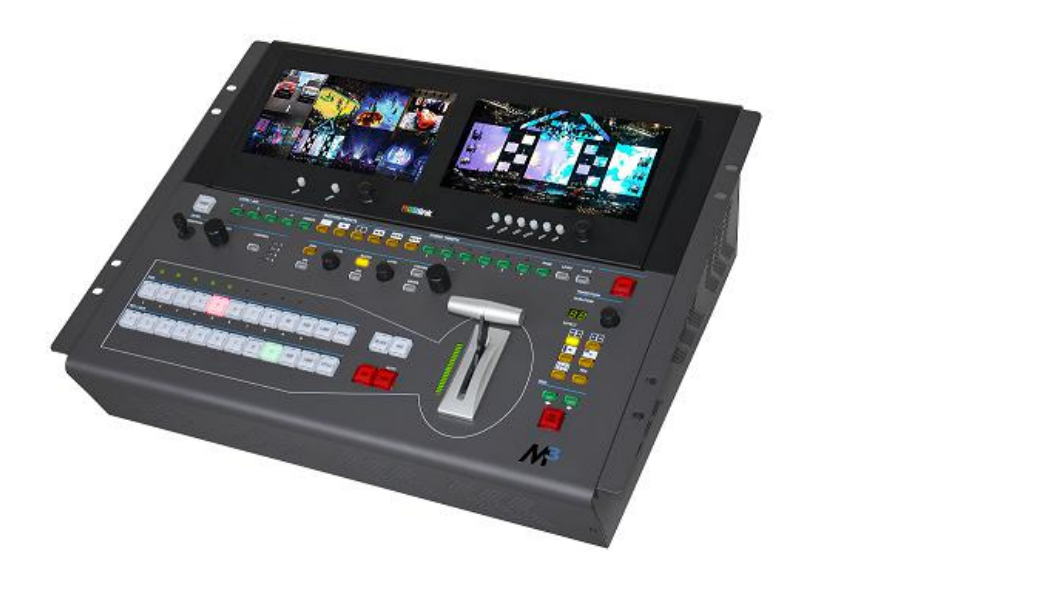

**USER MANUAL**

# RGBlink®

Article No: RGB-RD-UM-M3 E001 Revision No: V1.1

# <span id="page-1-0"></span>**CONTENTS**

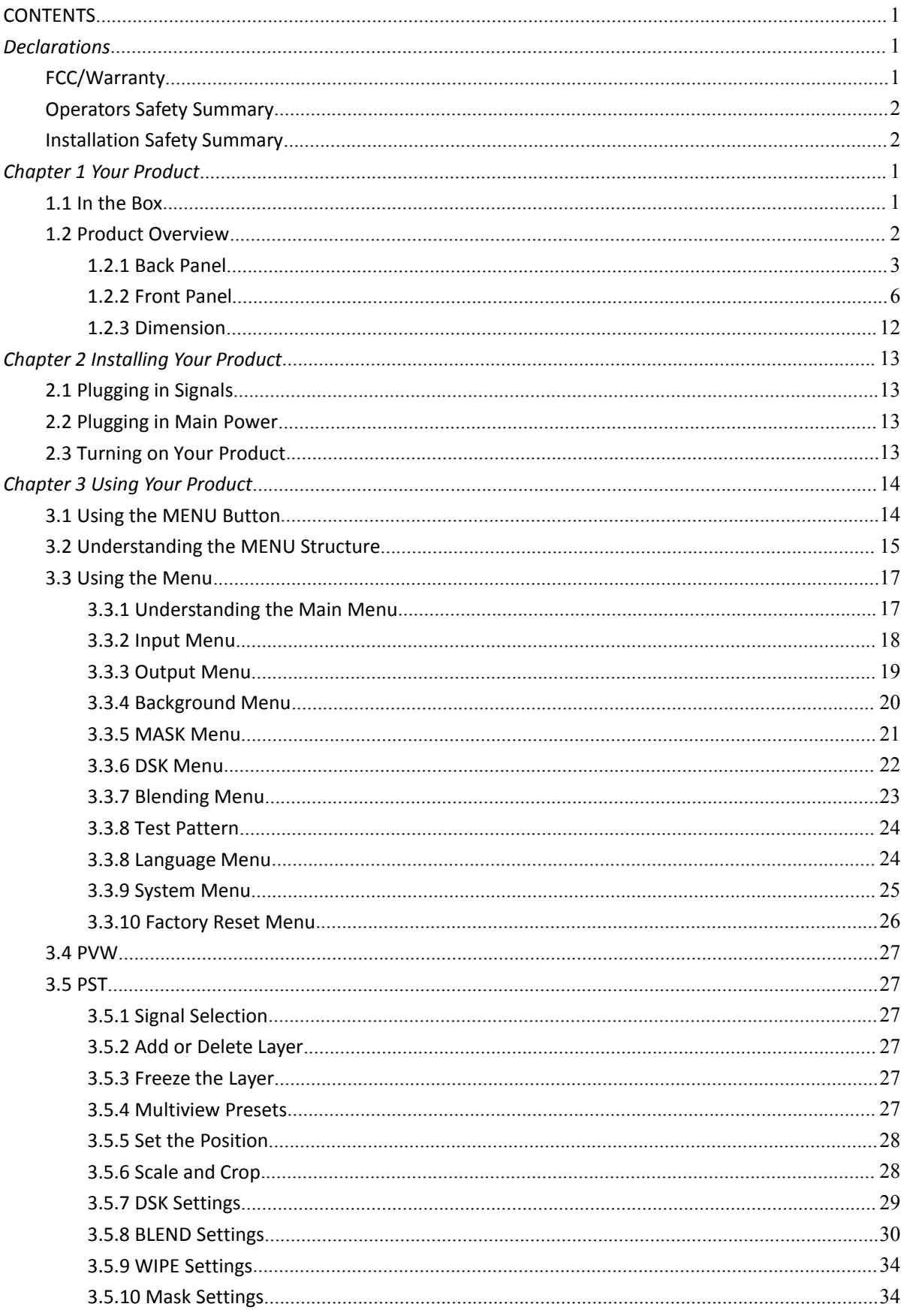

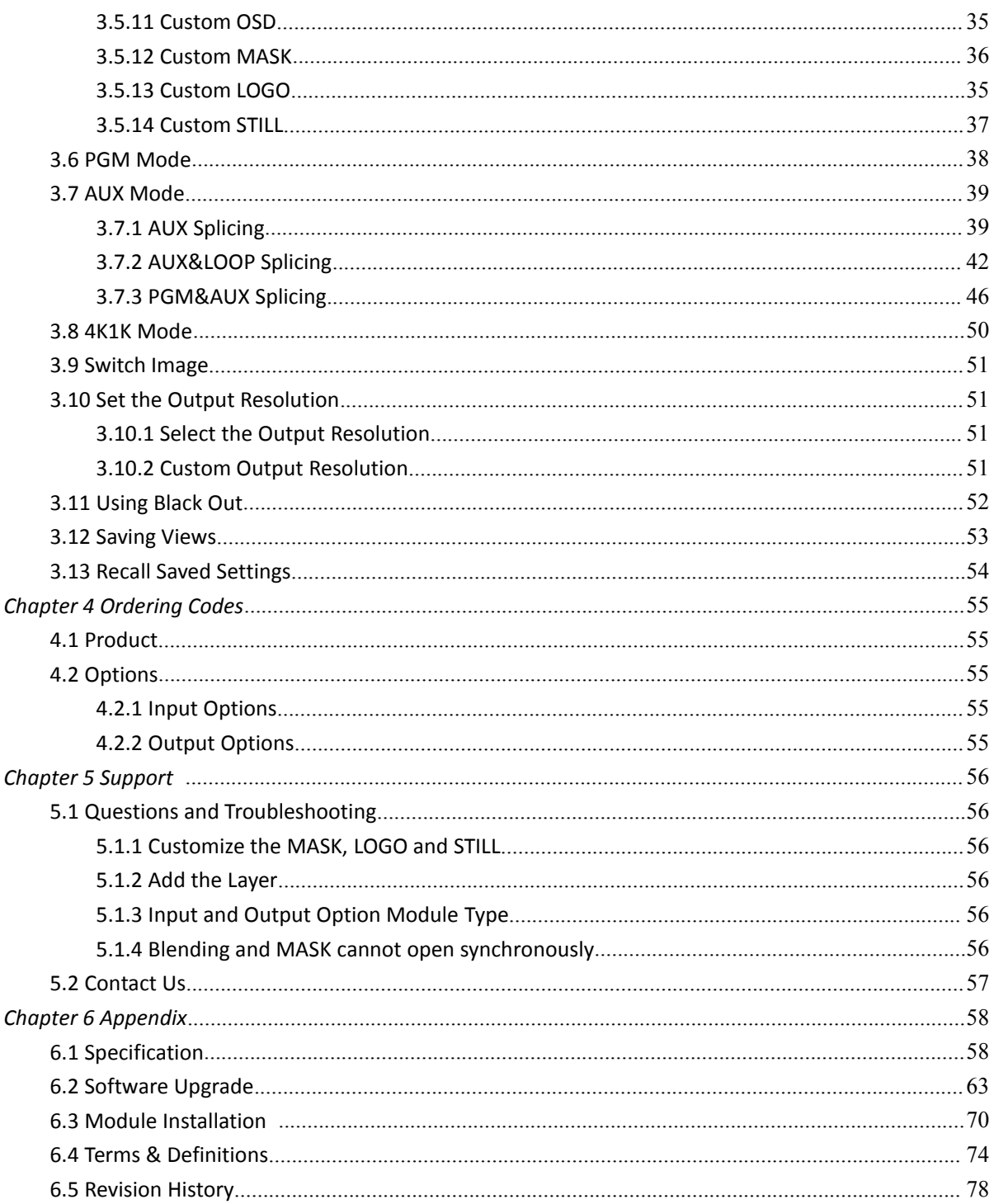

**Thank you for choosing our product!**

This User Manual is designed to show you how to use this video processor quickly and make use of all **the features. Please read all directions and instructions carefully before using this product.**

# <span id="page-3-0"></span>*Declarations*

# <span id="page-3-1"></span>FCC/Warranty

#### **Federal Communications Commission (FCC) Statement**

This equipment has been tested and found to comply with the limits for a class A digital device, pursuant to Part 15 of the FCC rules. These limits are designed to provide reasonable protection against harmful interference when the equipment is operated in a commercial environment. This equipment generates, uses, and can radiate radio frequency energy and, if not installed and used in accordance with the instruction manual, may cause harmful interference to radio communications. Operation of this equipment in a residential area may cause harmful interference, in which case the user will be responsible for correcting any interference.

#### **Guarantee and Compensation**

RGBlink provides a guarantee relating to perfect manufacturing as part of the legally stipulated terms of guarantee. On receipt, the purchaser must immediately inspect all delivered goods for damage incurred during transport, as well as for material and manufacturing faults. RGBlink must be informed immediately in writing of any complains.

The period of guarantee begins on the date of transfer of risks, in the case of special systems and software on the date of commissioning, at latest 30 days after the transfer of risks. In the event of justified notice of compliant, RGBlink can repair the fault or provide a replacement at its own discretion within an appropriate period. If this measure proves to be impossible or unsuccessful, the purchaser can demand a reduction in the purchase price or cancellation of the contract. All other claims, in particular those relating to compensation for direct or indirect damage, and also damage attributed to the operation of software as well as to other service provided by RGBlink, being a component of the system or independent service, will be deemed invalid provided the damage is not proven to be attributed to the absence of properties guaranteed in writing or due to the intent or gross negligence or partof RGBlink.

If the purchaser or a third party carries out modifications or repairs on goods delivered by RGBlink, or if the goods are handled incorrectly, in particular if the systems are commissioned operated incorrectly or if, after the transfer of risks, the goods are subject to influences not agreed upon in the contract, all guarantee claims of the purchaser will be rendered invalid. Not included in the guarantee coverage are system failures which are attributed to programs or special electronic circuitry provided by the purchaser, e.g. interfaces. Normal wear as well as normal maintenance are not subject to the guarantee provided by RGBlink either.

The environmental conditions as well as the servicing and maintenance regulations specified in this manual must be followed by the customer.

# <span id="page-4-0"></span>Operators Safety Summary

The general safety information in this summary is for operating personnel.

#### **Do Not Remove Covers or Panels**

There are no user-serviceable parts within the unit. Removal of the top cover will expose dangerous voltages. To avoid personal injury, do not remove the top cover. Do not operate the unit without the cover installed.

#### **Power Source**

This product is intended to operate from a power source that will not apply more than 230 volts rms between the supply conductors or between both supply conductor and ground. A protective ground connection by way of grounding conductor in the power cord is essential for safe operation.

#### **Grounding the Product**

This product is grounded through the grounding conductor of the power cord. To avoid electrical shock, plug the power cord into a properly wired receptacle before connecting to the product input or output terminals. A protective-ground connection by way of the grounding conductor in the power cord is essential for safe operation.

#### **Use the Proper Power Cord**

Use only the power cord and connector specified for your product. Use only a power cord that is in good condition. Refer cord and connector changes to qualified service personnel.

#### **Use the Proper Fuse**

To avoid fire hazard, use only the fuse having identical type, voltage rating, and current rating characteristics. Refer fuse replacement to qualified service personnel.

#### **Do Not Operate in Explosive Atmospheres**

To avoid explosion, do not operate this product in an explosive atmosphere.

# <span id="page-4-1"></span>Installation Safety Summary

#### **Safety Precautions**

For all M3 processor installation procedures, please observe the following important safety and handling rules to avoid damage to yourself and the equipment.

To protect users from electric shock, ensure that the chassis connects to earth via the ground wire provided in the AC power Cord.

The AC Socket-outlet should be installed near the equipment and be easily accessible.

#### **Unpacking and Inspection**

Before opening M3 processor shipping box, inspect it for damage. If you find any damage, notify the

shipping carrier immediately for all claims adjustments. As you open the box, compare its contents against the packing slip. If you find any shortages, contact your sales representative. Once you have removed all the components from their packaging and checked that all the listed components are present, visually inspect the system to ensure there was no damage during shipping. If there is damage, notify the shipping carrier immediately for all claims adjustments.

#### **Site Preparation**

The environment in which you install your M3 should be clean, properly lit, free from static, and have adequate power, ventilation, and space for all components.

# <span id="page-6-0"></span>*Chapter 1 Your [Product](file:///E:/Monica-RGB/VENUS%20X3%20LIVE_User%20Manual_EN_V1.2_20170509.doc)*

# <span id="page-6-1"></span>1.1 In the [Box](file:///E:/Monica-RGB/VENUS%20X3%20LIVE_User%20Manual_EN_V1.2_20170509.doc)

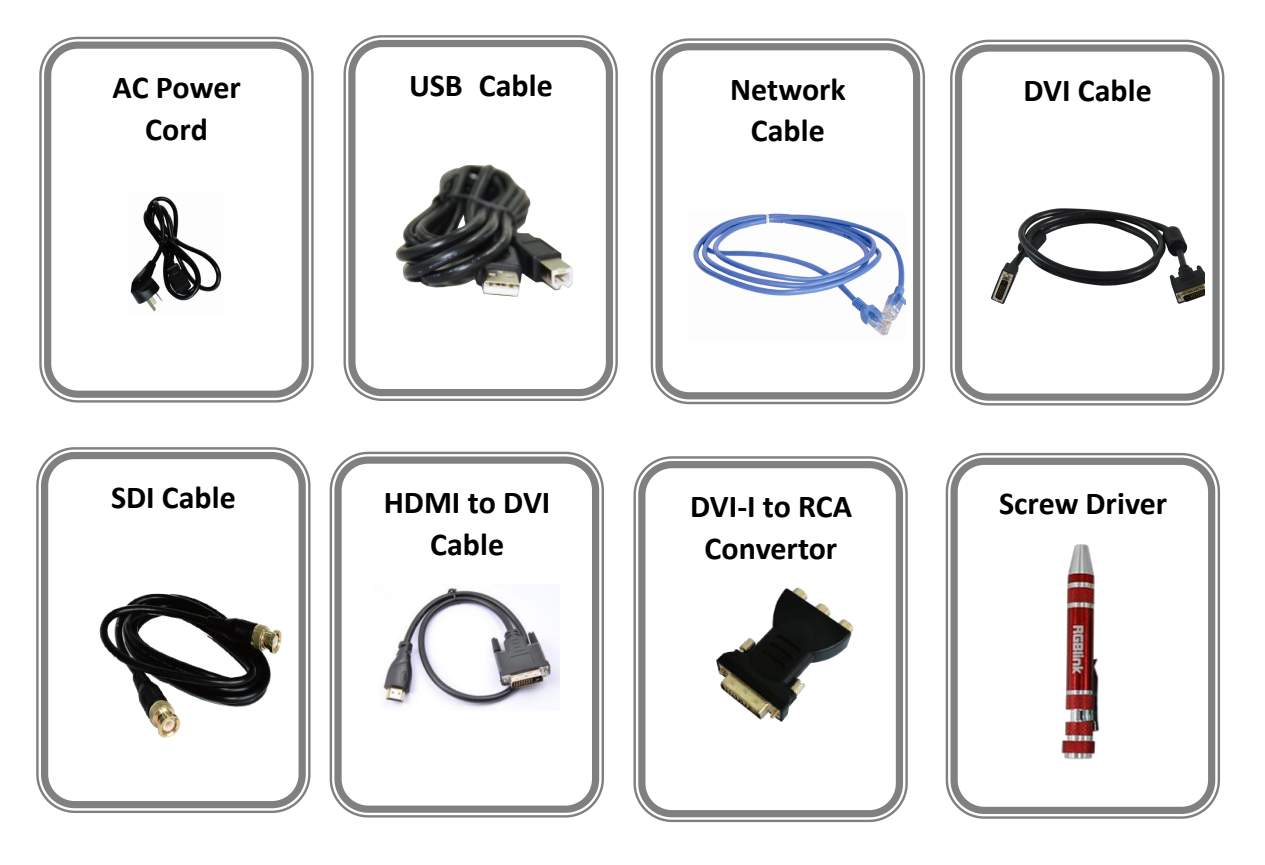

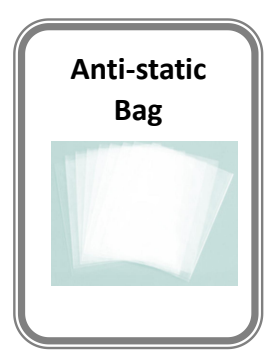

#### **Note:**

AC Power Cable supplied as standard according to destination market. Warranty/Registration Card is contained in the USB.

# <span id="page-7-0"></span>1.2 Product [Overview](file:///E:/Monica-RGB/VENUS%20X3%20LIVE_User%20Manual_EN_V1.2_20170509.doc)

M3 brings together sophisticated presentation switching with advanced mixing capabilities into a single device. The vision mixer console includes broadcast style features for quick access during any performance, along with dual eight-inch LCD displays to monitor video sources, full preview, as well as live/program display monitoring. At the rear of the M3, the familiar X3 modular routing platform become apparent, with a host of new options and features tailored to presentation applications.

Entirely module, right down to fans, filters, and PSU, M3 is fitted as standard with modules for preview and monitoring, communications and Genlock sync. From there, there is an impressive choice of both inputs and output options.

The on board displays can be configured to show outputs as physically arranged, or in any way. Large tactical illuminated buttons along with T-Bar mixing control. Powerful, yet compact, M3 is a fully integrated scaling, processing and mixing for processing and mixing for professional environments from entertainment to integration.

#### <span id="page-8-0"></span>**1.2.1 Back Panel**

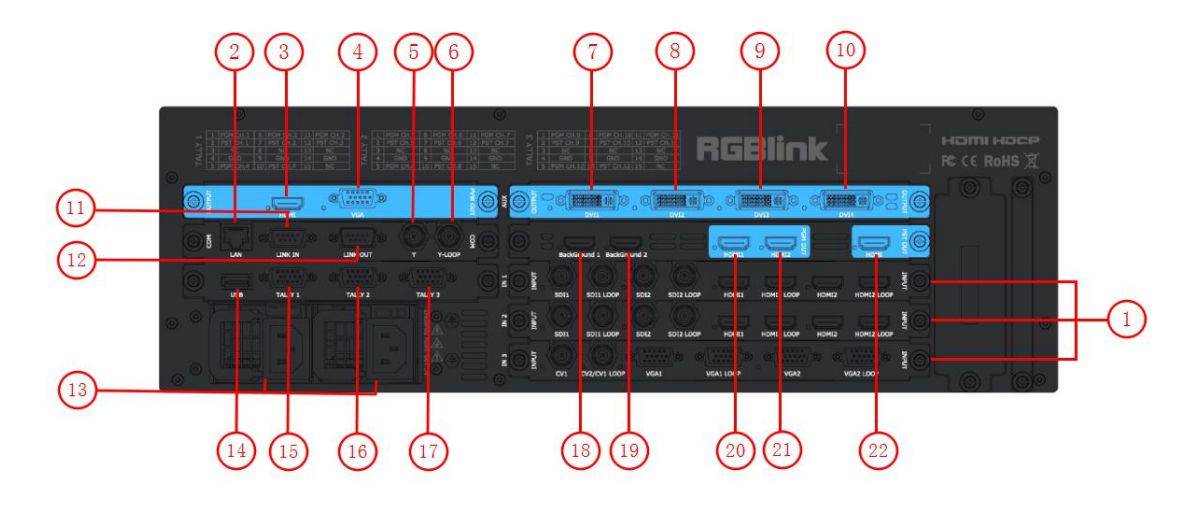

#### **Input Option Slots**

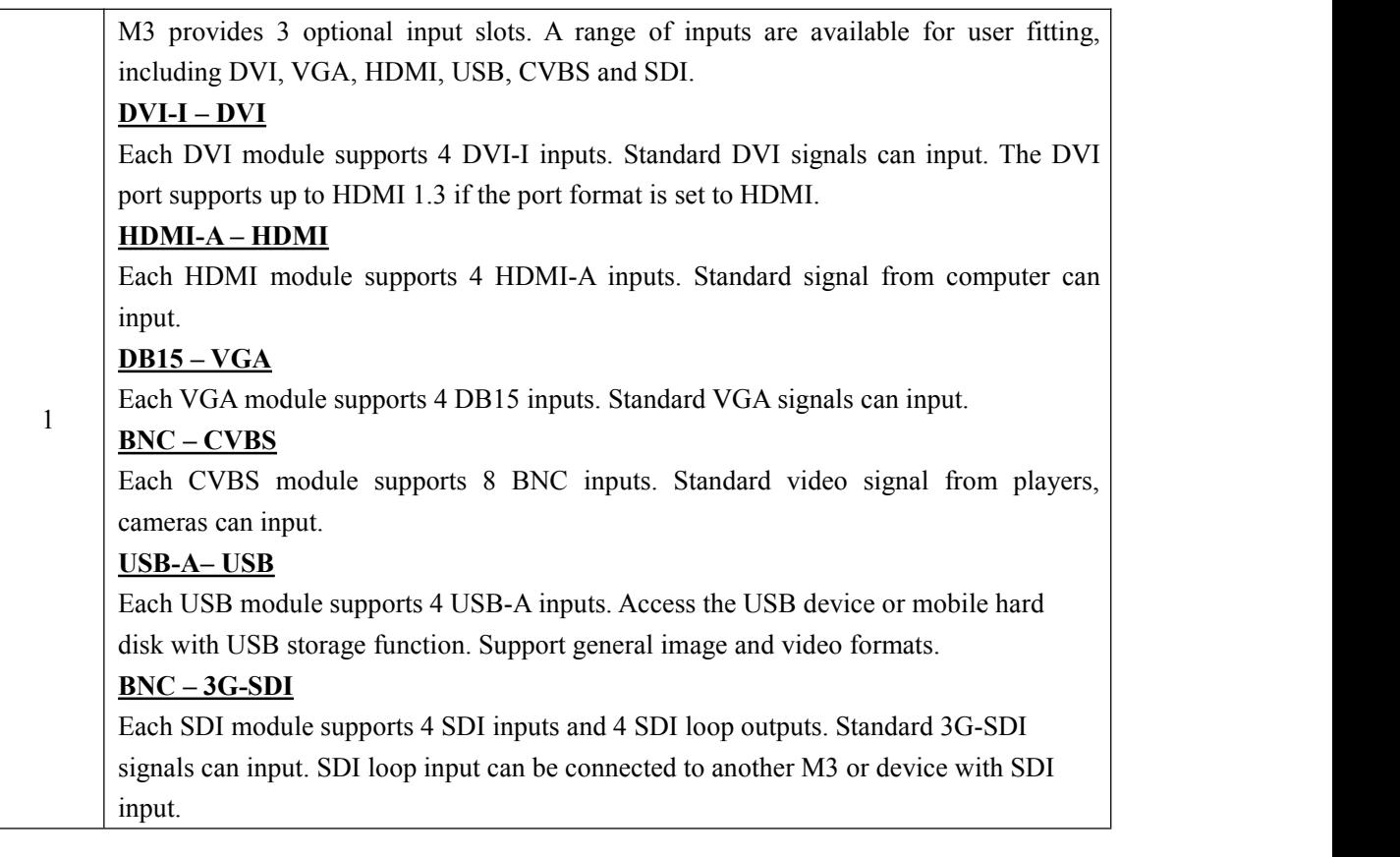

#### **Background Input**

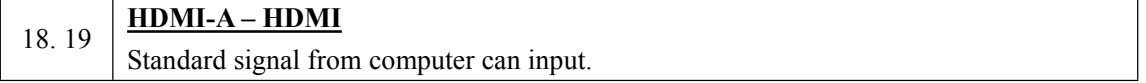

#### **AUX Output**

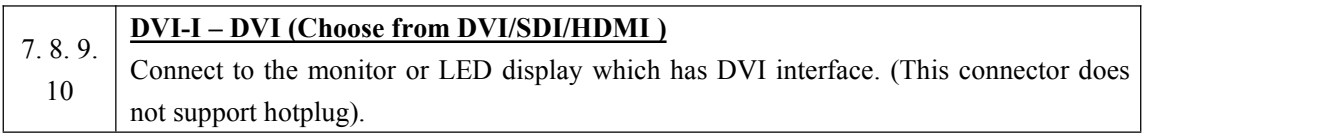

#### **PGM Output**

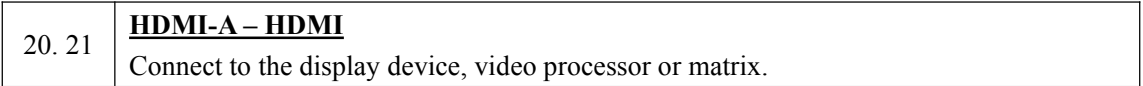

#### **PST Output**

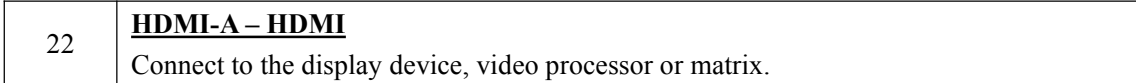

#### **PVW Output**

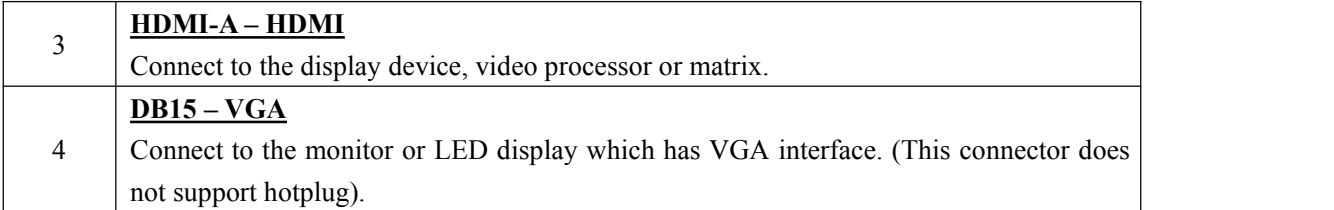

#### **Control Connectors**

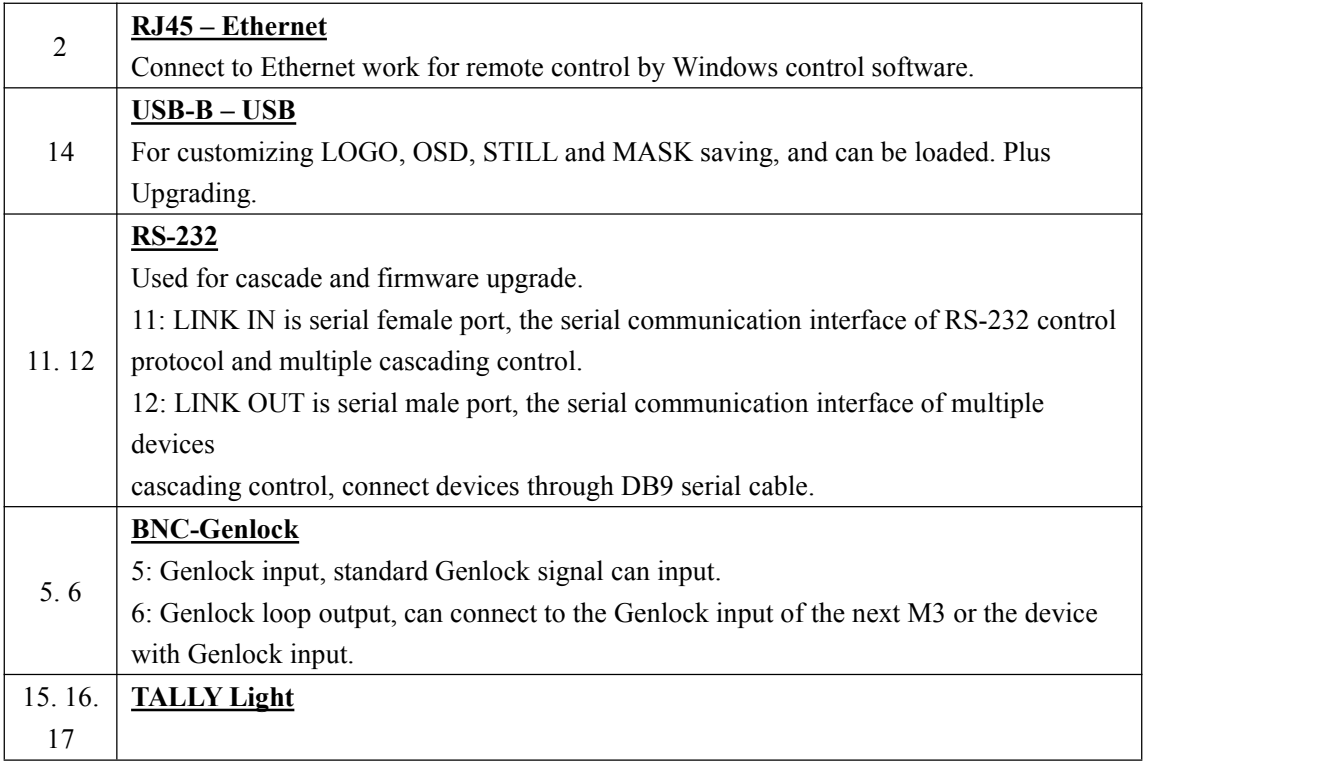

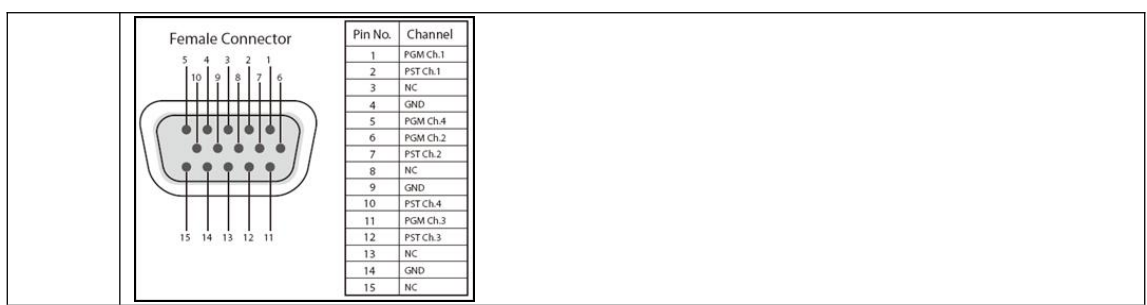

#### **Power Connection**

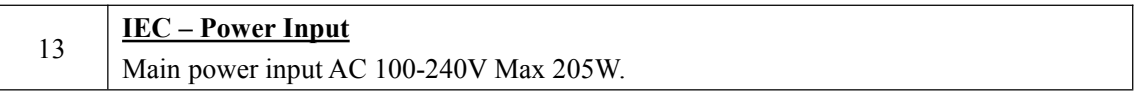

#### <span id="page-11-0"></span>**1.2.2 Front Panel**

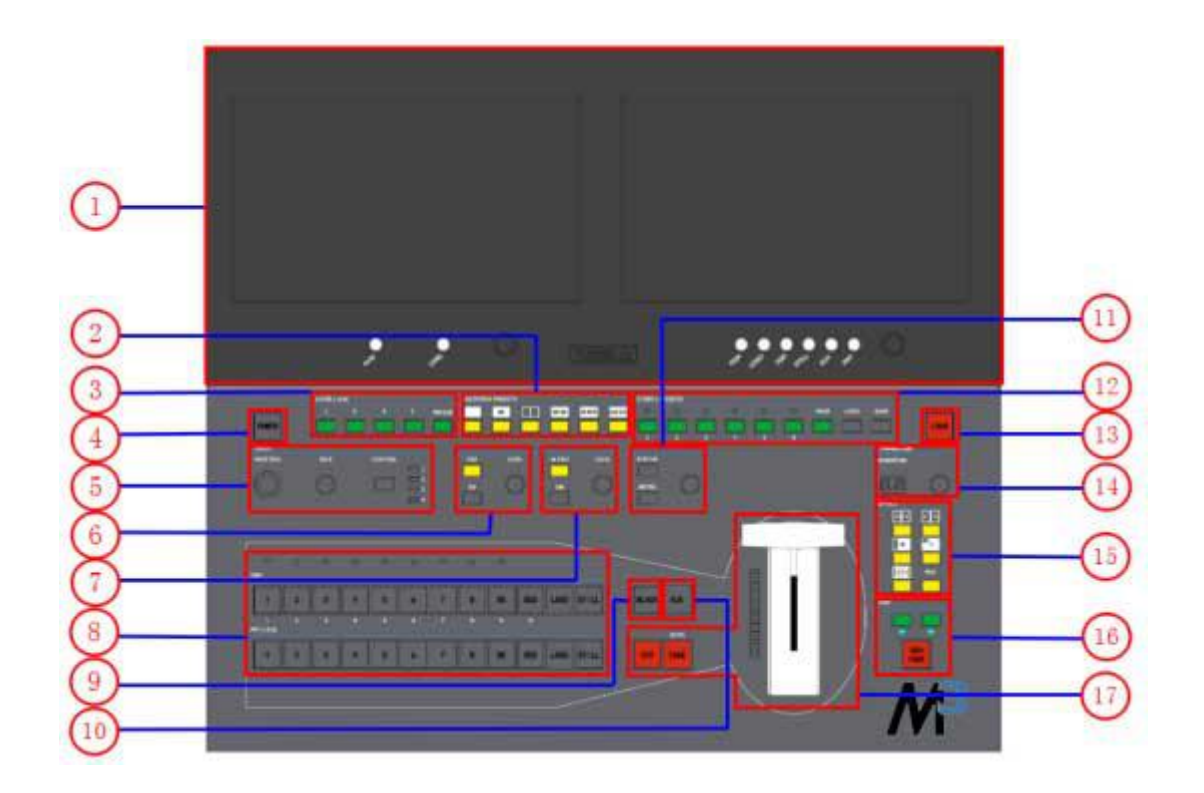

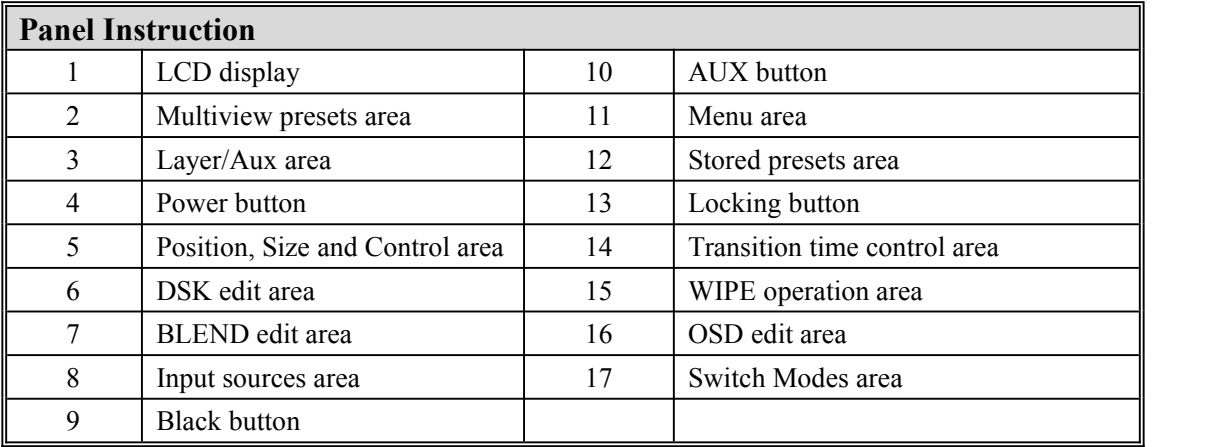

#### **Power Button**

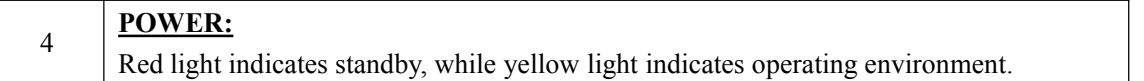

#### **LCD Display**

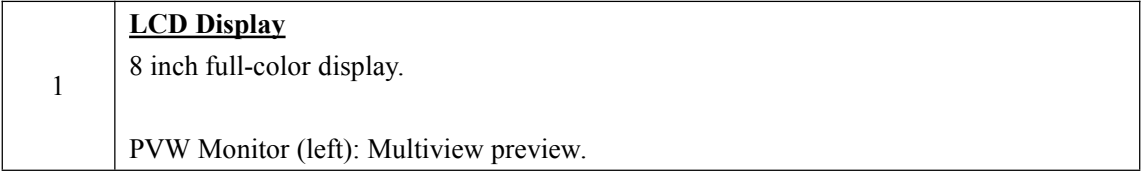

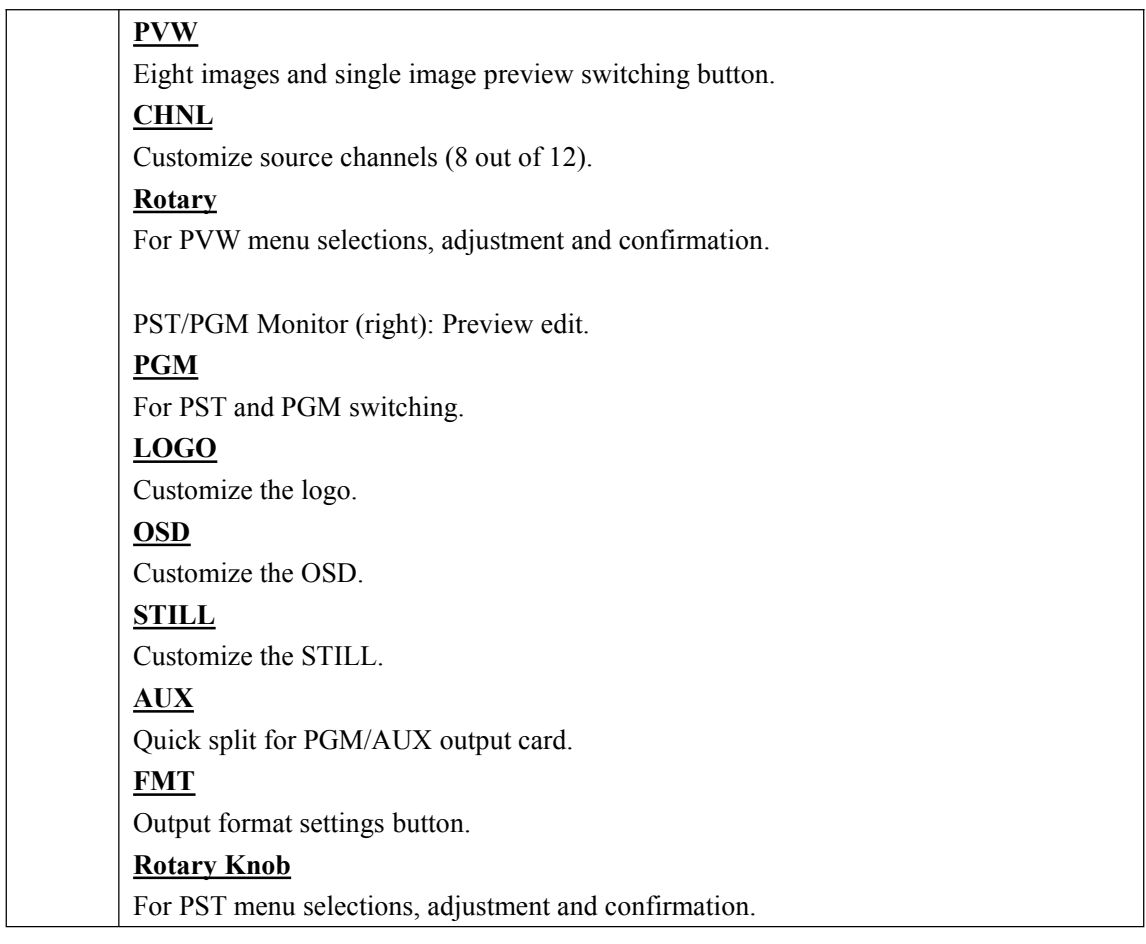

#### **Layer/Aux Button**

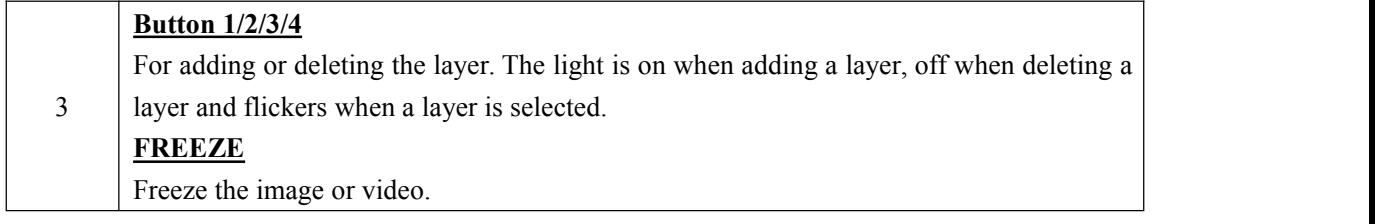

#### **Multiview Presets Area**

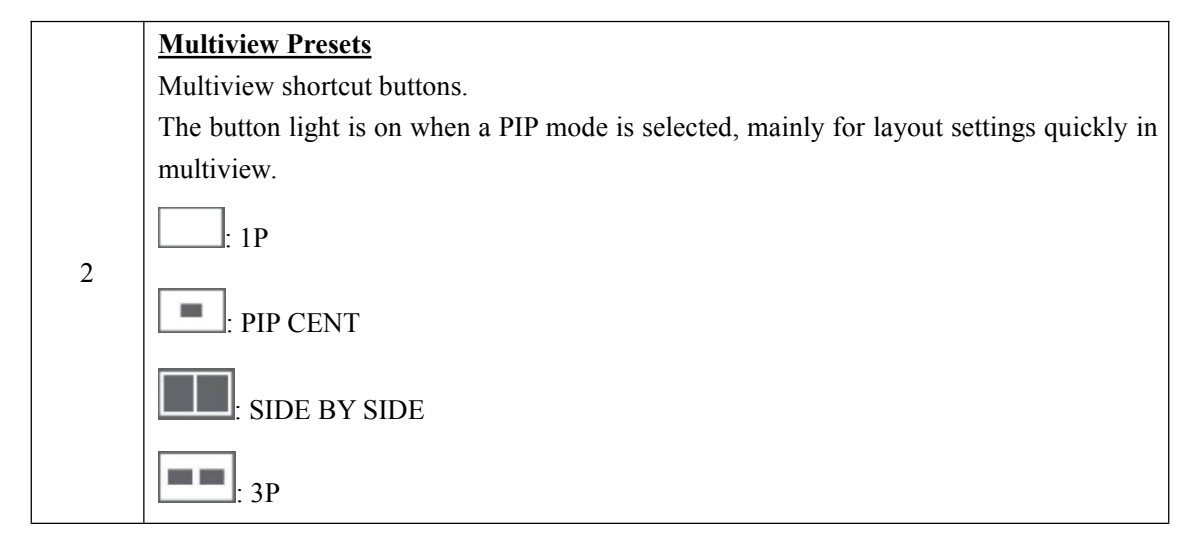

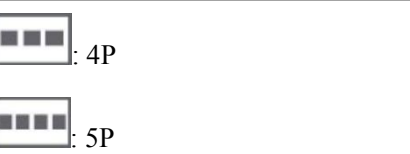

#### **Position, Size and Control Area**

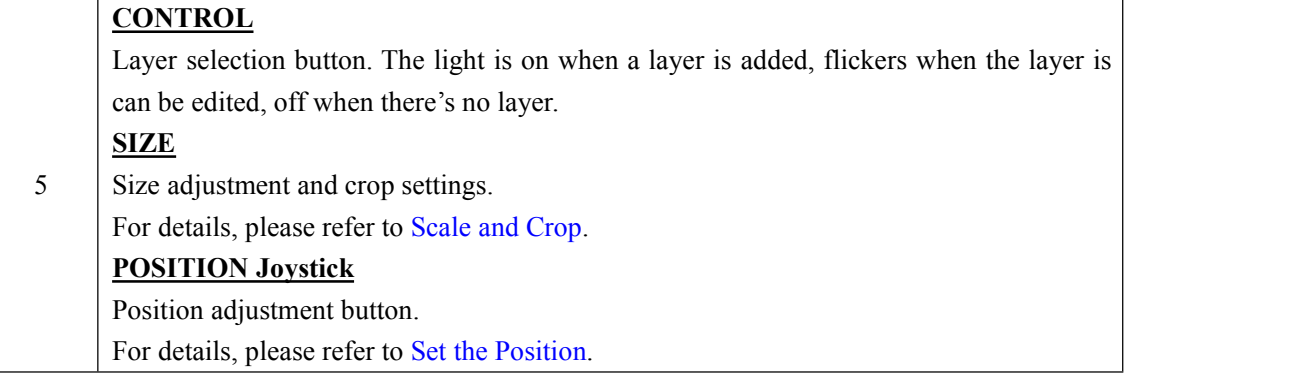

#### **DSK Edit Area**

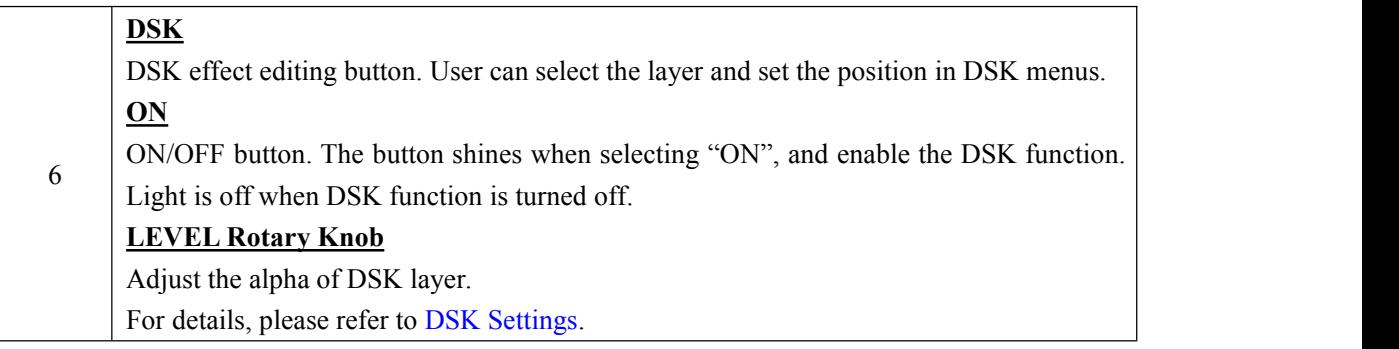

#### **BLEND Edit Area**

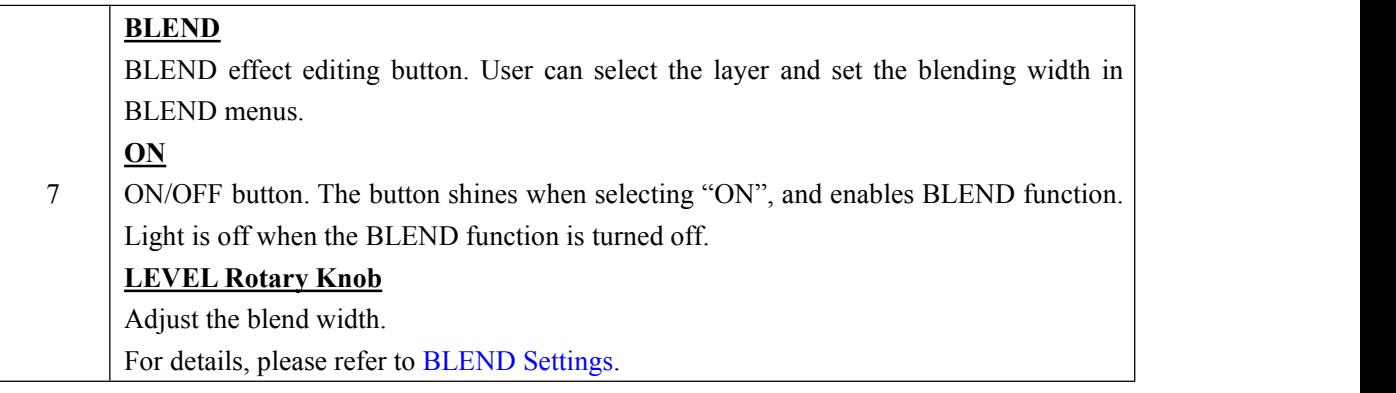

#### **Input Sources Area**

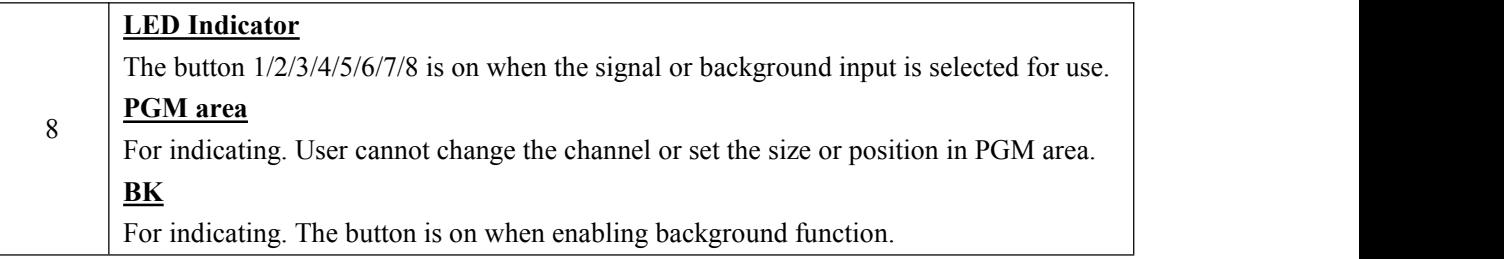

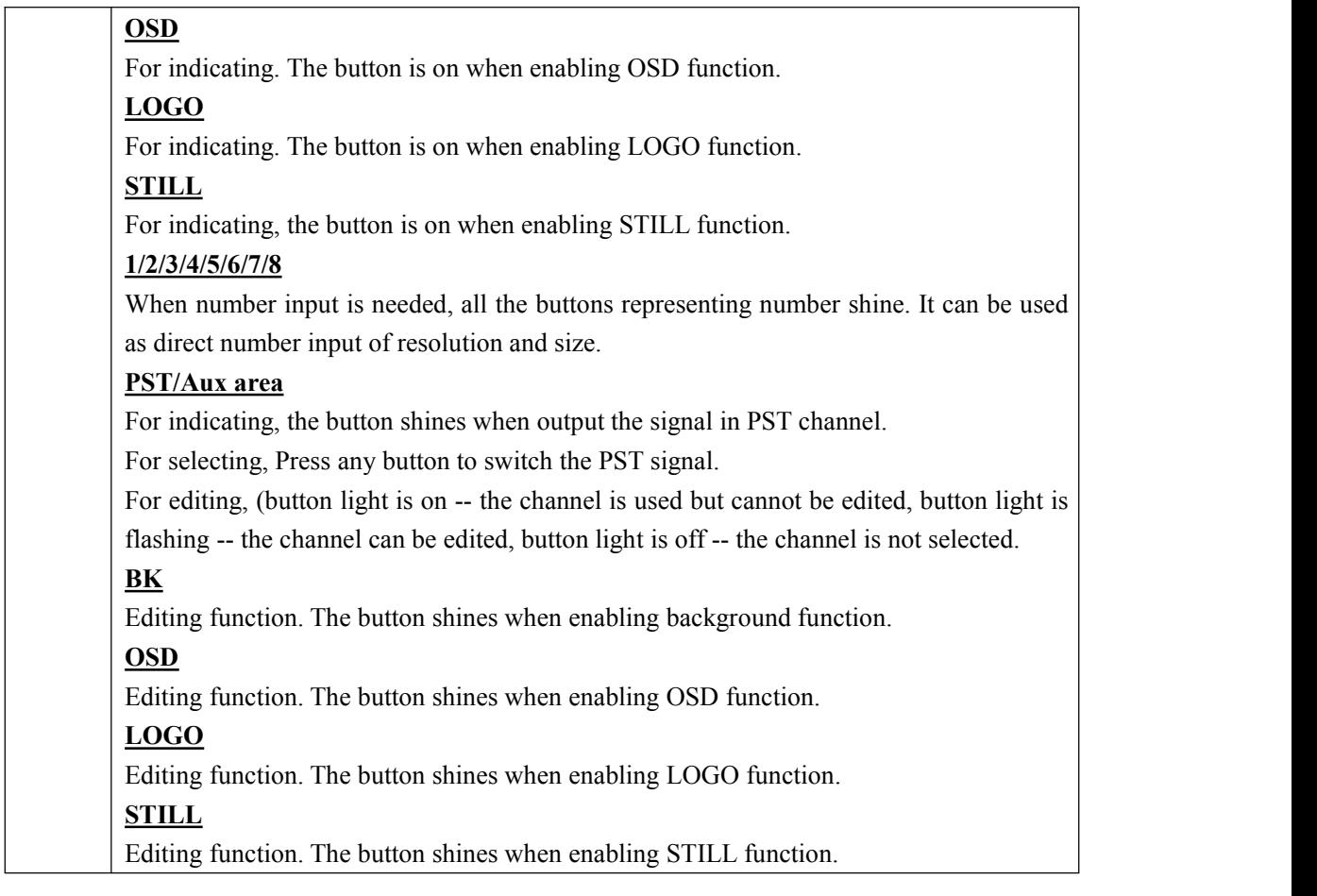

#### **BLACK Button**

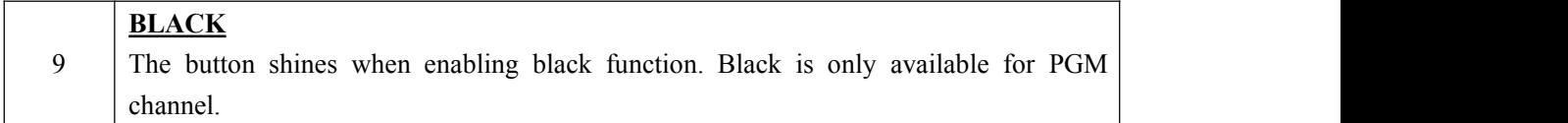

#### **AUX Button**

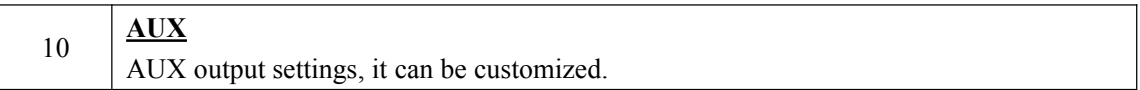

#### **Menu Area**

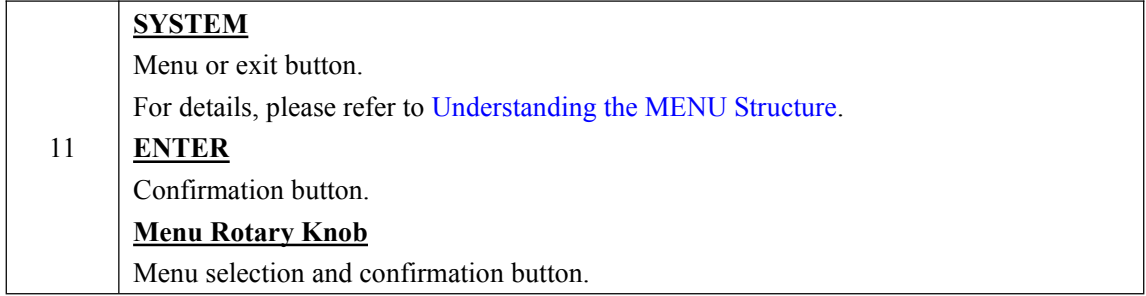

#### **Stored Presets Area**

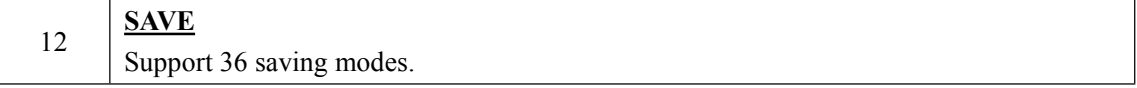

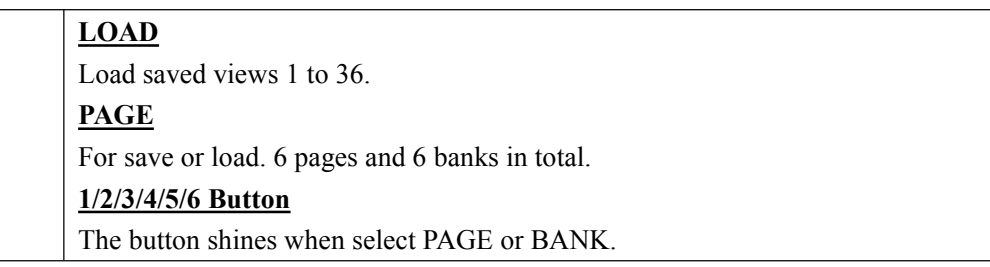

#### **Lock Top Panel Area**

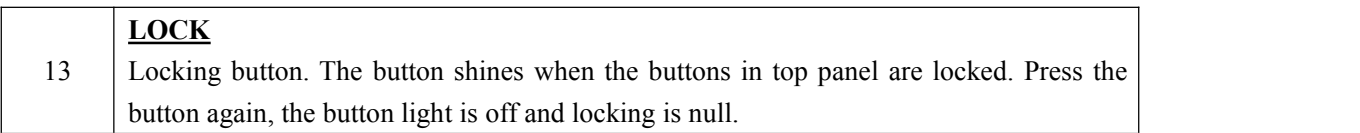

#### **Transition Time Control Area**

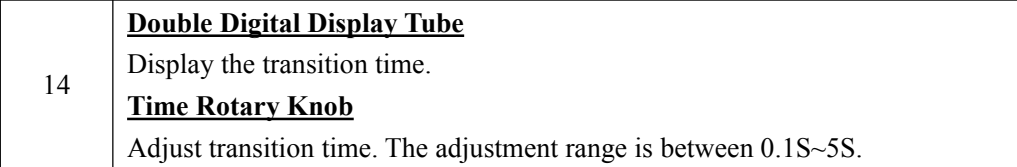

#### **WIPE Operation Area**

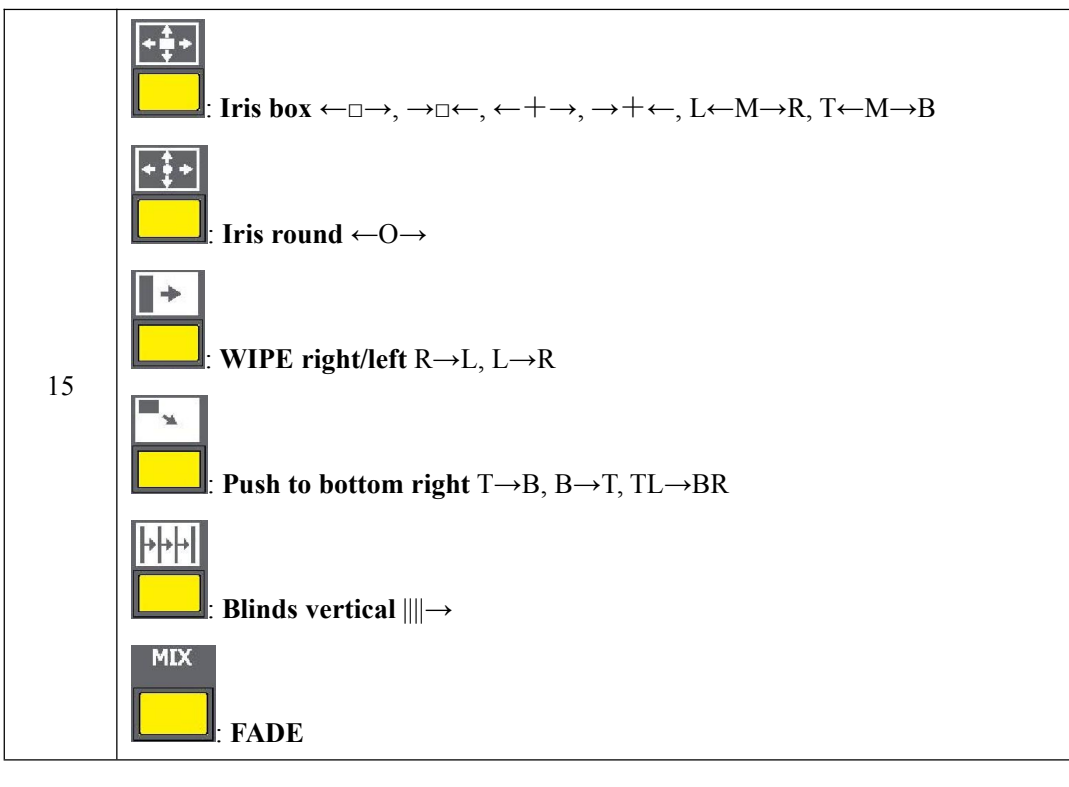

#### **OSD Edit Area**

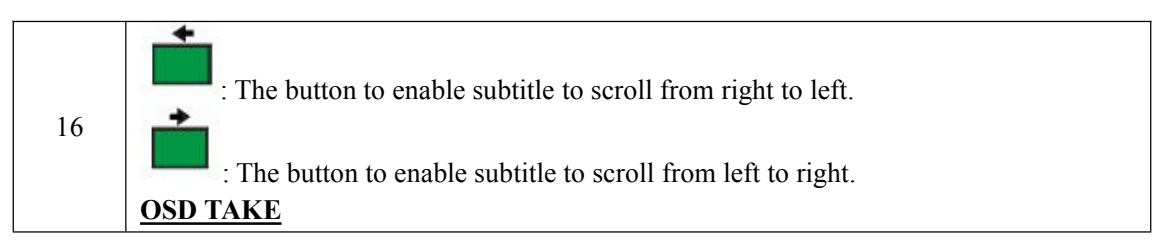

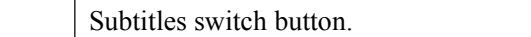

#### **Switch Mode Area**

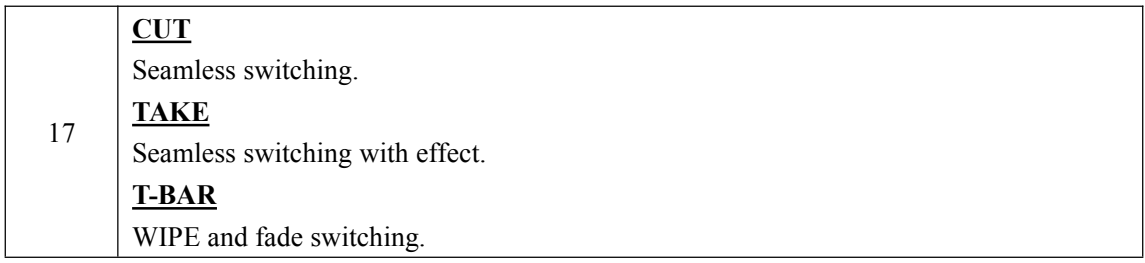

# <span id="page-17-0"></span>**1.2.3 Dimension**

Following is the dimension of M3:

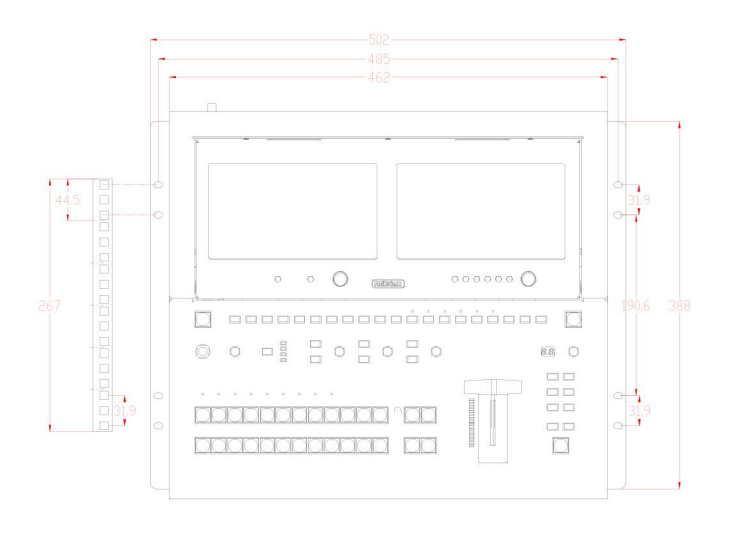

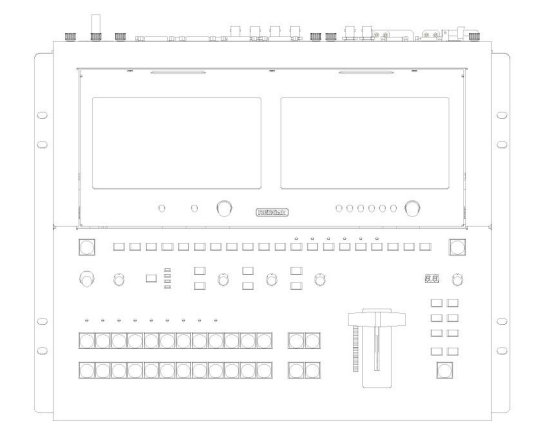

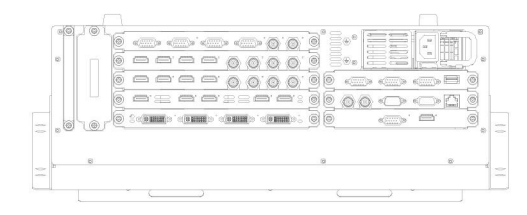

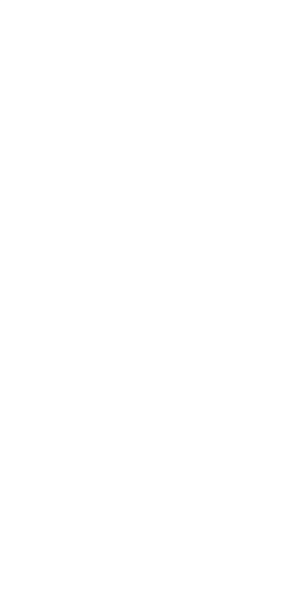

# <span id="page-18-0"></span>*Chapter 2 [Installing](file:///E:/Monica-RGB/VENUS%20X3%20LIVE_User%20Manual_EN_V1.2_20170509.doc) Your Product*

# <span id="page-18-1"></span>2.1 [Plugging](file:///E:/Monica-RGB/VENUS%20X3%20LIVE_User%20Manual_EN_V1.2_20170509.doc) in Signals

Connect signals to the product (ensure all devices are powered off first). Tighten connector screws/locks where provided.

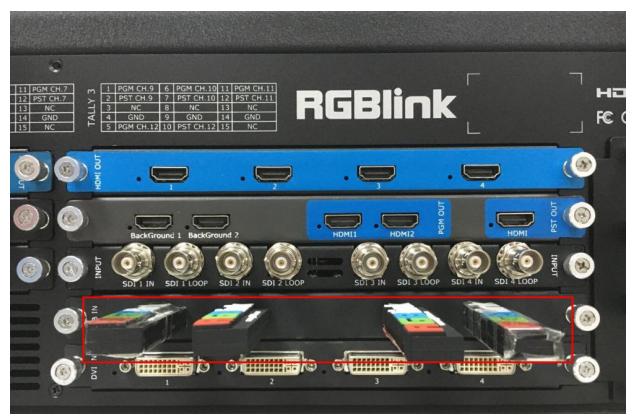

# <span id="page-18-2"></span>2.2 [Plugging](file:///E:/Monica-RGB/VENUS%20X3%20LIVE_User%20Manual_EN_V1.2_20170509.doc) in Main Power

Connect IEC cable to device and plug into wall socket. Turn on power at wall socket.

# <span id="page-18-3"></span>2.3 Turning on Your [Product](file:///E:/Monica-RGB/VENUS%20X3%20LIVE_User%20Manual_EN_V1.2_20170509.doc)

When red light of [POWER] button is on, the device is standby.

Press [POWER] button for 3 seconds, the light will turn yellow and the device is starting up. After 10 seconds, the PVW monitor display the preview signals, as shown in the picture below:

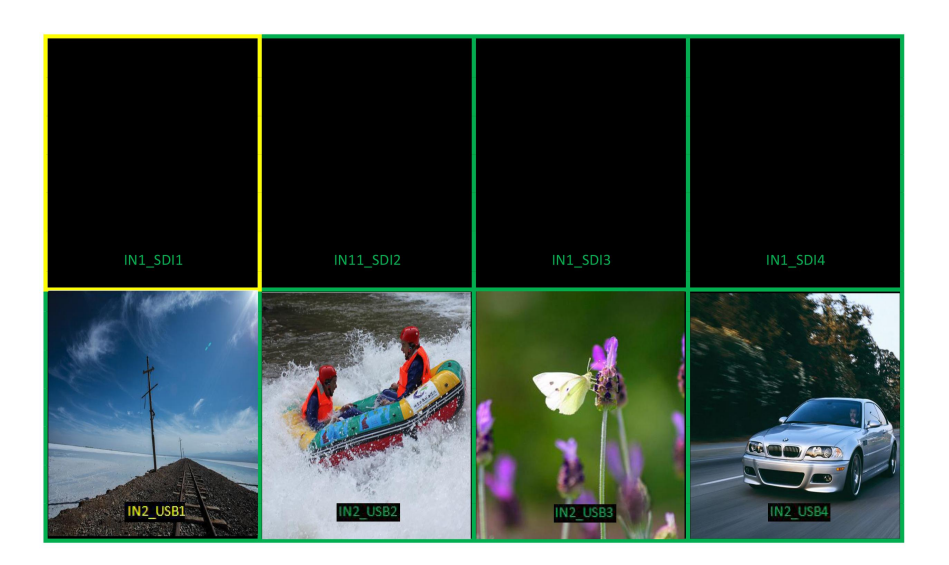

# <span id="page-19-0"></span>*Chapter 3 Using Your [Product](file:///E:/Monica-RGB/VENUS%20X3%20LIVE_User%20Manual_EN_V1.2_20170509.doc)*

# <span id="page-19-1"></span>3.1 Using the MENU [Button](file:///E:/Monica-RGB/VENUS%20X3%20LIVE_User%20Manual_EN_V1.2_20170509.doc)

Press [SYSTEM] button to enter the menu display.

Turn the rotary knob to navigate to the menu item required. The option with green background refers to the current item. Press the knob to select and get into the menu item.

As shown in the figure below:

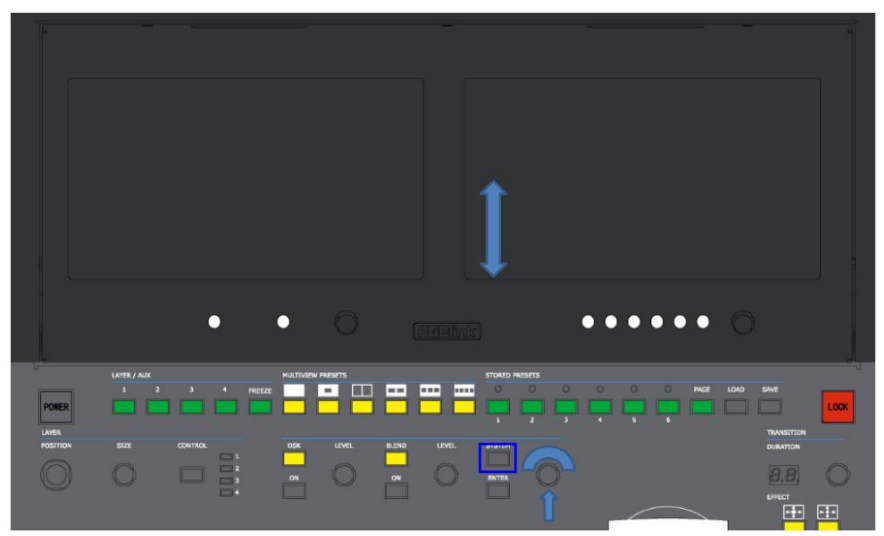

# <span id="page-20-0"></span>3.2 [Understanding](file:///E:/Monica-RGB/VENUS%20X3%20LIVE_User%20Manual_EN_V1.2_20170509.doc) the MENU Structure

The MENU structure is shown in the figure below

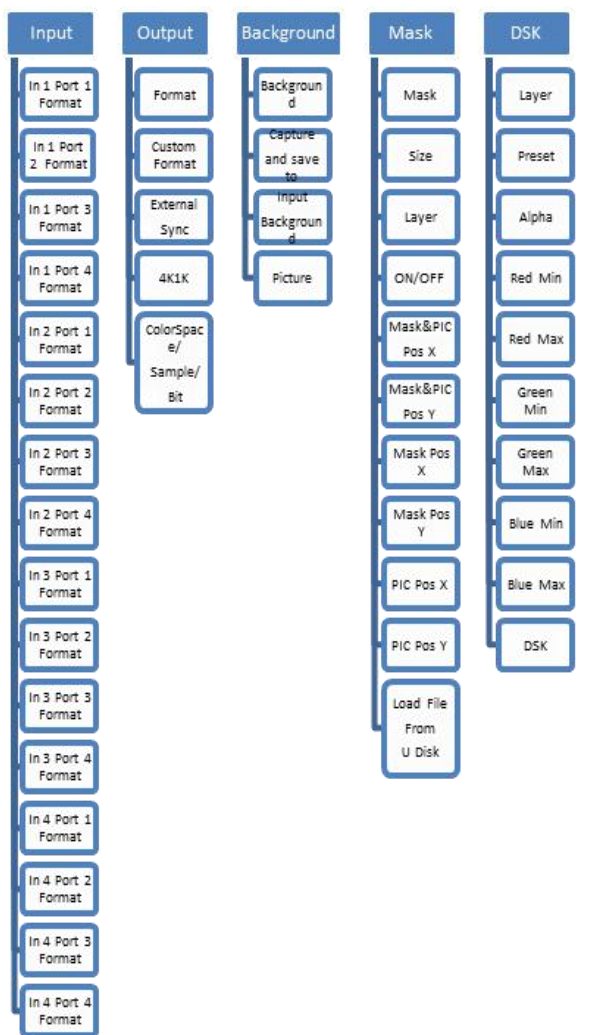

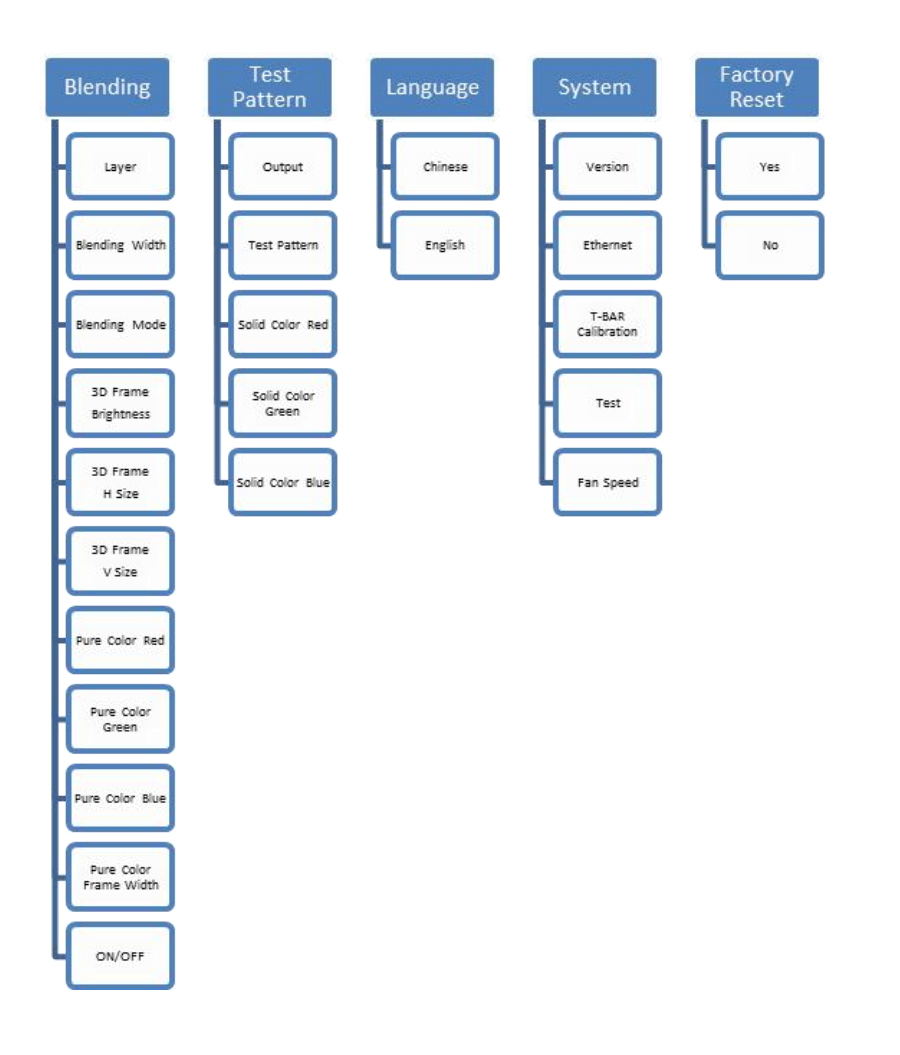

# <span id="page-22-0"></span>3.3 Using the [Menu](file:///E:/Monica-RGB/VENUS%20X3%20LIVE_User%20Manual_EN_V1.2_20170509.doc)

Use the menu system for convenient and intuitive operation. The 8 inch HD monitor shows the menu items. The monitor shows the default state when the menu is not in use, or the operation has timed out. Using the SYSTEM button and rotary knob in the top panel, the PGM monitor will show the corresponding menus according to user selections.

#### <span id="page-22-1"></span>**3.3.1 Understanding the Main Menu**

Press [SYSTEM] button in the default state and turn the rotary knob, the PGM monitor will show the main menus as below:

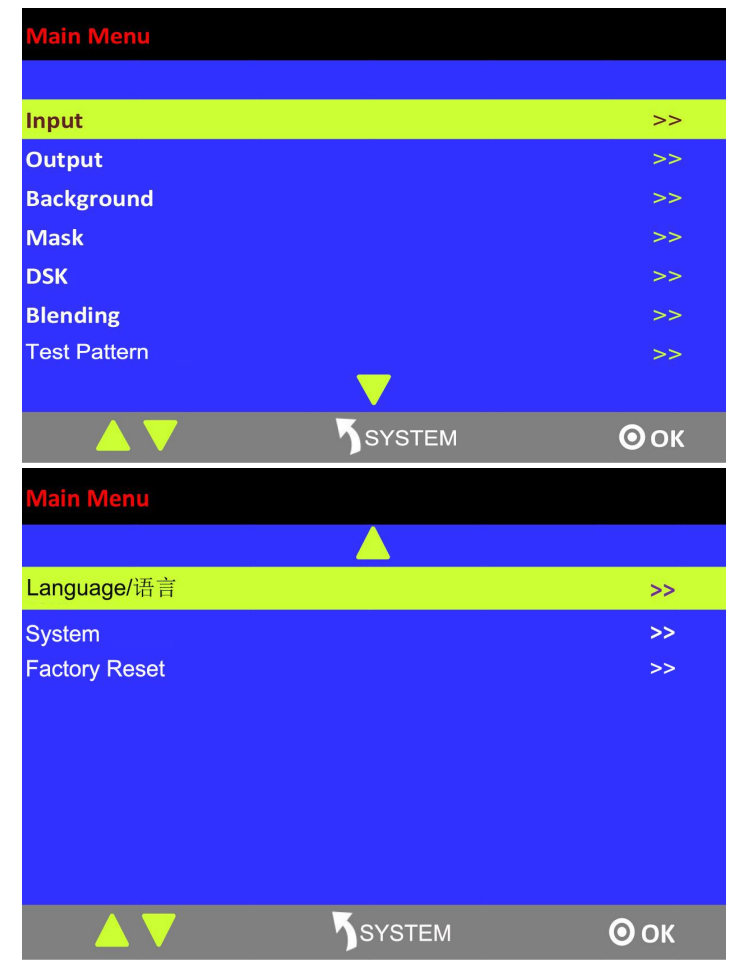

There are 10 items in the main menu, and are displayed in 2 pages. Press [ENTER] button, and select any menu above. Press the rotary knob to confirm, the LCD displaywill show the submenu. The [SYSTEM] button is also the [Return] button.

## <span id="page-23-0"></span>**3.3.2 Input Menu**

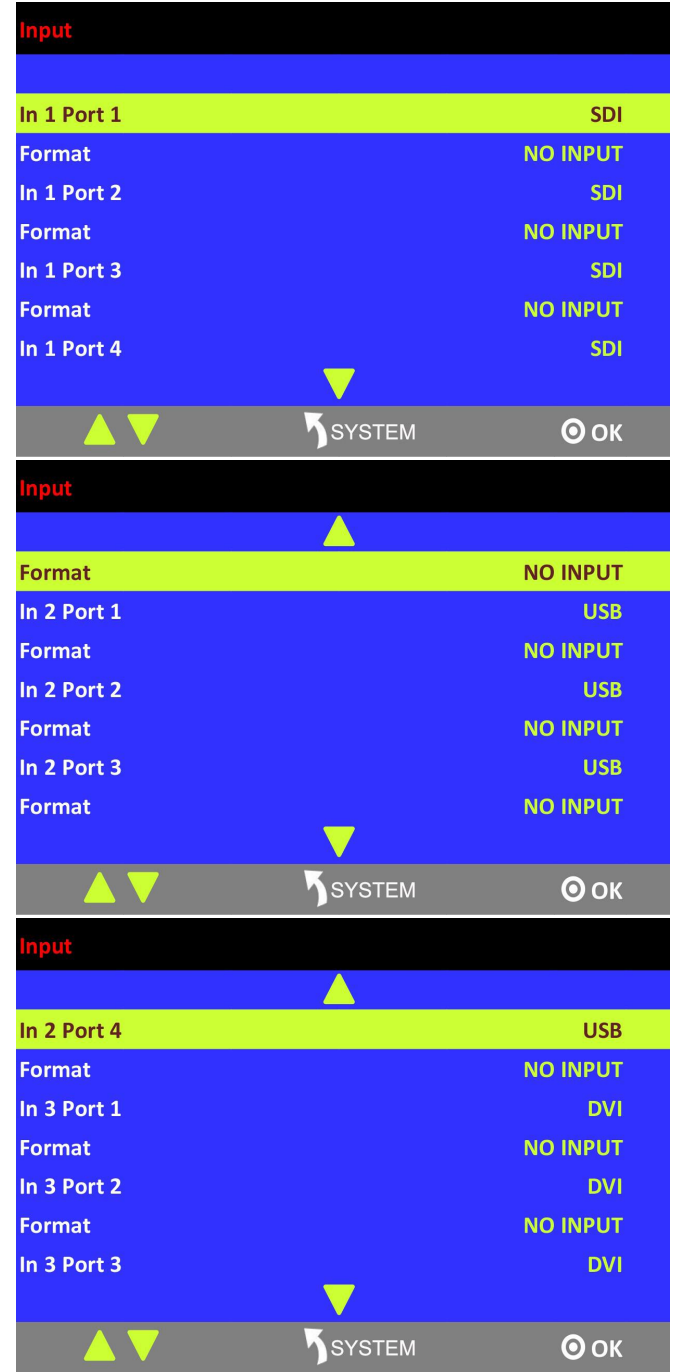

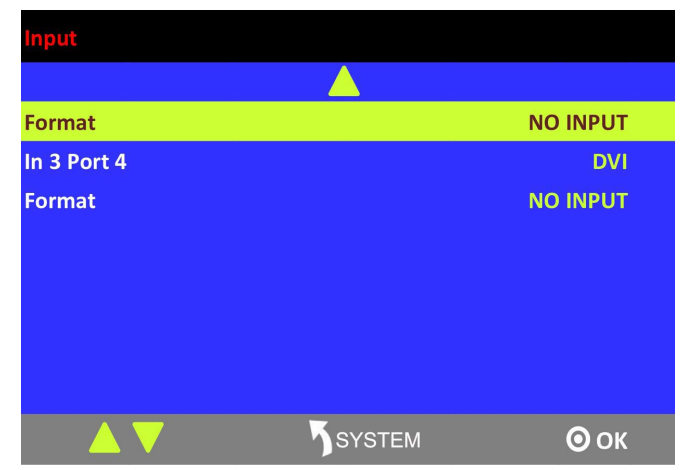

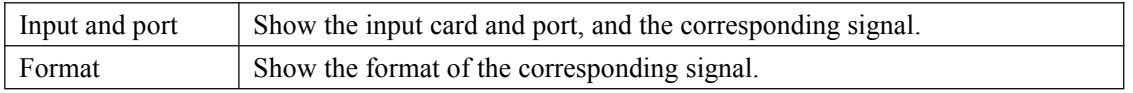

## <span id="page-24-0"></span>**3.3.3 Output Menu**

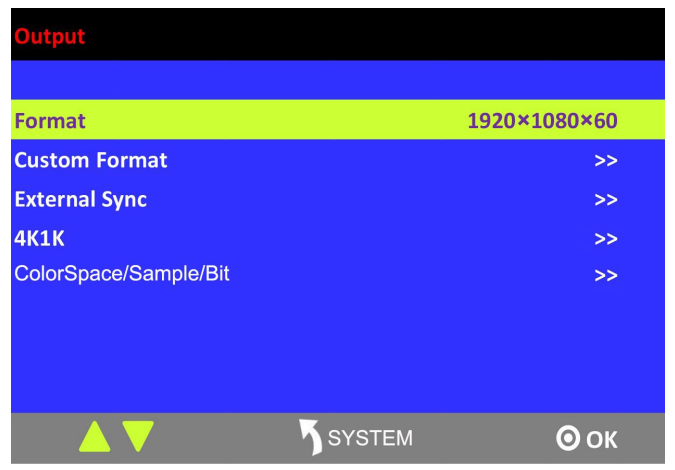

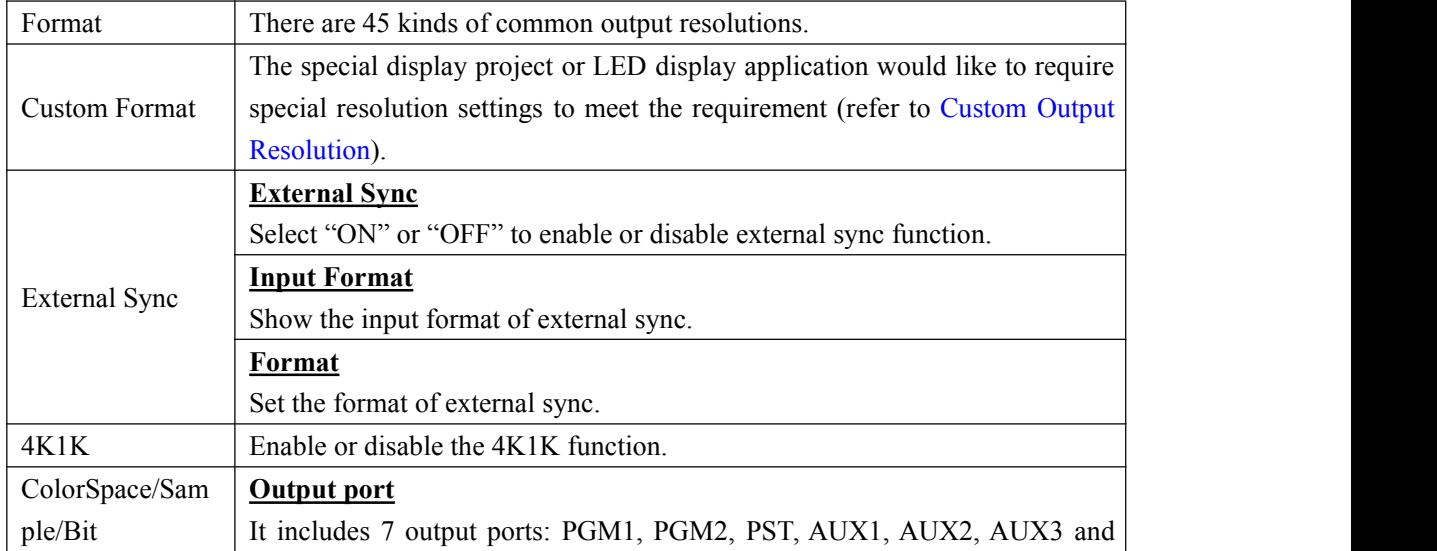

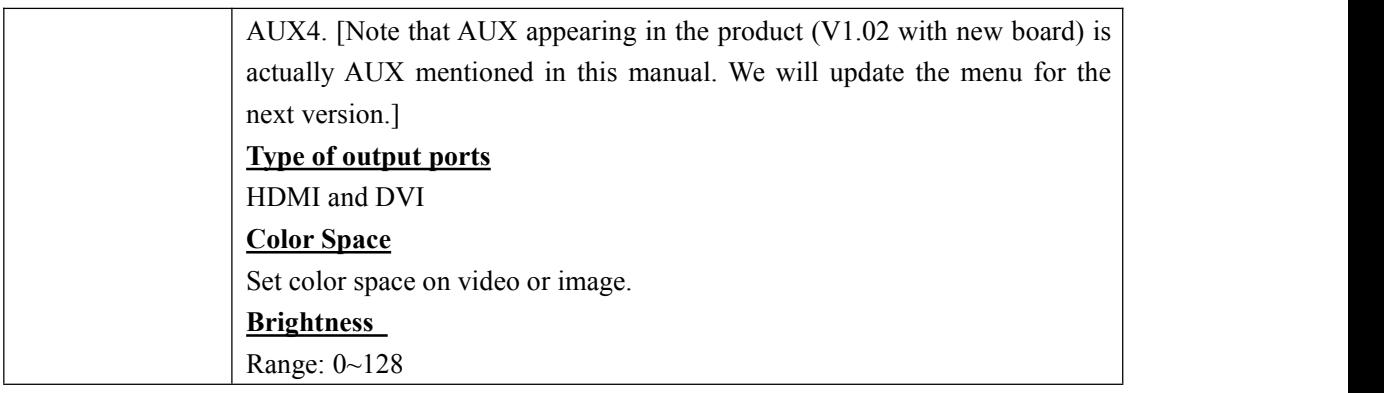

## <span id="page-25-0"></span>**3.3.4 Background Menu**

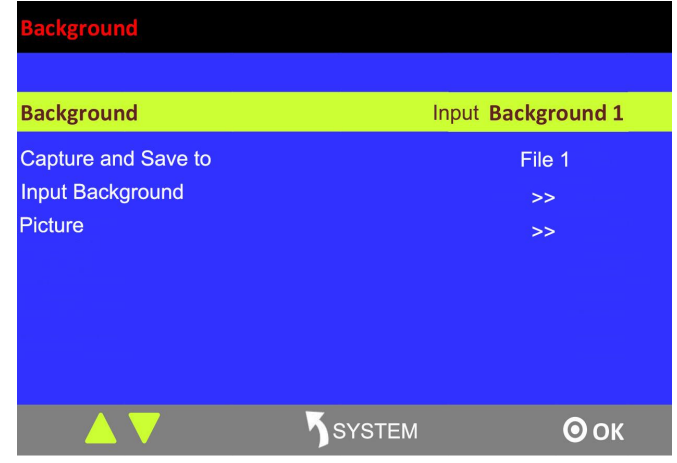

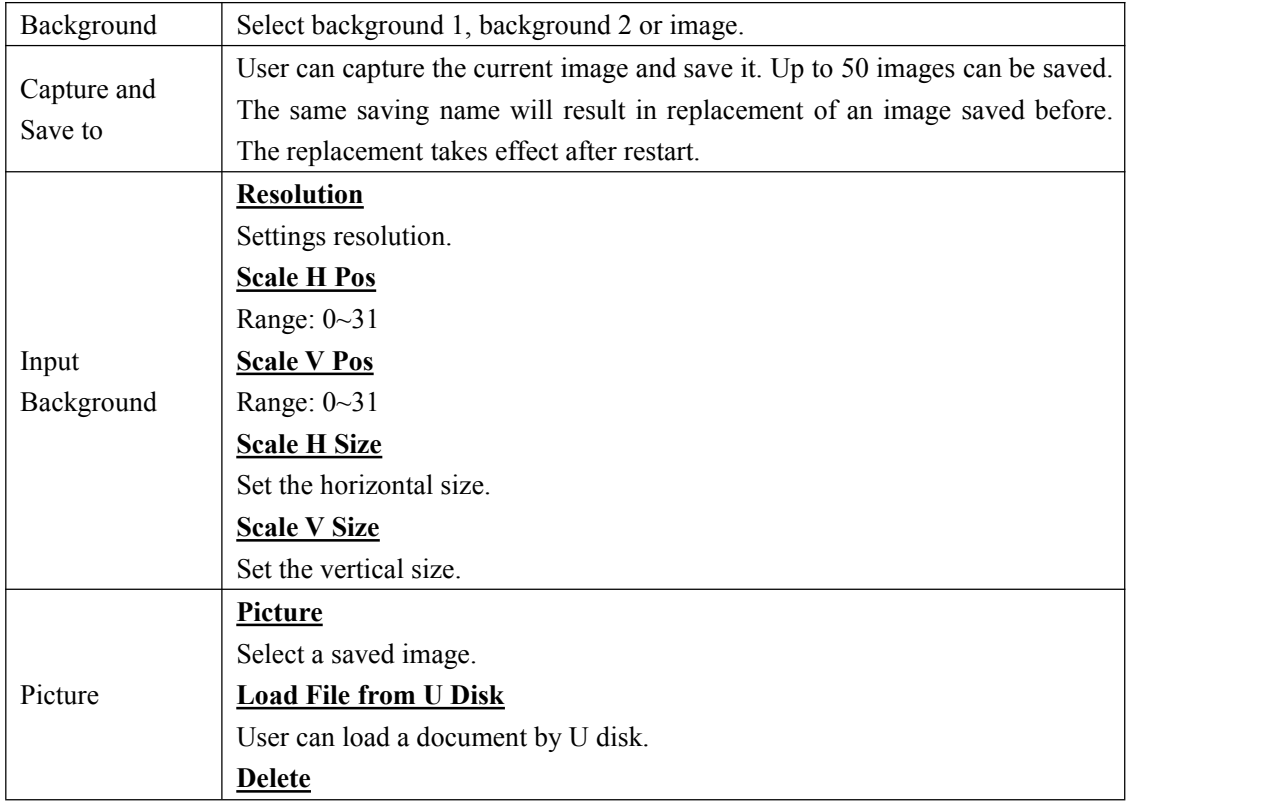

Delete an image.

### <span id="page-26-0"></span>**3.3.5 MASK Menu**

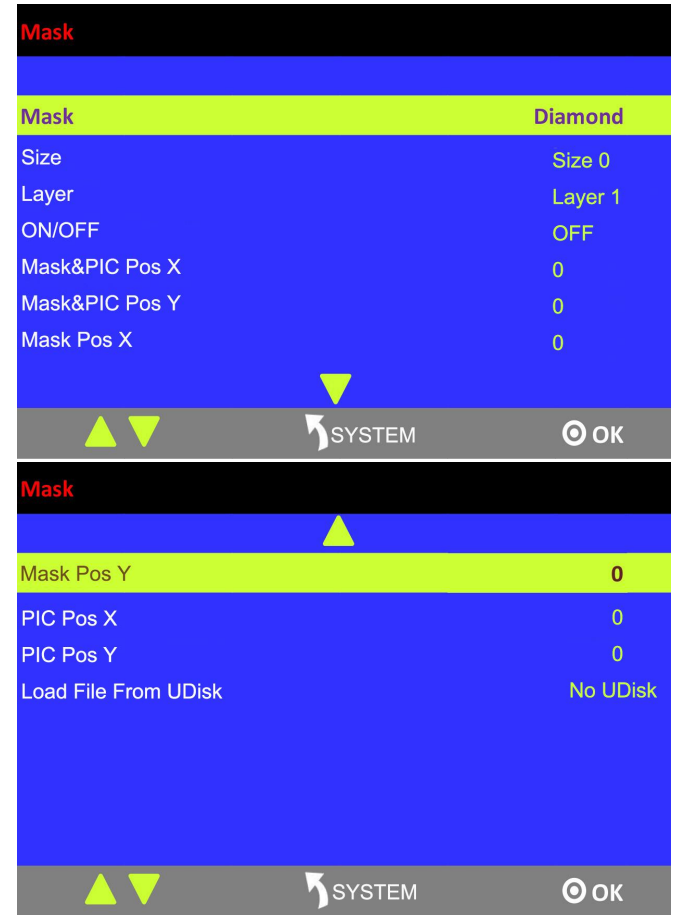

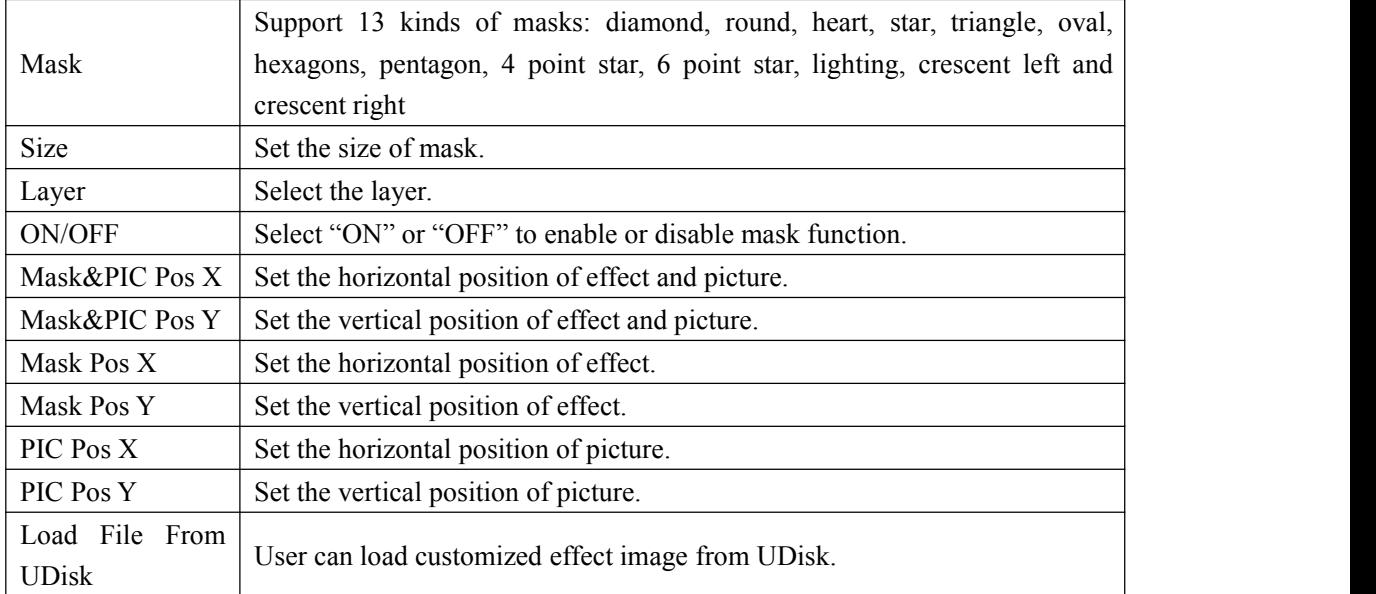

#### <span id="page-27-0"></span>**3.3.6 DSK Menu**

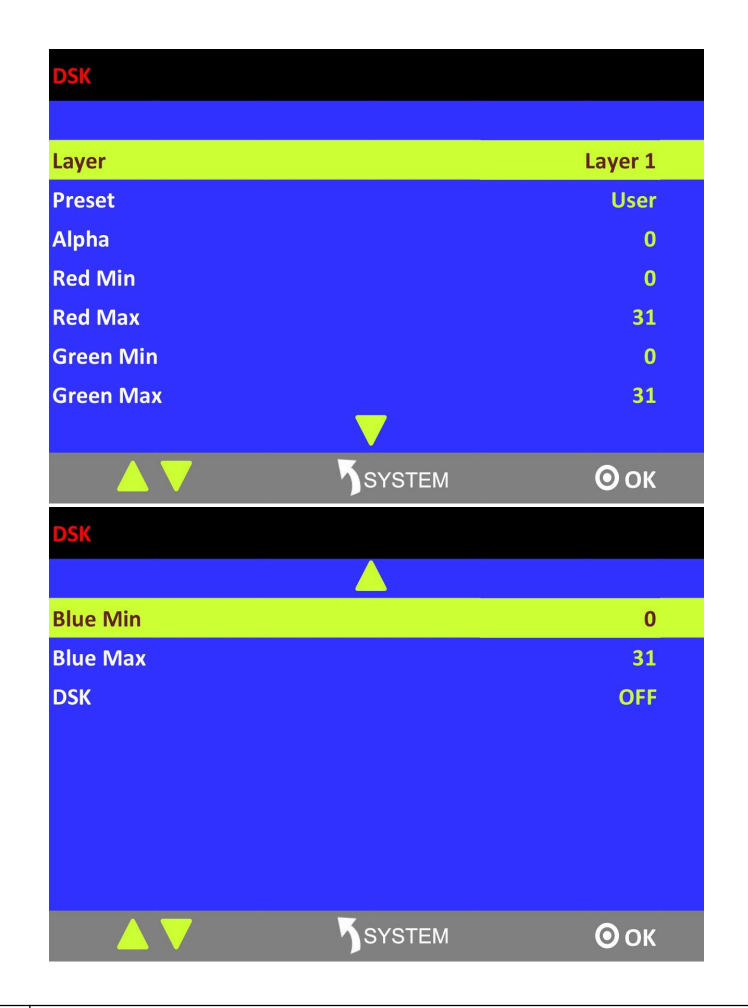

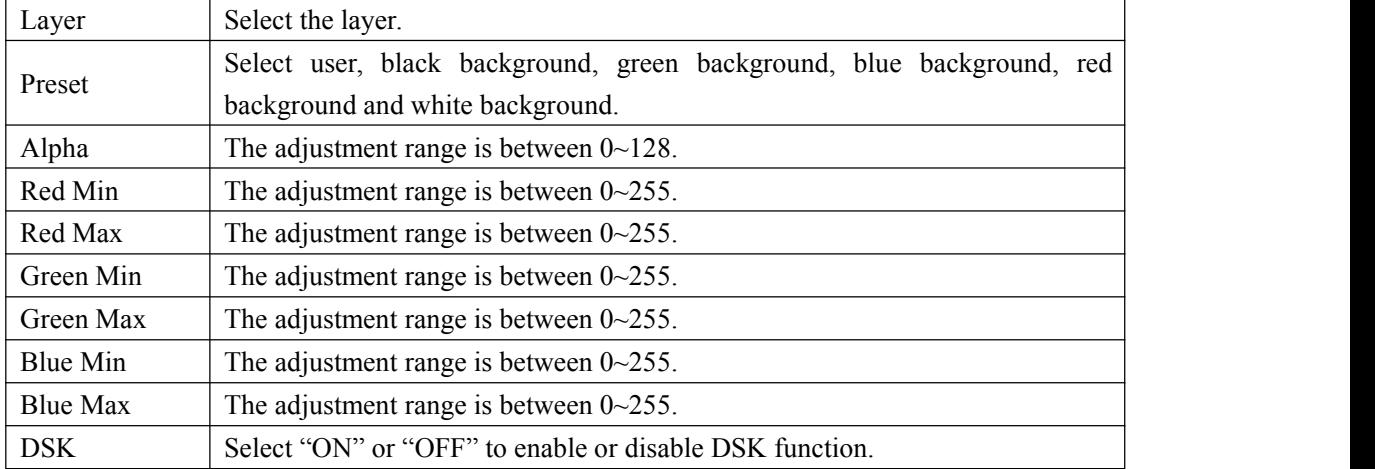

## <span id="page-28-0"></span>**3.3.7 Blending Menu**

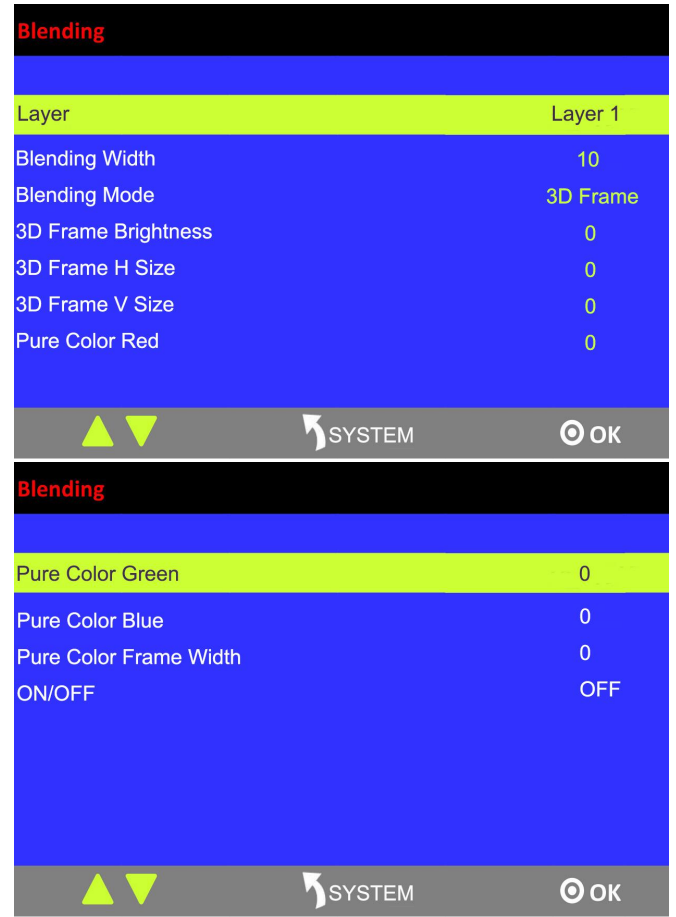

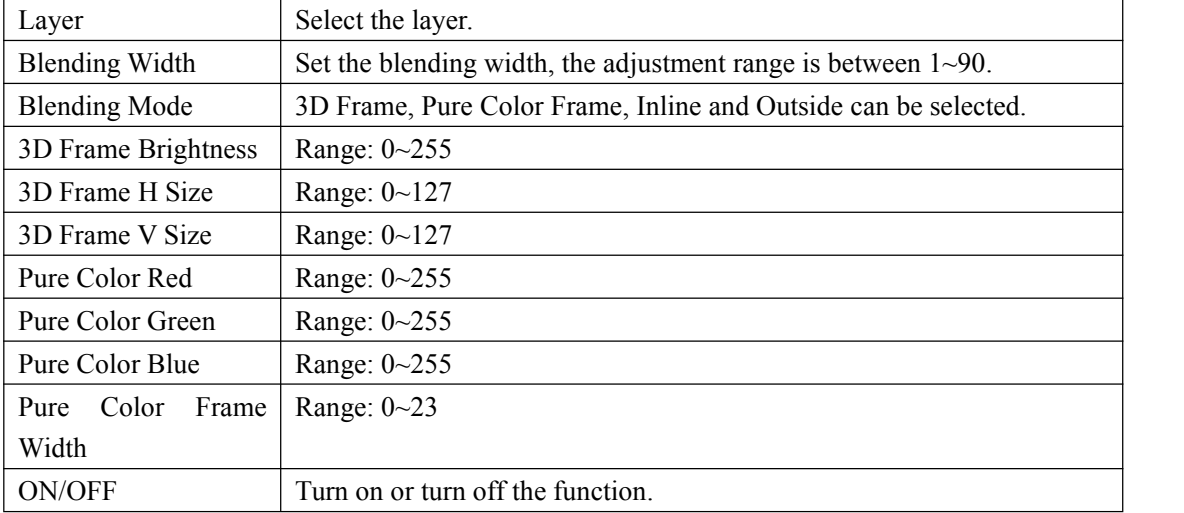

#### <span id="page-29-0"></span>**3.3.8 Test Pattern**

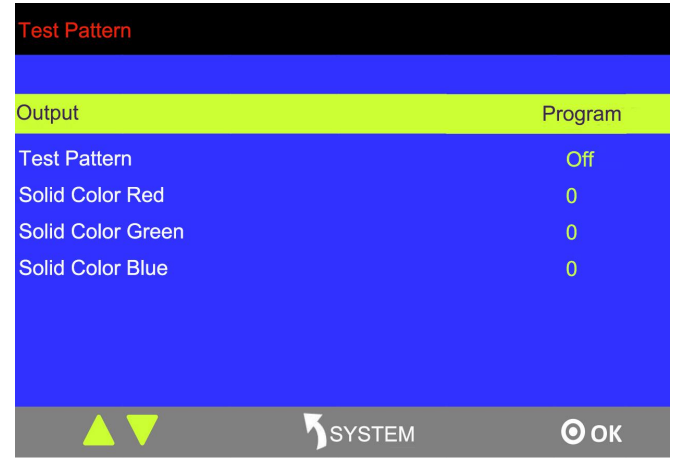

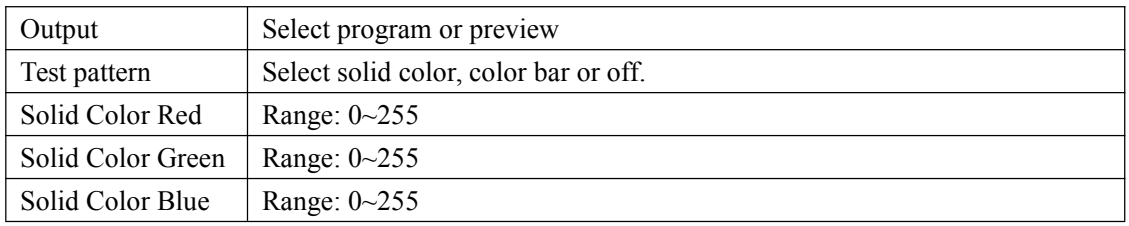

# <span id="page-29-1"></span>**3.3.8 Language Menu**

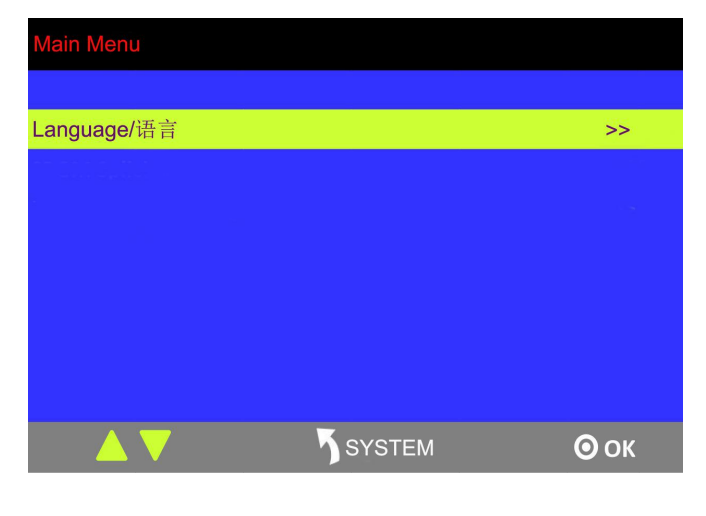

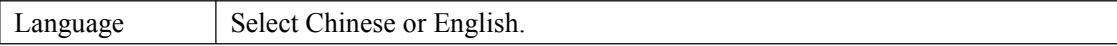

## <span id="page-30-0"></span>**3.3.9 System Menu**

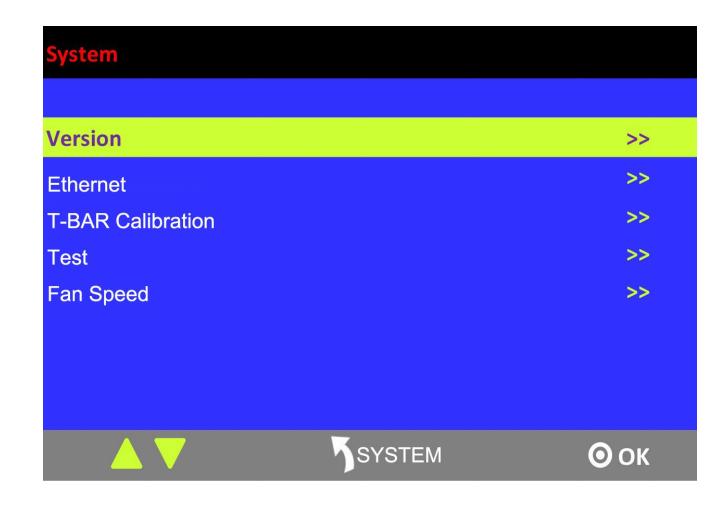

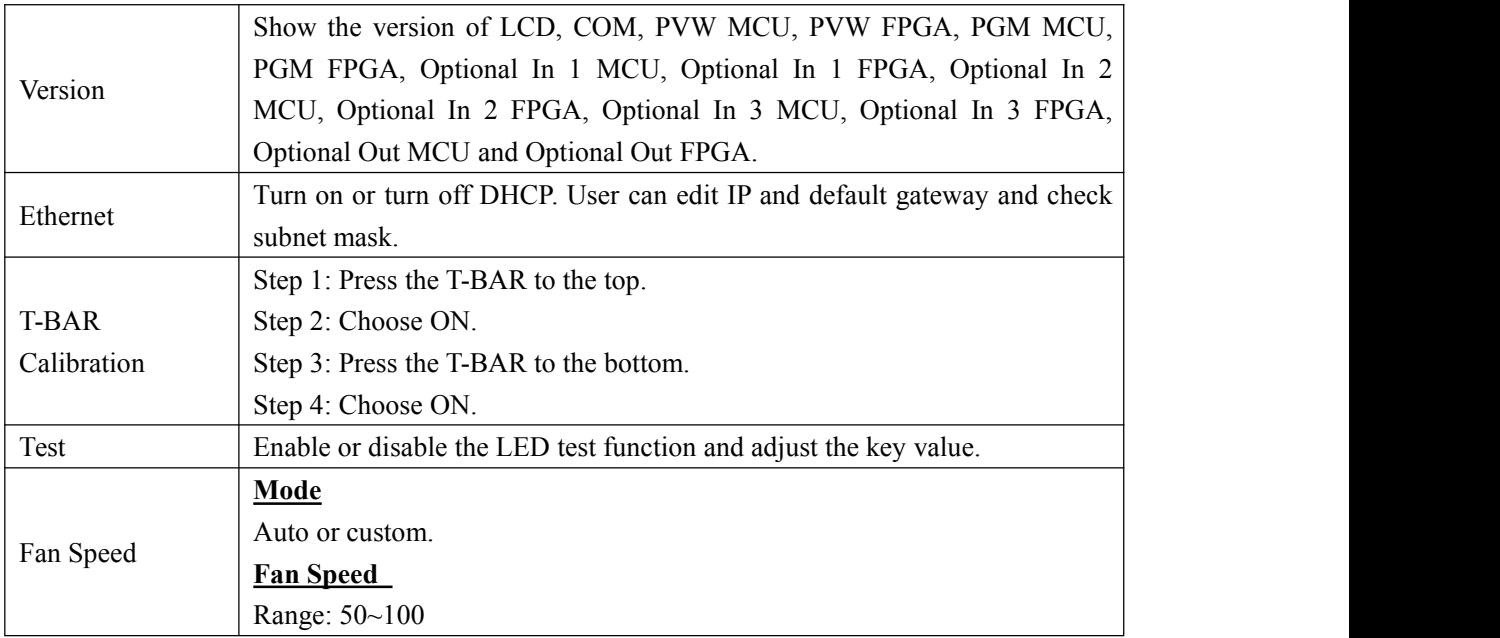

## <span id="page-31-0"></span>**3.3.10 Factory Reset Menu**

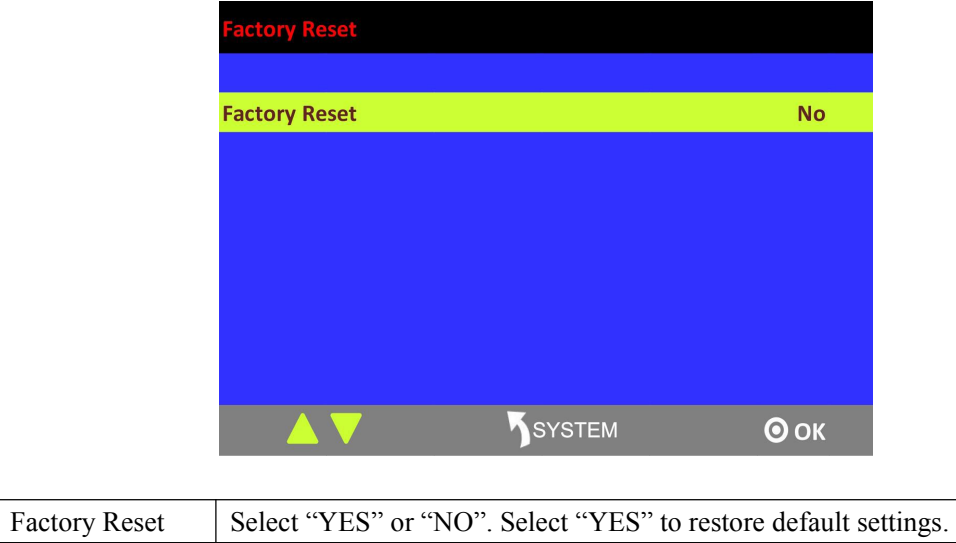

# <span id="page-32-0"></span>3.4 PVW

M3 has an 8 inch HD monitor (HDMI preview or VGA preview), and it supports the functions below:

- 1. Select any 8 channels from the 12 channels.
- 2. Quickly switch between single image preview and eight-image preview by pressing [PVW] button.
- 3. Source name synchronization, and automatically recognition for different input modules.
- 4. Color indicator of source name. Green for preview; yellow for preset and red for program

# <span id="page-32-1"></span>3.5 PST

M3 has an 8 inch HD preview display, and one HDMI preview output, it has following functions:

#### <span id="page-32-2"></span>**3.5.1 Signal Selection**

Press any button in Input Sources Area. For example, press the button [5], the border of signal 5 will turn yellow, and the signal in PGM monitor will be switched to signal 5.

#### <span id="page-32-3"></span>**3.5.2 Add or Delete Layer**

Press any button of [1] to [4] in Layer/Aux Area to add or delete a layer. Add layer: The light is on. Select layer: The light is flashing. Delete layer: The light is off.

#### <span id="page-32-4"></span>**3.5.3 Freeze the Layer**

Press [FREEZE] button in Layer/Aux Area, the layer will be frozen. Press the button again, and the layer restores.

#### <span id="page-32-5"></span>**3.5.4 Multiview Presets**

- 1. Press any button in Multiview Presets Area to select multiview layouts, including 1P,PIP CENT, SIDE BY SIDE, 3P, 4P and 5P.
- 2. Press [CONTROL] button in Position, Size and Control Area to select the layer, different signals can be used as the layer.
- 3. User can adjust the position, size, crop for the selected layer, and set DSK, BLEND and MASK.

#### <span id="page-33-0"></span>**3.5.5 Set the Position**

- 1. Press [CONTROL] button in Position, Size and Control Area to select a layer, the border of the selected layer will turn green.
- 2. Swing the [POSITION] joystick in Position, Size and Control Area to adjust the position of the layer.

Swing the joystick to the left or right to change the horizontal position. Swing the joystick up or down to change the vertical position.

#### <span id="page-33-1"></span>**3.5.6 Scale and Crop**

Press [SIZE] button in Position, Size and Control Area, and get into the interface as follows:

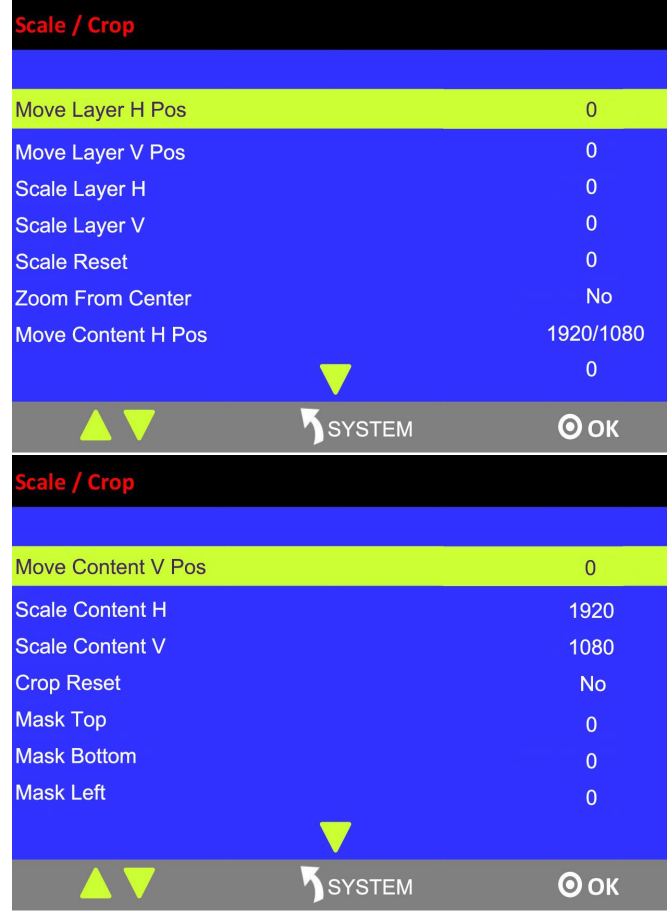

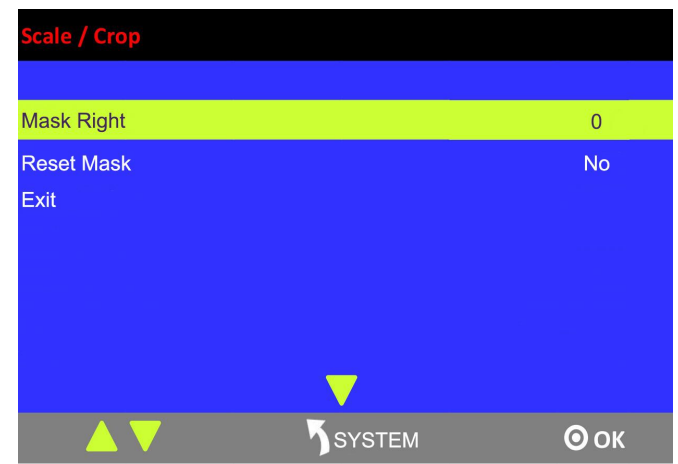

**Move Layer H Pos:** Adjust the horizontal position of layer.

**Move Layer V Pos:** Adjust the vertical position of layer.

**Scale Layer H:** Adjust the width of layer.

**Scale Layer V:** Adjust the height of layer.

**Scale Reset:** Reset button.

**Zoom From Center:** Zoom the width and height in equal proportion.

**Move Content H Pos:** Crop the horizontal position of layer.

**Move Content V Pos:** Crop the vertical position of layer.

**The layer will be displayed in full screen after being cropped**

**Scale Content H:** Set the width for cropping, and the cropped layer will be displayed in full screen. **Scale Content V:** Set the height for cropping, and the cropped layer will be displayed in full screen.

**Crop Reset:** Reset button.

**The layer will not be displayed in full screen after being cropped**

**Mask Top:** Crop the top, and the layer will not be displayed in full screen.

**Mask Bottom:** Crop the bottom, and the layer will not be displayed in full screen.

**Mask Left:** Crop the left, and the layer will not be displayed in full screen.

**Mask Right:** Crop the right, and the layer will not be displayed in full screen.

**Reset Mask:** Reset button.

**Exit:** ESC button to stop settings size/crop.

#### <span id="page-34-0"></span>**3.5.7 DSK Settings**

- 1. Firstly, enable the multiview function.
- 2. Press [SYSTEM] button, and get into the menu items. Turn the rotary knob, and select <DSK>, press the knob to confirm. (Or press [DSK] button to get to the DSK menu items)

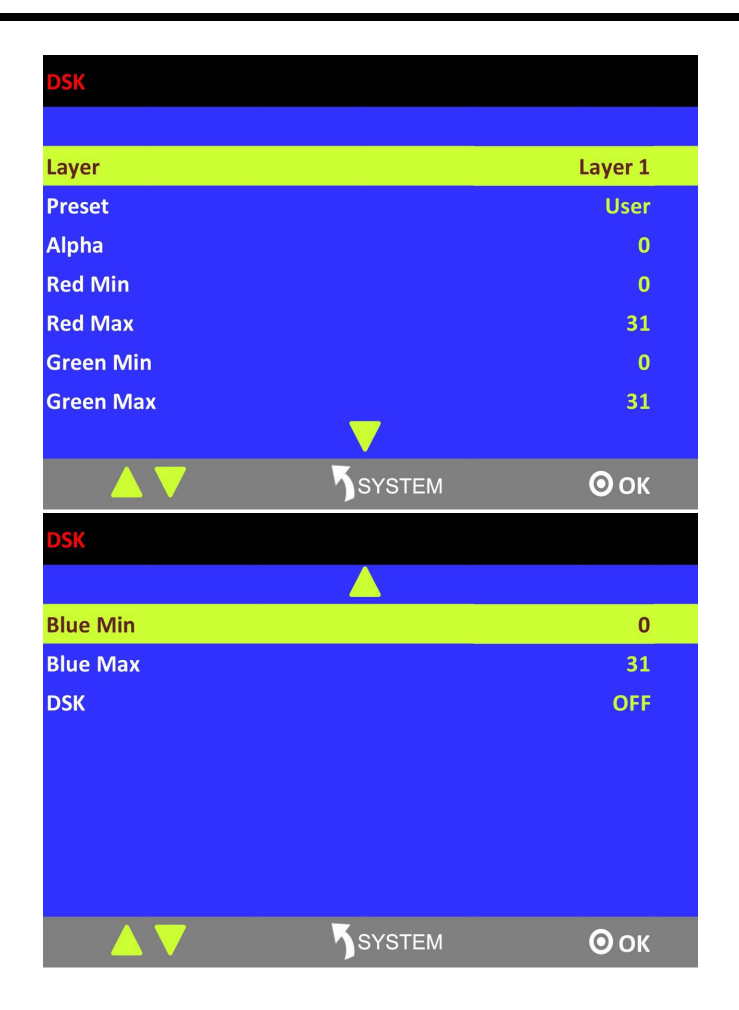

**Layer:** Select the layer for DSK.

**Preset:** Select user, black background, green background, blue background, red background or white background.

**Alpha:** The adjustment range is between 0~128. **Red Min:** The adjustment range is between 0~255. **Red max:** The adjustment range is between 0~255. **Green Min:** The adjustment range is between 0~255. **Green Max:** The adjustment range is between 0~255. **Blue Min:** The adjustment range is between 0~255. **Blue Max:** The adjustment range is between 0~255. **DSK:** Can select enable or disable the DSK function.

#### <span id="page-35-0"></span>**3.5.8 BLEND Settings**

M3 has 4 blending modes – 3D Frame, Pure Color Frame, Inline and Outside.

#### **Note:**

3 modes can be selected for the same layer simultaneously. However, Inline and Outside cannot be edited on the same layer at the same time. That is, user can select 3D Frame, Pure Color Frame and Inline, or 3D Frame, Pure Color Frame and Outside at a time.
Follow the steps as below:

- (1) Select multiview mode first, or BLEND is not available.
- (2) Press [BLEND] button and get into the menu as below:

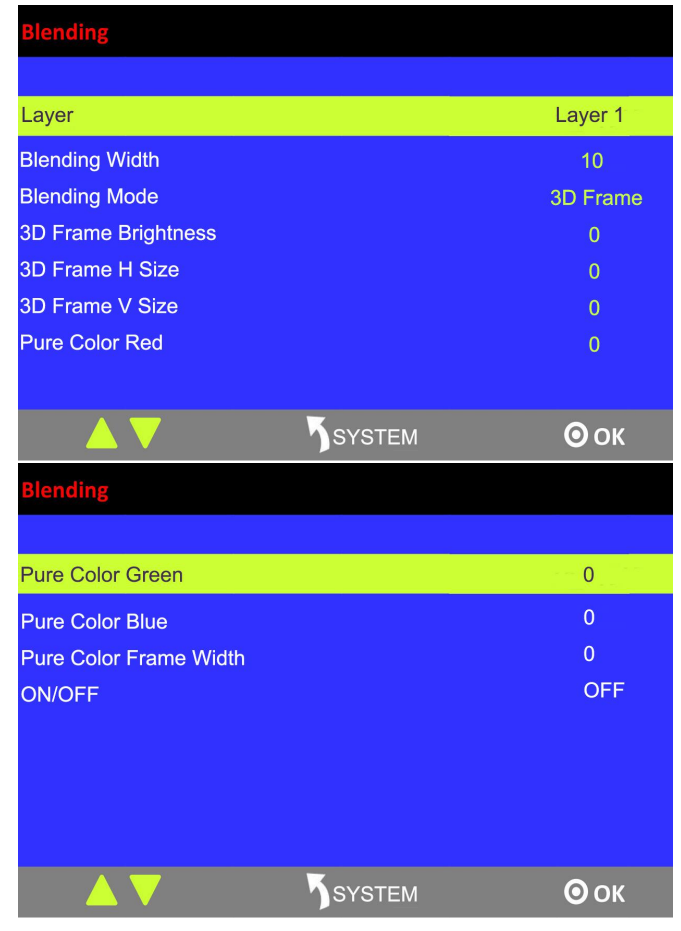

**Layer:** Select target layer.

**Blending Width:** The adjustment range is 1~90. **Blending Mode:** Inline, Outside, 3D Frame and 3D Pure Frame **3D Frame Brightness:** The adjustment range is 0~255. **3D Frame H Size:** The adjustment range is 0~127. **3D Frame V Size:** The adjustment range is 0~127. **Pure Color Red:** The adjustment range is 0~255. **Pure Color Green:** The adjustment range is 0~255. **Pure Color Blue:** The adjustment range is 0~255. **Pure Color Frame Width:** The adjustment range is 0~23. **ON/OFF:** Turn on or turn off BLEND.

Follow the operating steps of each mode below:

#### **Inline:**

Press [SYSTEM] button and get into the main menu. Rotate the rotary button and select [BLEND]. Also, user can press the shortcut button in the [BLEND] area.

Layer: select target layer Blending Mode: Inline Blending Width: 1~90 ON/OFF: select ON to enable the function

See the effect as below:

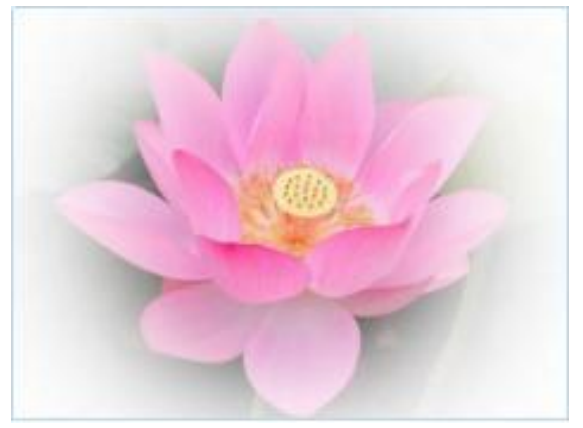

#### **Outside:**

Press [SYSTEM] button and get into the main menu; select [Blending]. Or just press [BLEND] button.

Layer: select target layer Blending Mode: Outside Blending Width: 1~90 ON/OFF: select ON to enable the function

See the effect as below:

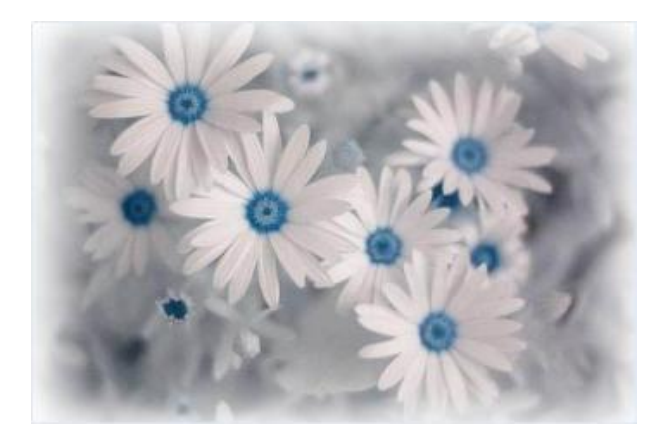

#### **3D Frame:**

Press [SYSTEM] button and get into the main menu; select [Blending]. Or just press [BLEND] button.

Layer: select target layer Blending Width: 1~90 Blending Mode: 3D Frame 3D Frame Brightness: 0~255 3D Frame H Size: 0~127 3D Frame V Size: 0~127 ON/OFF: select ON to enable the function

See the effect as below:

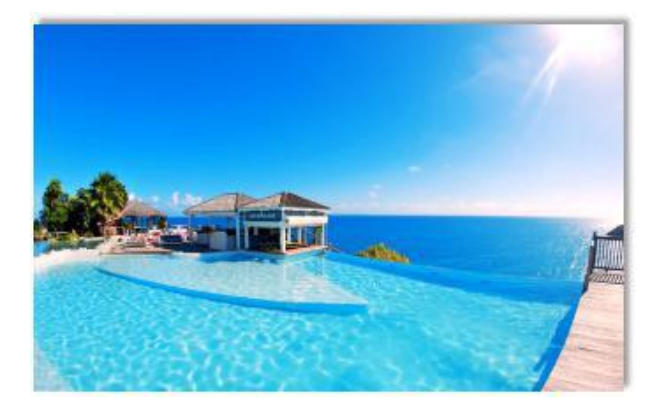

#### **Pure Color Frame:**

Layer: select target layer Blending Width: 1~90 Pure Color Red: 0~255 Pure Color Green: 0~255 Pure Color Blue: 0~255 Pure Color Frame Width: 0~23 ON/OFF: select ON to enable the function

See the effect as below:

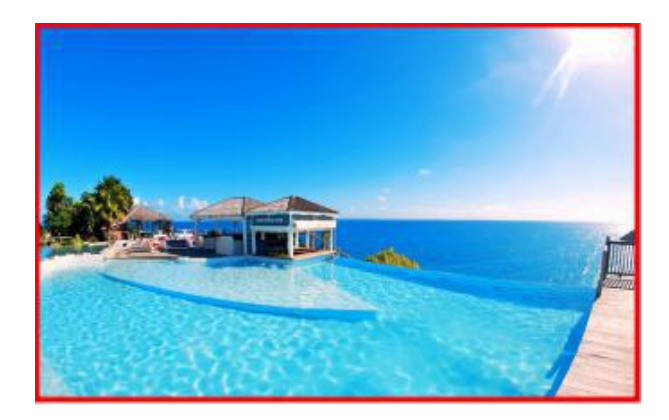

### **3.5.9 WIPE Settings**

1. Press the WIPE buttons in WIPE Operation Area, M3 has 14 kinds of wipe modes:

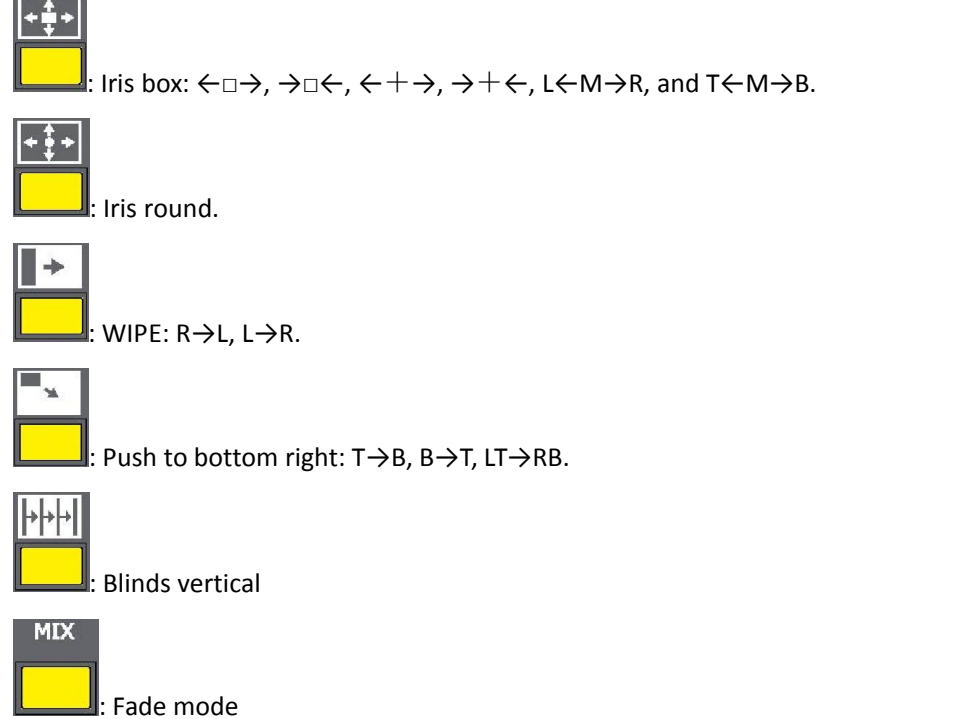

2. Press [TAKE] button, or use T-bar switcher to switch the image to program with selected wipe.

### **3.5.10 Mask Settings**

- 1. Press [SYSTEM] button, and get into the menu items.
- 2. Turn the rotary knob, and select <Mask>, press the knob to confirm:

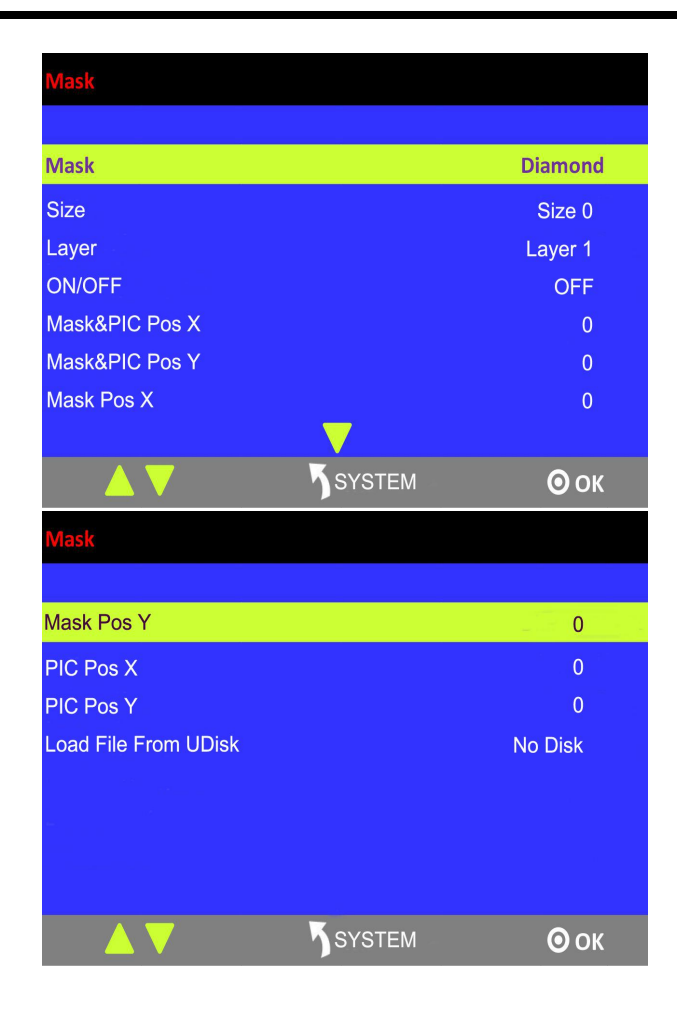

#### **Enable the mask function:**

Turn the rotary knob and select "ON" from <ON/OFF> to enable the mask function.

#### **Select effect:**

Turn the knob, and select <MASK>, press the knob to confirm. Turn the rotary knob, and select one of the masks: diamond, round, heart, star, triangle, oval, hexagons, pentagon, 4 point star, 6 point star, lighting, crescent left and crescent right.

#### **Mask settings:**

M3 supports user-defined masks loaded from U Disk, and set the selected layer, including effect & PIC Pos X, Y, effect X, Y, PIC Pos X, Y.

### **3.5.11 Custom OSD on XTOOL**

User can custom 200 subtitles at a time on XTOOL. Follow the steps below:

- $\bullet$  Tick OSD ON/OFF.
- Set the parameters as needed.

#### **Note:**

- Up to two lines of OSD can be displayed on a page at a time.

- The font settings can be saved in the PC, and can be reused without another editing.

After editing, load the OSD into the device. There are two ways to load.

(1) Load OSD directly with LAN cables.

- Change the COM No. of XTOOL according to the COM No. of the PC ([Management]).

If an exclamation mark appears in the COM, restart the PC.

- Click [Save To Device].(2) Load OSD with USB

- Click [Save to Computer] and save in order (0~199).

- Save the file as M3\OSD.

There are rules to follow for saving the file:

- The file No. should be 0~199 in order. Interruption is not permitted.
- Save the file as M3\OSD.
- The format of USB should be FAT 32.

- Press [OSD] button in the PGM/PST area.

- Select ON and "Load OSD From UDISK".

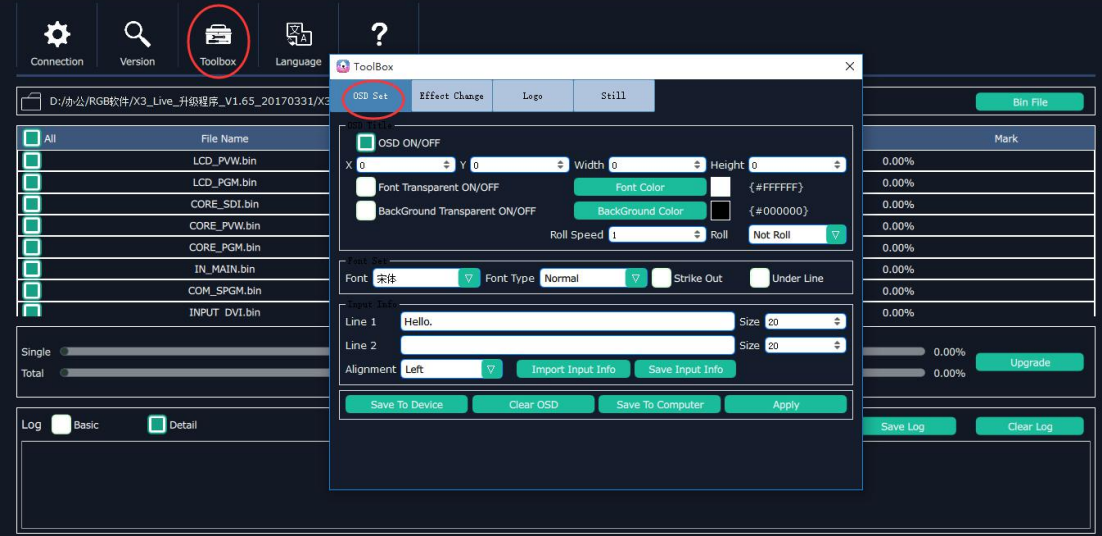

### **3.5.12 Custom MASK/EFFECT on XTOOL**

First of all, user should create a graphic image with Microsoft Paint. There are some rules to follow in creating an image:

- The background of the image should be white by default.
- It should be 24 bit BMP and the size cannot be larger than the output resolution.
- Paint one image on the canvas at a time, and it's better to be on the top left corner.

Click TOOLBOX and select Effect Change. There are also rules to follow in saving afile:

The file number should be 14-50 in order. Interruption is not permitted.

- The file should be named as M3\EFFECT.
- USB format: FAT 32

- Insert the USB into the port in the COMM area at the rear panel.- Press [SYSTEM] button, and select MASK.

- 
- Select "Load File From UDISK".
- Select "ON".
- User can set the size and position of the mask.

#### **Note:**

Either MASK, BLEND or DSK can be edited for each scene. They cannot appear at the same time.

### **3.5.13 Custom LOGO on XTOOL**

First of all, user should create a graphic image with Microsoft Paint. There are some rules to follow in creating an image:

- The background of the image should be white by default.
- It should be 24 bit BMP and the dimension should be not more than  $256 \times 128$ .

Select the BMP file and upload. Click TOOLBOX and select LOGO. There are rules to follow when saving the file:

- The file number should be 0~50 in order. Interruption is not permitted.
- The file should be named as M3\LOGO.
- The format of USB should be FAT 32.

- Press [LOGO] button in the PGM/PST preview below the right LCD screen.

- Select "Load File From UDISK".
- Select "ON".

### **3.5.14 Custom STILL on XTOOL**

First of all, user should create a graphic image with Microsoft Paint. There are some rules to follow in creating an image:

- The background of the image should be white by default.
- It should be 24 bit BMP and the size cannot be larger than  $128\times128$ .

Click TOOLBOX and select STILL. There are also rules to follow in saving a file:

- The file number should be 1-50 in order. Interruption is not permitted.
- The file should be named as M3\STILL.
- USB format: FAT 32
- Insert the USB into the port in the COMM area at the rear panel.- Press [STILL] button in the PGM/PST area.
- 
- Select "Load File From UDISK".
- Select "ON".
- User can set the size and position.

#### **Note:**

- Before making LOGO, STILL, OSD and EFFECT, customer can insert the USB disk into the port in the COMM area at the rear panel first, it will create those file with correct name, and then use XTOOL to custom and save to the same USB disk.

- LOGO, STILL and OSD are static layers, and they can coexist in the same layer.
- LOGO, STILL and OSD can be only used for 2K screen.

## 3.6 PGM Mode

- 1. Switch the edited PST image to program by pressing the [CUT], [TAKE] button or T-bar, and then the PGM image will be switched to PST state, which can be edited.
- 2. There are 2 HDMI outputs for program, and 4Kx1K output is available.
- 3. The PGM image can be looped to AUX by internal loop and external loop for quick splice.

## 3.7 AUX Mode

Press [AUX] button in PST/PGM Monitor Area, and get into the AUX menu items:

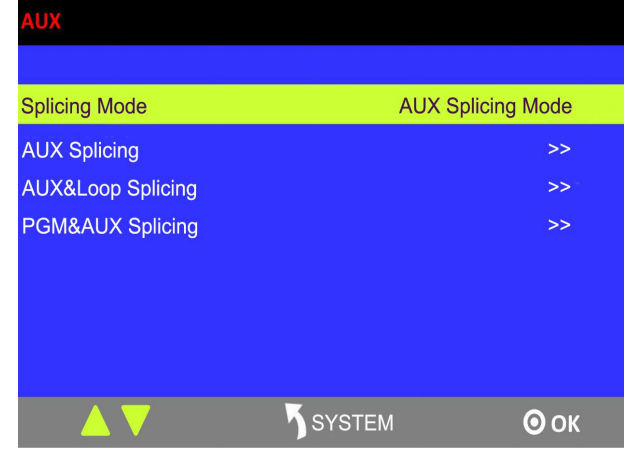

M3 has 3 splicing modes, AUX Splicing, AUX&LOOP Splicing and PGM&AUX Splicing.

#### **Note:**

Use TAKE/ CUT button for transition under AUX mode. Using T-Barwill lead to deletion of layers.

### **3.7.1 AUX Splicing**

1. Turn the rotary knob, and select <AUX Splicing>, press the knob to confirm, and get into the menu items.

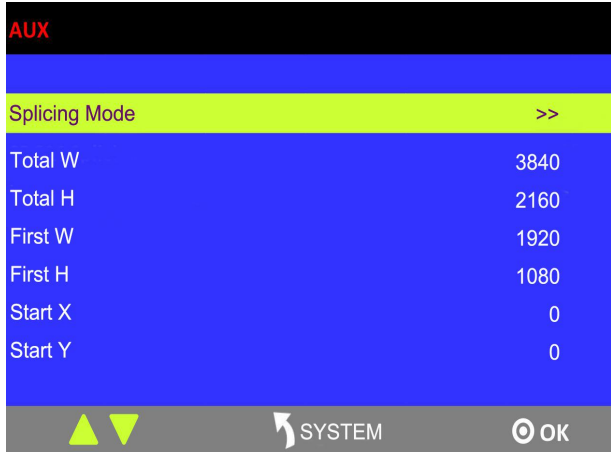

2. Select the splicing mode,  $\langle \frac{m}{2} \rangle$  and  $\langle | \cdot | \cdot \rangle$  can be selected.

#### 田 **Splicing Mode**

(1) Select the signal, for example, select signal 5, as shown below:

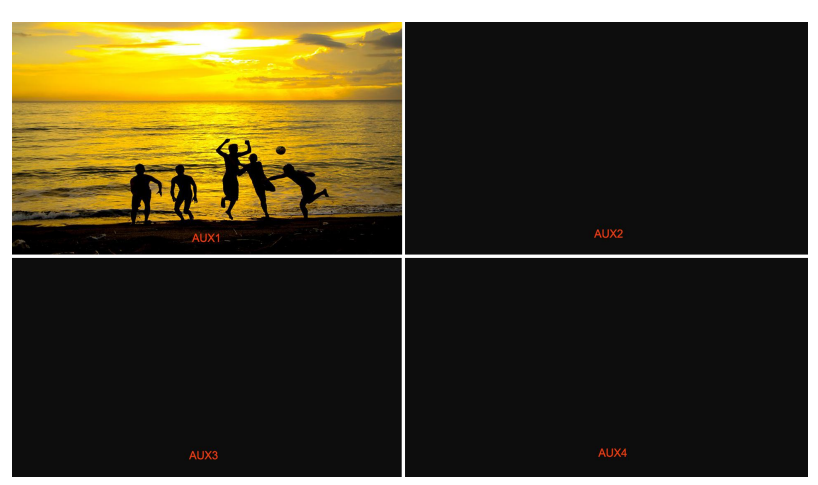

(2) Then, the H Total is 3840, V Total is 2160.

AUX 1: AUX 1 Pos X is 0, AUX 1 PosY is 0, AUX 1 H Size is 1920, AUX 1 V Size is 1080. AUX 2: AUX 2 Pos X is 1920, AUX 2 PosY is 0, AUX 2 H Size is 1920, AUX 2 V Size is 1080. AUX 3: AUX 3 Pos X is 0, AUX 3 PosY is 1080, AUX 3 H Size is 1920, AUX 3 V Size is 1080. AUX 4: AUX 4 Pos X is 1920, AUX 4 PosY is 1080, AUX 4 H Size is 1920, AUX 4 V Size is 1080.

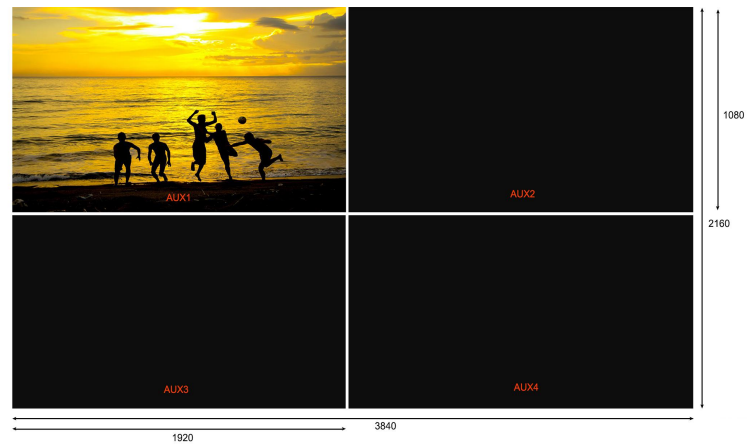

User can also customize the size and position of each AUX.

(3) Press [SIZE] button;

According to the parameters from Step 2, set Scale H Size as 3840,[1920 (AUX1/3)+1920 (AUX2/4)=3840], and set Scale V Size as2160 [1080 (AUX1/3)+1080 (AUX2/4)=2160]. The image or video will output to the 4 split screens, as shown in the figure below:

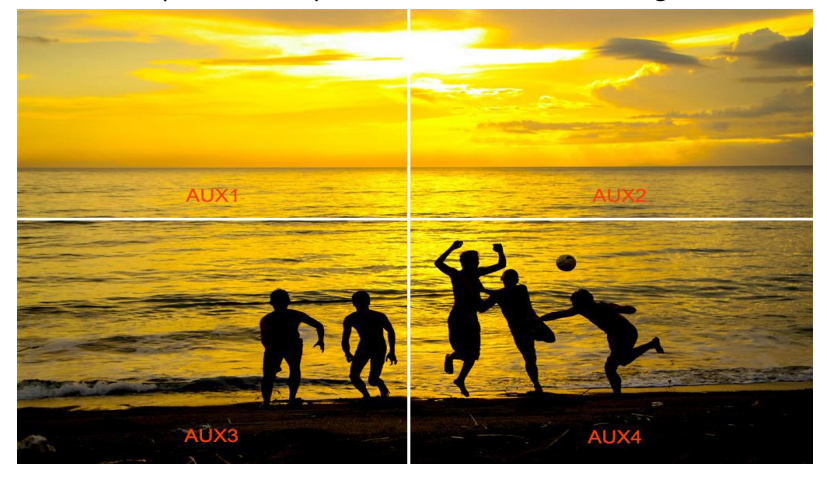

### **|||| Splicing Mode**

(1) Select the signal, for example, select signal 5, as shown below:

(2) Then, the H Total is 7680, V Total is 1080.

AUX 1: AUX 1 Pos X is 0, AUX 1 PosY is 0, AUX 1 H Size is 1920, AUX 1 V Size is 1080. AUX 2: AUX 2 Pos X is 1920, AUX 2 PosY is 0, AUX 2 H Size is 1920, AUX 2 V Size is 1080. AUX 3: AUX 3 Pos X is 3840, AUX 3 PosY is 0, AUX 3 H Size is 1920, AUX 3 V Size is 1080. AUX 4: AUX 4 Pos X is 5760, AUX 4 PosY is 0, AUX 4 H Size is 1920, AUX 4 V Size is 1080.

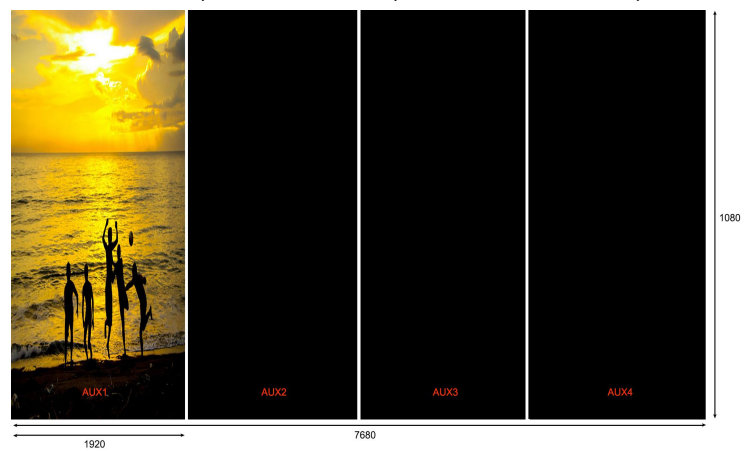

User can also customize the size and position of each AUX.

(3) Press [SIZE] button;

According to the parameters from Step 2, set Scale H Size as 7680, [1920 (AUX1)+1920 (AUX2) +1920 (AUX3) +1920 (AUX4)=7680]. The image or video will output to the 4 split screens, as shown in the figure below:

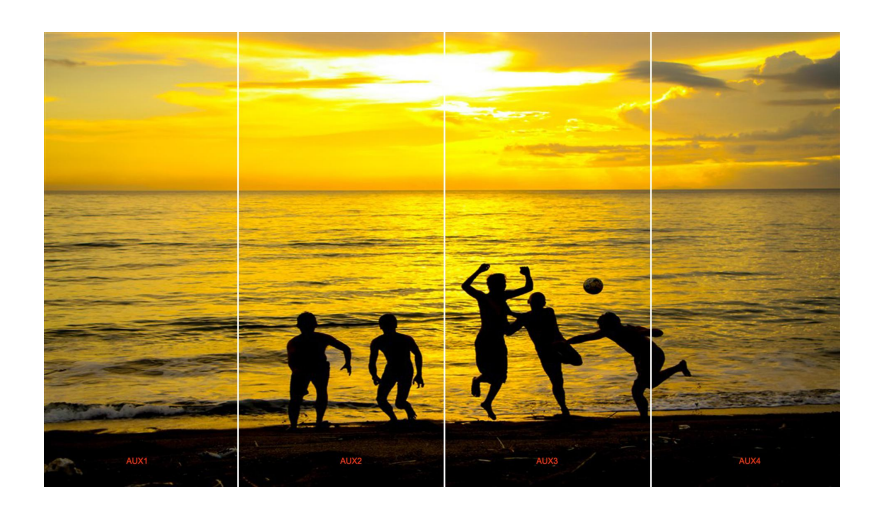

#### **PIP (only available on M3 e)**

PIP is available under AUX Splicing mode on M3 e. (Please refer to M3 e AUX split manual).

#### **Note:**

When [Control] button is on, the background layer can be edited; when the light is off, the sub-layers can be edited. User can set the size and position of sub-layers with [SIZE] button.

### **3.7.2 AUX&LOOP Splicing**

In this mode, the port can display up to 5 images. Select 2K1K multiview and loop splice the multiview, the views will be displayed on 4K2K or 8K1K screen. The mode has two kinds of loop: internal loop and external loop. External loop means that the loop is done by actual connection between one of the PGM port (HDMI) to the one of the HDMI/DVI input ports.

#### **External loop**

(1) Press [AUX] button, and get into the menu:

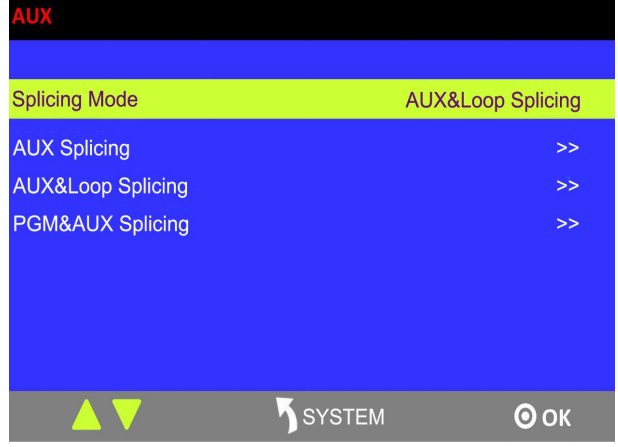

(2) Select  $\boxplus$  or  $||||.$ 田 **Splicing**

Select the loop port after actual connection, for example, Port 12 (DVI).

(3) select loop mode, and select  $\boxplus$  or  $||||.$ 

(4) Then, the total W is 3840, total H is 2160.

AUX 1: AUX 1 Pos X is 0, AUX 1 PosY is 0, AUX 1 H Size is 1920, AUX 1 V Size is 1080. AUX 2: AUX 2 Pos X is 1920, AUX 2 PosY is 0, AUX 2 H Size is 1920, AUX 2 V Size is 1080. AUX 3: AUX 3 Pos X is 0, AUX 3 PosY is 1080, AUX 3 H Size is 1920, AUX 3 V Size is 1080.

AUX 4: AUX 3 Pos X is 1920, AUX 3 PosY is 1080, AUX 3 H Size is 1920, AUX 3 V Size is 1080.

User can set the position, height and width of each port.

(5) Press [SIZE] button;

According to the parameters from Step 2, set Scale H Size as 3840,[1920 (AUX1/3)+1920 (AUX2/4)=3840], and set Scale V Size as2160 [1080 (AUX1/3)+1080 (AUX2/4)=2160]. The image or video will output to the 4 split screens, as shown in the figure below:

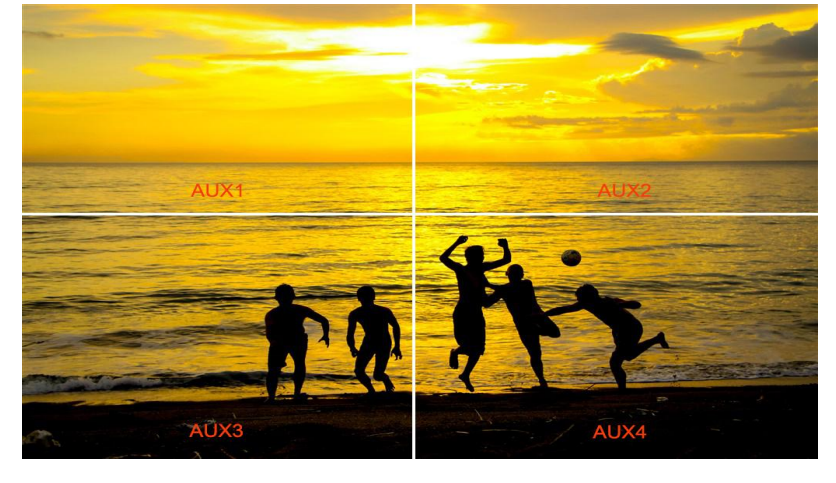

#### **Internal loop:**

- (1) Press the rotary button and select <AUX&LOOP Splicing>, press the button to confirm.
- (2) Press <PGM LOOP> and select <internal loop>.
- $(3)$  Select  $\boxplus$  or  $||||.$

In the internal loop mode, the PST screen on the right only displays PGM views, and switching between PST and PGM views is not available. Connect PST OUT port to another device to preview. Press [BK] button, and the signal can be selected.

#### 田 **Splicing Mode**

(1) Select the signal, for example, select signal 5, as shown below:

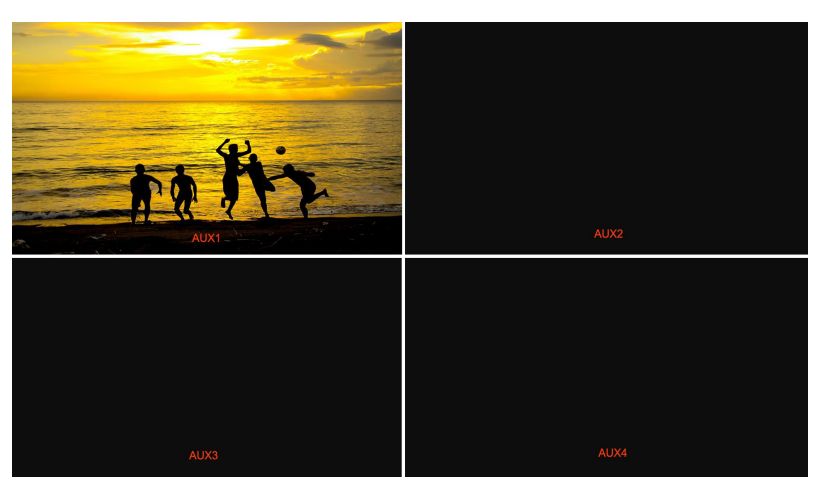

(2) Then, the H Total is 3840, V Total is 2160.

AUX 1: AUX 1 Pos X is 0, AUX 1 PosY is 0, AUX 1 H Size is 1920, AUX 1 V Size is 1080. AUX 2: AUX 2 Pos X is 1920, AUX 2 PosY is 0, AUX 2 H Size is 1920, AUX 2 V Size is 1080. AUX 3: AUX 3 Pos X is 0, AUX 3 PosY is 1080, AUX 3 H Size is 1920, AUX 3 V Size is 1080. AUX 4: AUX 4 Pos X is 1920, AUX 4 PosY is 1080, AUX 4 H Size is 1920, AUX 4 V Size is 1080.

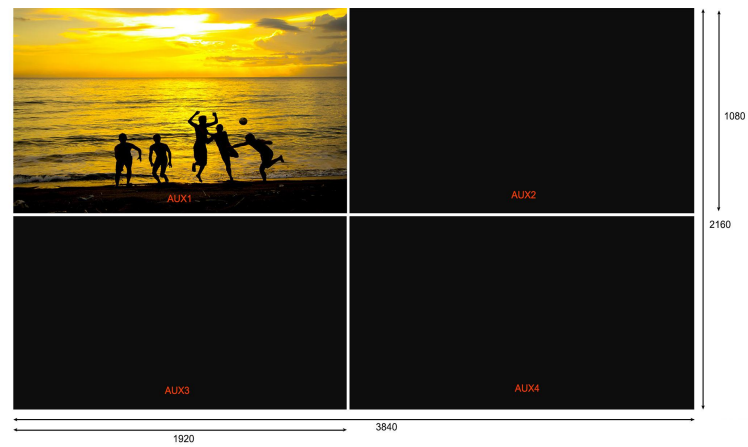

User can also customize the size and position of each AUX.

(3) Press [SIZE] button;

According to the parameters from Step 2, set Scale H Size as 3840,[1920 (AUX1/3)+1920 (AUX2/4)=3840], and set Scale V Size as2160 [1080 (AUX1/3)+1080 (AUX2/4)=2160]. The image or video will output to the 4 split screens, as shown in the figure below:

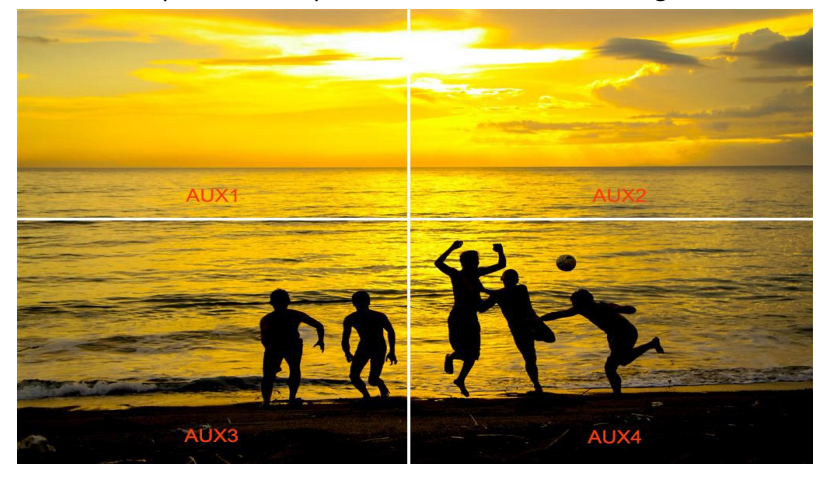

### **|||| Splicing Mode**

(1) Select the signal, for example, select signal 5, as shown below:

(2) Then, the H Total is 7680, V Total is 1080.

AUX 1: AUX 1 Pos X is 0, AUX 1 PosY is 0, AUX 1 H Size is 1920, AUX 1 V Size is 1080. AUX 2: AUX 2 Pos X is 1920, AUX 2 PosY is 0, AUX 2 H Size is 1920, AUX 2 V Size is 1080. AUX 3: AUX 3 Pos X is 3840, AUX 3 PosY is 0, AUX 3 H Size is 1920, AUX 3 V Size is 1080. AUX 4: AUX 4 Pos X is 5760, AUX 4 PosY is 0, AUX 4 H Size is 1920, AUX 4 V Size is 1080.

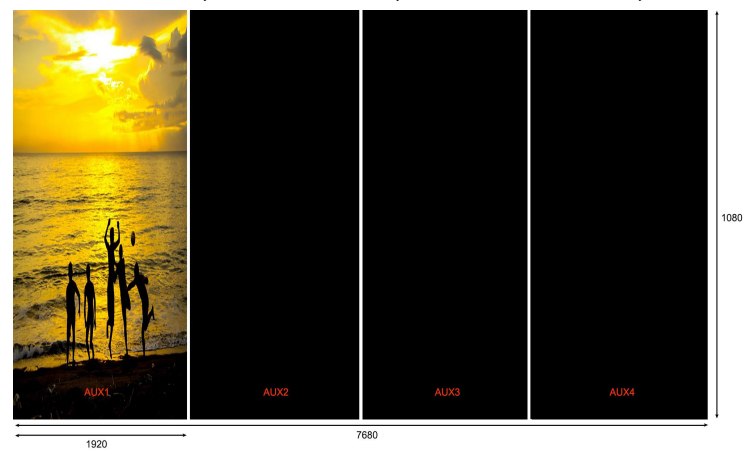

User can also customize the size and position of each AUX.

(3) Press [SIZE] button;

According to the parameters from Step 2, set Scale H Size as 7680, [1920 (AUX1)+1920 (AUX2) +1920 (AUX3) +1920 (AUX4)=7680]. The image or video will output to the 4 split screens, as shown in the figure below:

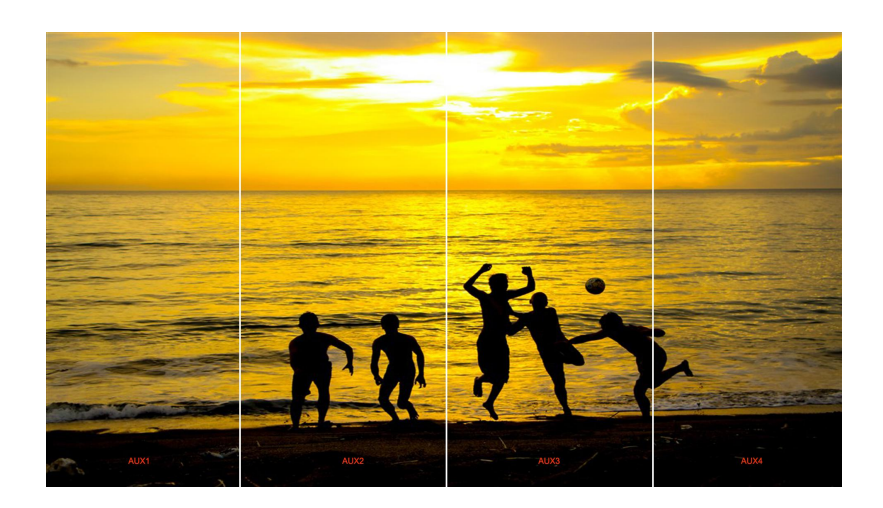

### **3.7.3 PGM&AUX Splicing**

1. Turn the rotary knob, and select <PGM&AUX Splicing>, press the knob to confirm, and get into the menu items.

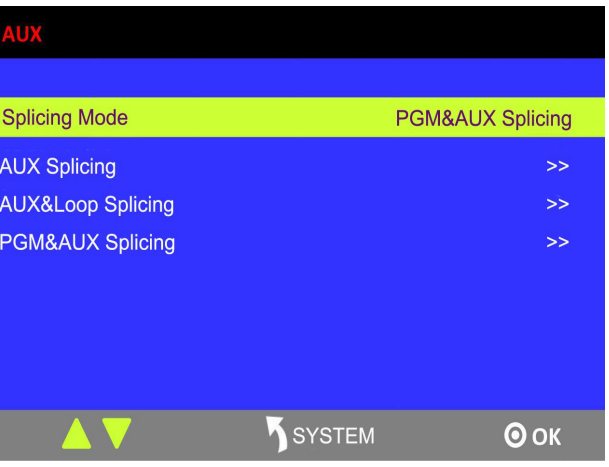

2. Select the splicing mode, <||||||> and <||||||> can be selected.

#### **Note:**

 $\boxplus$  splicing is not available for the version (V1.02).

#### **||||| Splicing Mode**

(1) Select the signal, for example, select signal 5, as shown below:

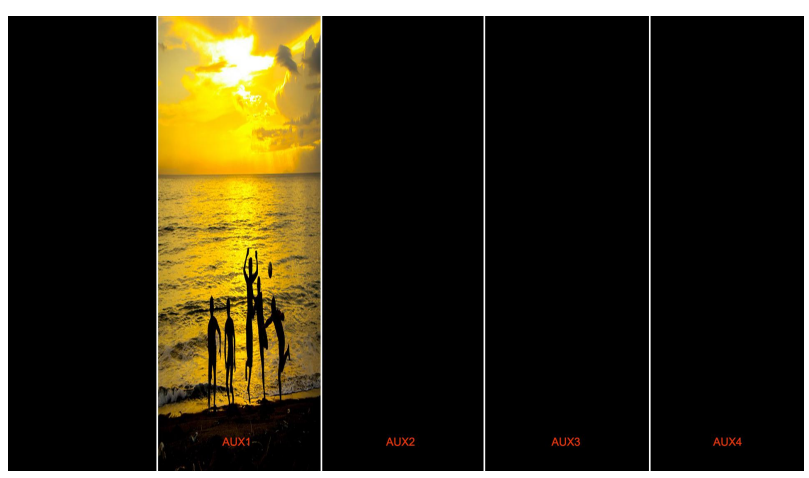

(2) Then, the H Total is 9600, V Total is 1080.

PGM: PGM Pos X is 0, PGM Pos Y is 0, PGM H Size is 1920, PGM V Size is 1080. AUX 1: AUX 1 Pos X is 1920, AUX 1 PosY is 0, AUX 1 H Size is 1920, AUX 1 V Size is 1080. AUX 2: AUX 2 Pos X is 3840, AUX 2 PosY is 0, AUX 2 H Size is 1920, AUX 2 V Size is 1080. AUX 3: AUX 3 Pos X is 5760, AUX 3 PosY is 0, AUX 3 H Size is 1920, AUX 3 V Size is 1080. AUX 4: AUX 4 Pos X is 7680, AUX 4 PosY is 0, AUX 4 H Size is 1920, AUX 4 V Size is 1080.

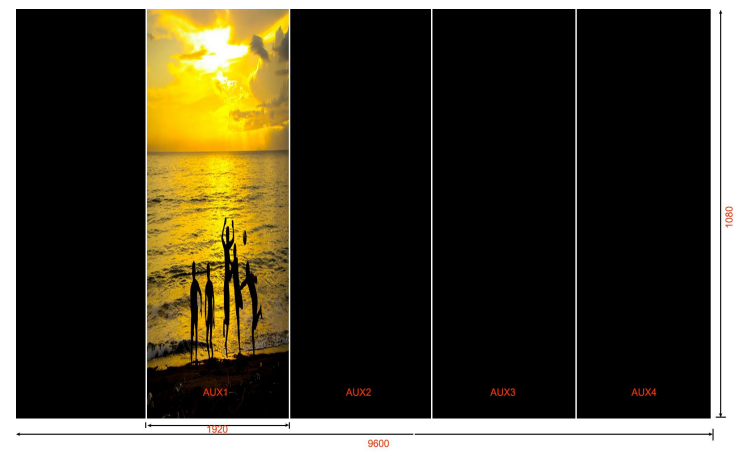

User can also customize the size and position of each AUX.

(3) Press [SIZE] button;

According to the parameters from Step 2, set Scale H Pos as 0 and Scale H Size as 9600, [1920 (PGM)+1920 (AUX1)+1920 (AUX2)+1920 (AUX3)+1920 (AUX4)=9600], as shown in the figure below:

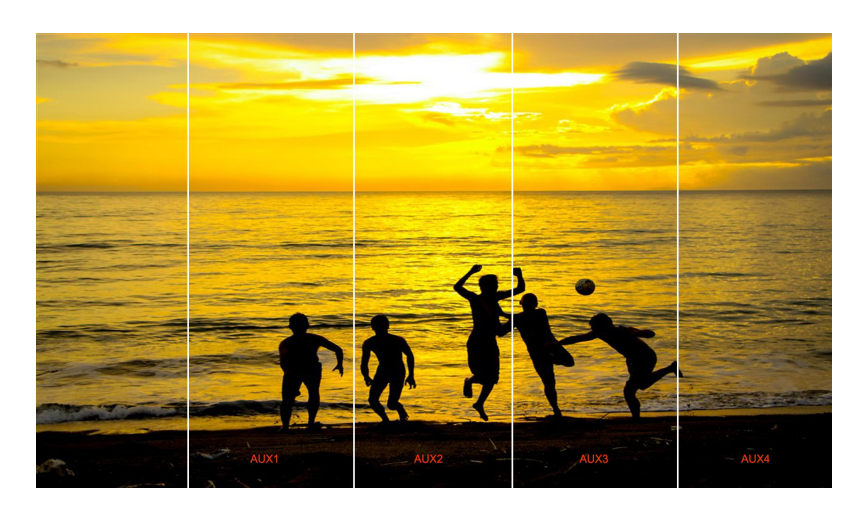

#### **|||||| Splicing Mode**

- (1) Press [SYSTEM] button, and get into the menu items, select <4K1K> in <Output> option, and select "ON".
- (2) Select the splicing mode <||||||>.
- (3) Select the signal, for example, select signal 5, as shown below:

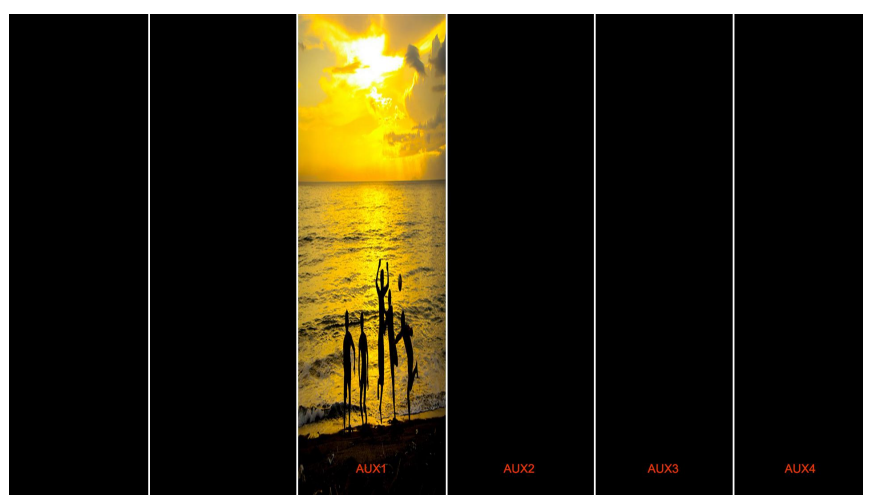

(4) Then, the H Total is 11520, V Total is 1080.

PGM1: PGM1 Pos X is 0, PGM1 Pos Y is 0, PGM1 H Size is 1920, PGM1 V Size is 1080. PGM2: PGM2 Pos X is 1920, PGM2 Pos Y is 0, PGM2 H Size is 1920, PGM2 V Size is 1080. AUX 1: AUX 1 Pos X is 3840, AUX 1 PosY is 0, AUX 1 H Size is 1920, AUX 1 V Size is 1080. AUX 2: AUX 2 Pos X is 5760, AUX 2 PosY is 0, AUX 2 H Size is 1920, AUX 2 V Size is 1080. AUX 3: AUX 3 Pos X is 7680, AUX 3 PosY is 0, AUX 3 H Size is 1920, AUX 3 V Size is 1080. AUX 4: AUX 4 Pos X is 9600, AUX 4 PosY is 0, AUX 4 H Size is 1920, AUX 4 V Size is 1080.

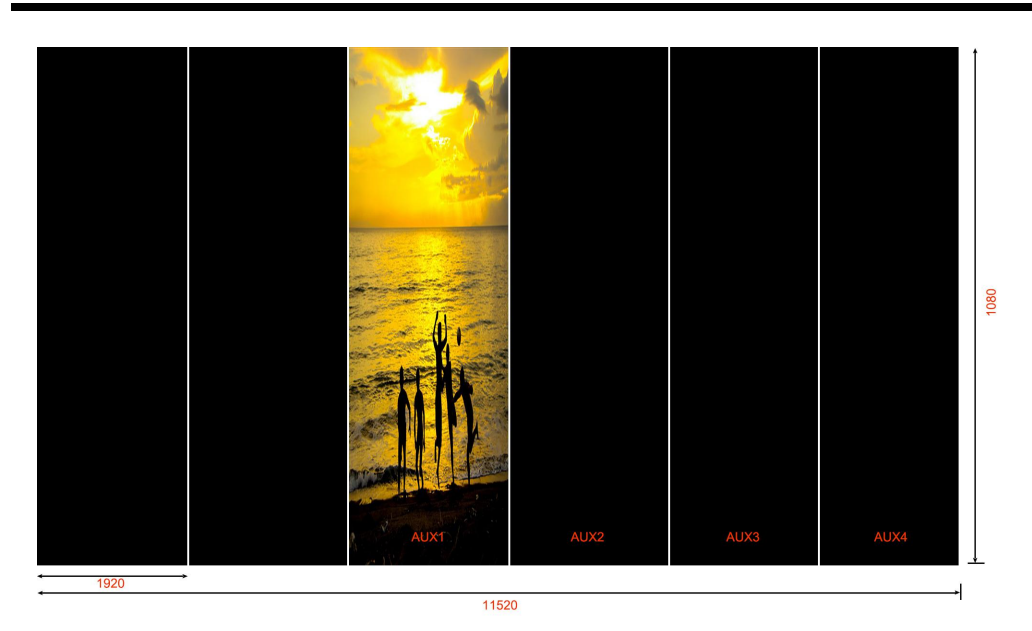

User can also customize the size and position of each AUX.

#### (5) Press [SIZE] button;

According to the parameters from Step 4, set Scale H Pos as 0 and Scale H Size as 11520, [1920 (PGM1)+1920 (PGM2)+1920 (AUX1)+1920 (AUX2)+1920 (AUX3)+1920 (AUX4)=11520], as shown in the figure below:

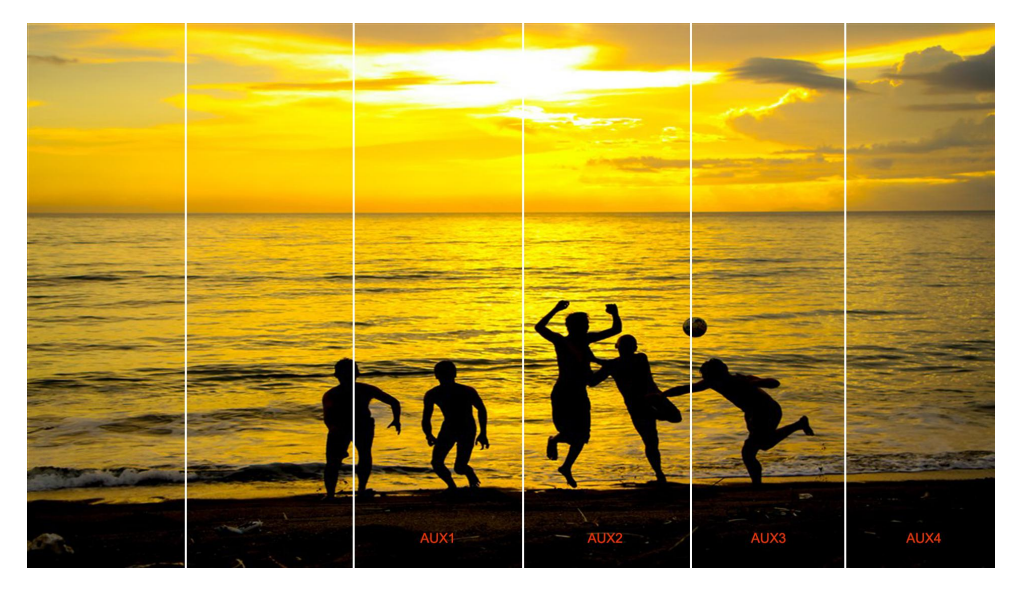

## 3.8 4K1K Mode

1. Press [SYSTEM] button, and get into the menu items, turn the rotary knob, and select <Output>.

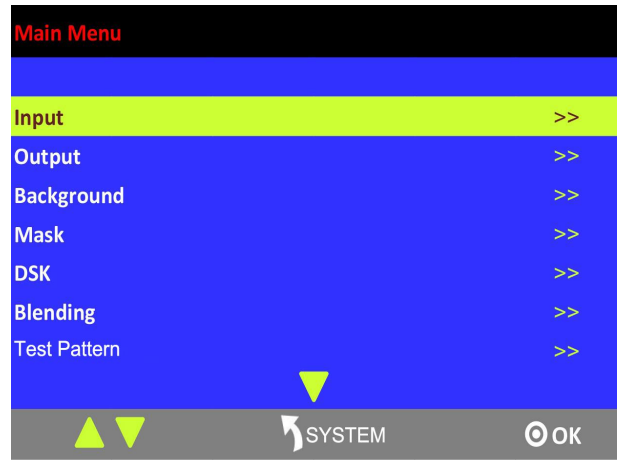

2. Press the knob to confirm. Turn the rotary knob, and select <4K1K>, set "ON":

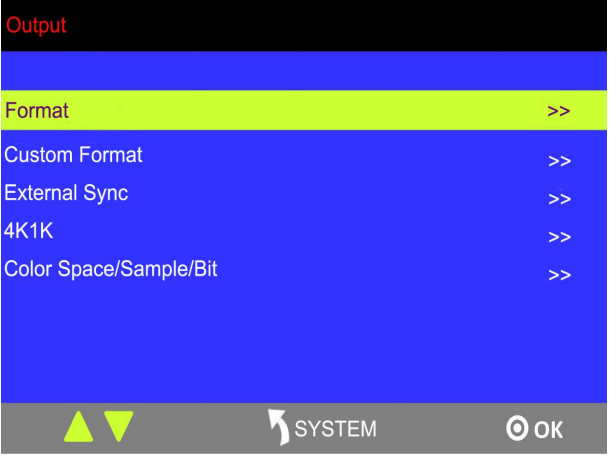

- 3. Press [CONTROL] button, and select the layer.
- 4. Press any button in the PST area, and select the signal.
- 5. Press [SIZE] button, and set Scale H Size as 3840. This is the 4K1K mode.

If output the dual graphics to the background input, the operation is as follows:

- 1. Input the dual graphics signal (HDMI background input).
- 2. Press [SYSTEM] button, and get into the menu items, turn the rotary knob, and select <Output>.
- 3. Press the knob to confirm. Turn the rotary knob, and select <4K1K>, set "ON":
- 4. Press [BK] button in the PST area, and select the background signal, then it realizes the 4K1K mode.

#### **Note:**

The background input resolution much be greater than output resolution.

## 3.9 Switch Image

1. T-BAR switch: Switch the PST image to PGM with wipe and fade by T-bar.

2. CUT switch: Seamlessly switch the PST image quickly to PGM by pressing [CUT] button.

3. TAKE switch: Switch the PST image to PGM with wipe and fade by pressing [TAKE] button.

4. TRANSITION DURATION: Transition duration settings, the adjustment range is between 0.1~9.9S.

## 3.10 Set the Output Resolution

### **3.10.1 Select the Output Resolution**

1. Press [SYSTEM] button, and get into the menu items, turn the rotary knob and select <Output>:

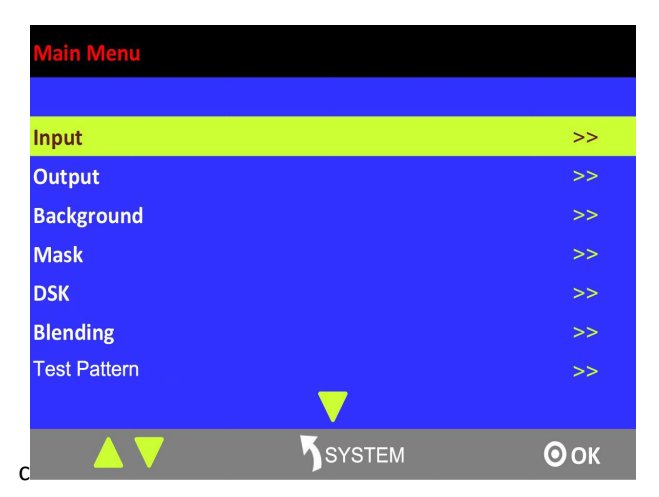

- 2. Press the rotary knob to confirm, and get into the menus .
- 3. <Format> is the default option, press the rotary to confirm. Turn the rotary knob, select the output resolution according to actual need.

### **3.10.2 Custom Output Resolution**

1. Press [SYSTEM] button, and get into the menu items, turn the rotary knob and select <Output>:

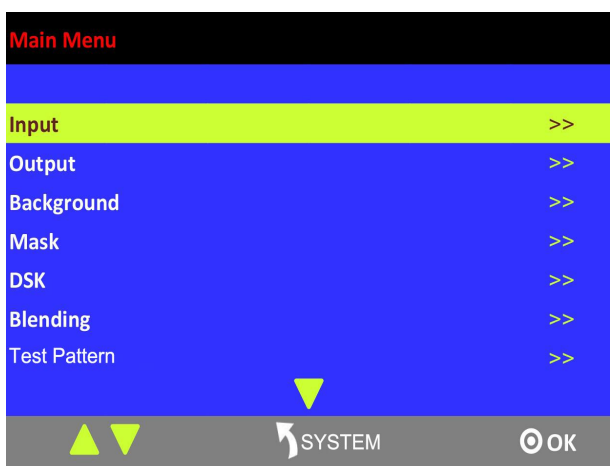

- 2. Press the rotary knob to confirm, and get into the menus.
- 3. Turn the rotary knob, and select <Custom Format>, press the rotary knob to confirm.
- 4. Set H Active, V Active and Freq according to the actual need, then select <Set> and set "Yes", press the rotary knob to confirm.

## 3.11 Using Black Out

Black out description:

Black out with one-key touch.

M3 provides black effect processing for program output and preview output, with cut black effect. Operation is as below:

Press [BLACK] button, the button light is on, and the program turns black.<br>The effect is shown as below:

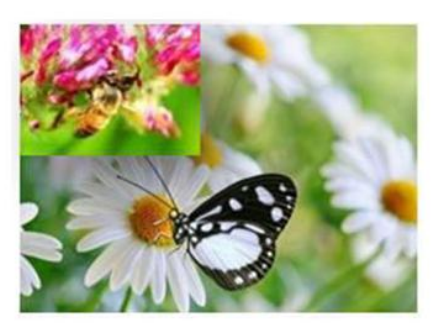

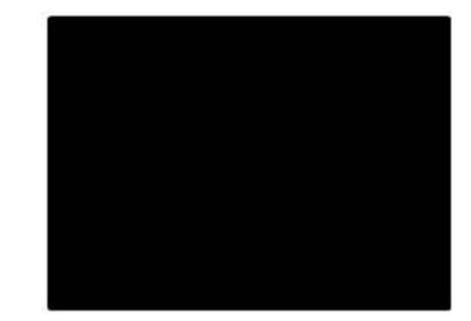

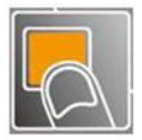

## 3.12 Saving Views

M3 provides 36 positions for saving or recording parameters. To save current parameters and settings:

1. Press [SAVE] button in Stored Presets Area, the button [SAVE] and [PAGE] lights are on, and some of buttons 1~6 are lit and some are flashing. The button lit can be saved and flash will be overwrite, press the button lit to save.

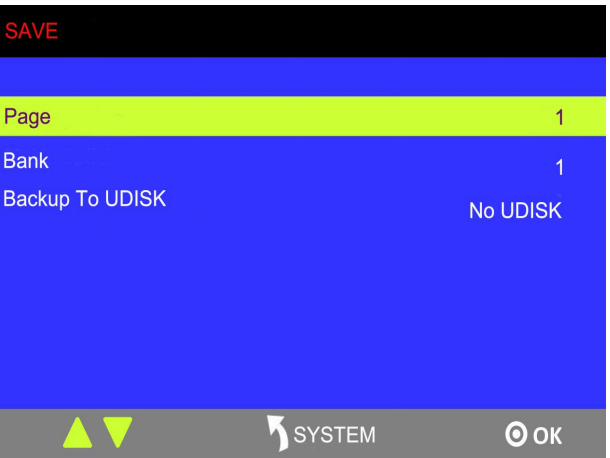

- 2. Select PAGE, for example, the button [2] is on, press the button [2].
- 3. After setting the PAGE, it will jump to Bank option, or example, the button [2] is on, press the button [2].
- 4. Press [SAVE] button again, the button light is off, and enable the function.

## 3.13 Recall Saved Settings

M3 provides 36 positions for saving or recording parameters. To recall saved settings:

1. Press [LOAD] button in Stored Presets Area, the button [LOAD] and [PAGE] lights are lit, and some of buttons 1~6 are lit and some are flashing. The button lit is ready for recall and flash means just recall, press the button lit to recall.

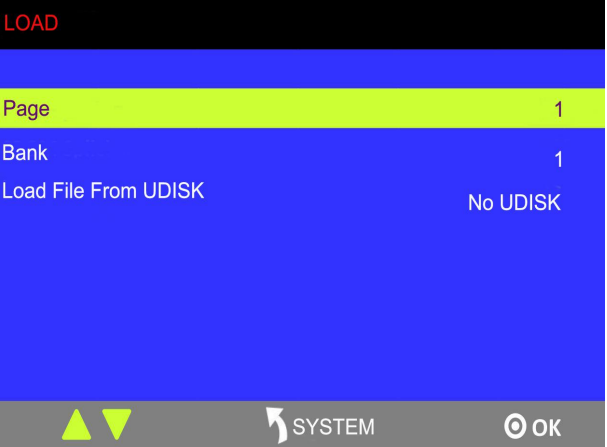

- 2. Select PAGE, for example, the button [2] is on, press the button [2].
- 3. After setting the PAGE, it will jump to Bank option, or example, the button [2] is on, press the button [2].
- 4. Press [LOAD] button again, the button light is off, and enable the function.

# *Chapter 4 Ordering Codes*

## 4.1 Product

210-0003-36-1 M3

## 4.2 Options

### **4.2.1 Input Options**

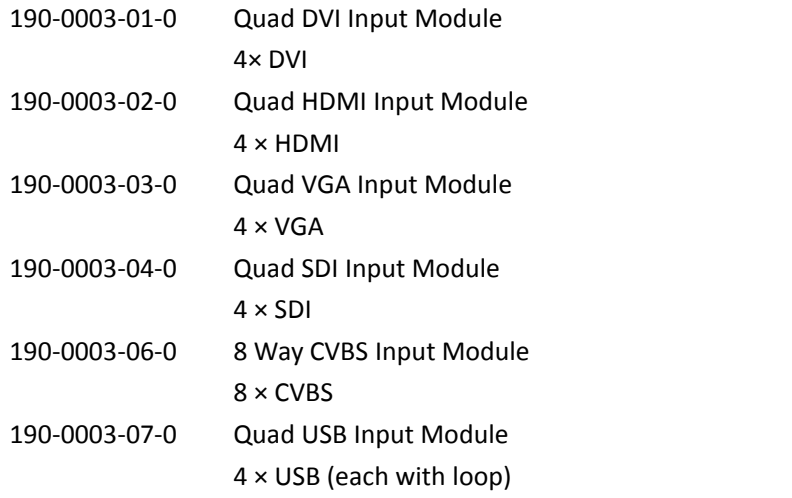

### **4.2.2 Output Options (AUX)**

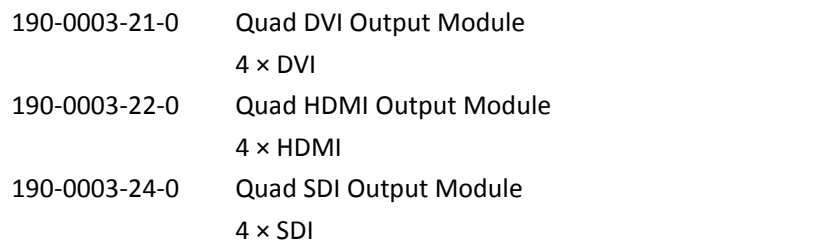

# *Chapter 5 Support*

## 5.1 Questions and Troubleshooting

### **5.1.1 Customize the MASK, LOGO and STILL**

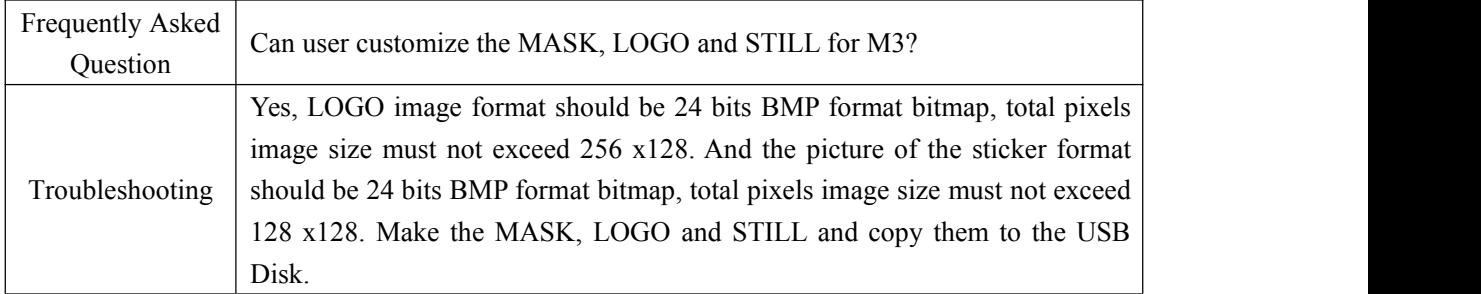

### **5.1.2 Add the Layer**

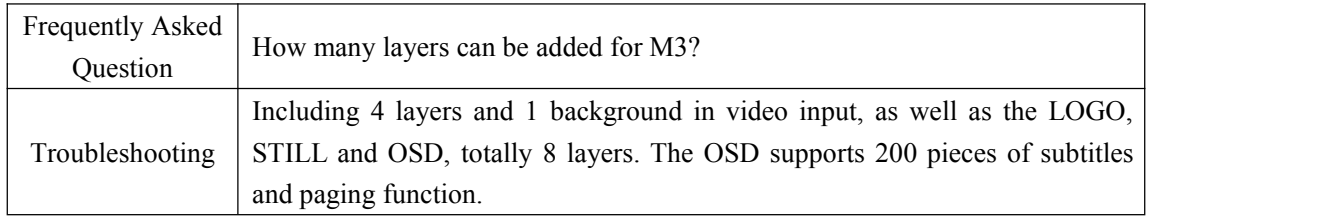

### **5.1.3 Input and Output Option Module Type**

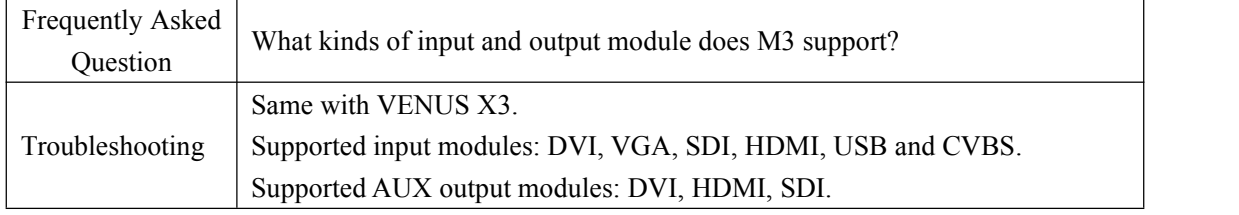

### **5.1.4 Blending and MASK cannot open synchronously**

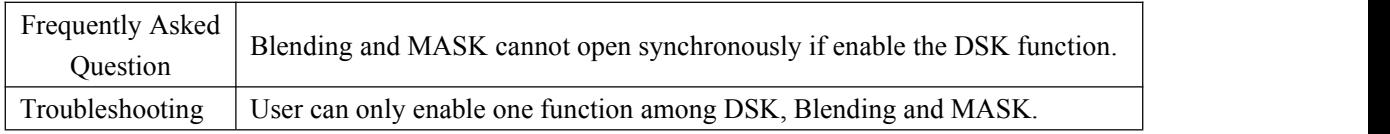

## 5.2 Contact Us

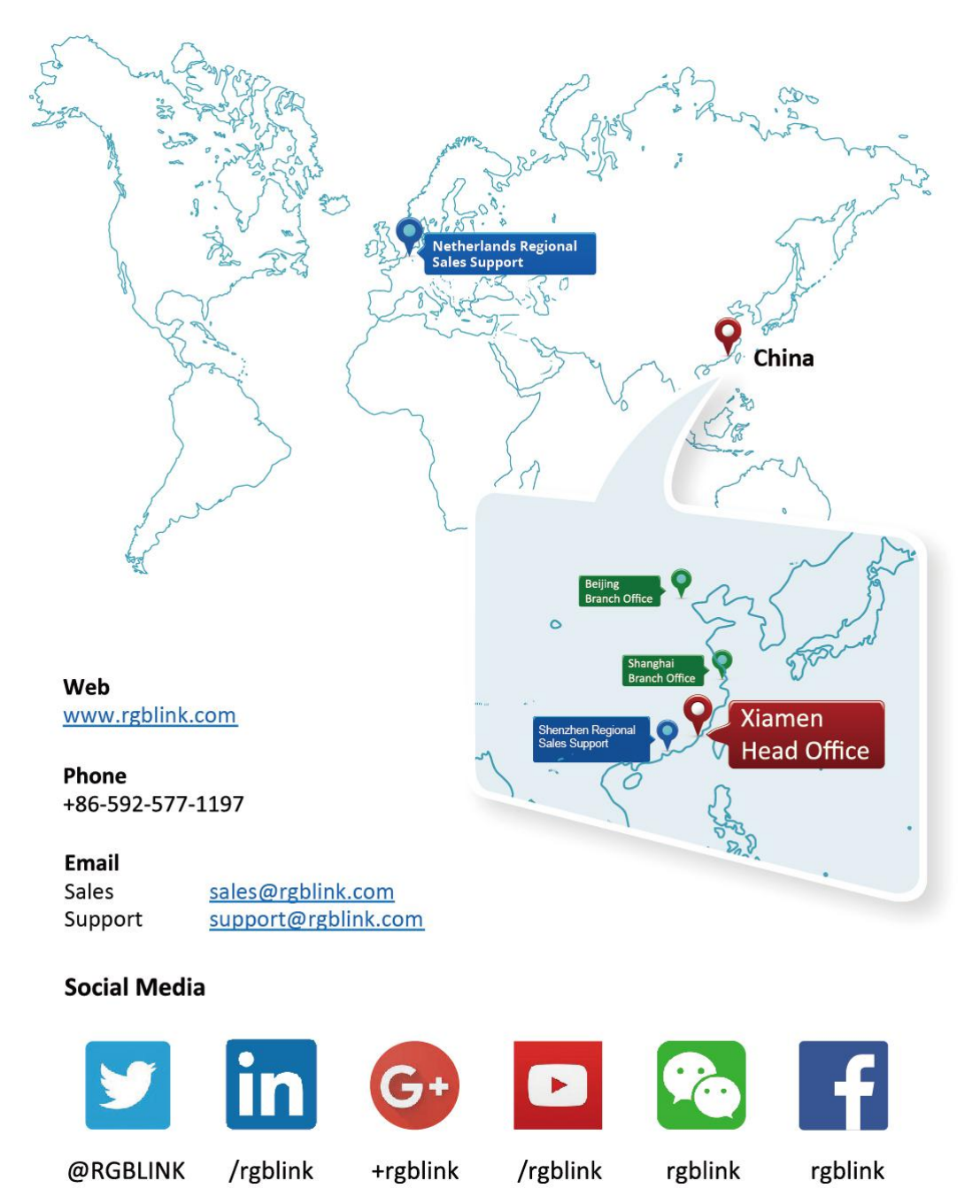

# *Chapter 6 Appendix*

# 6.1 Specification

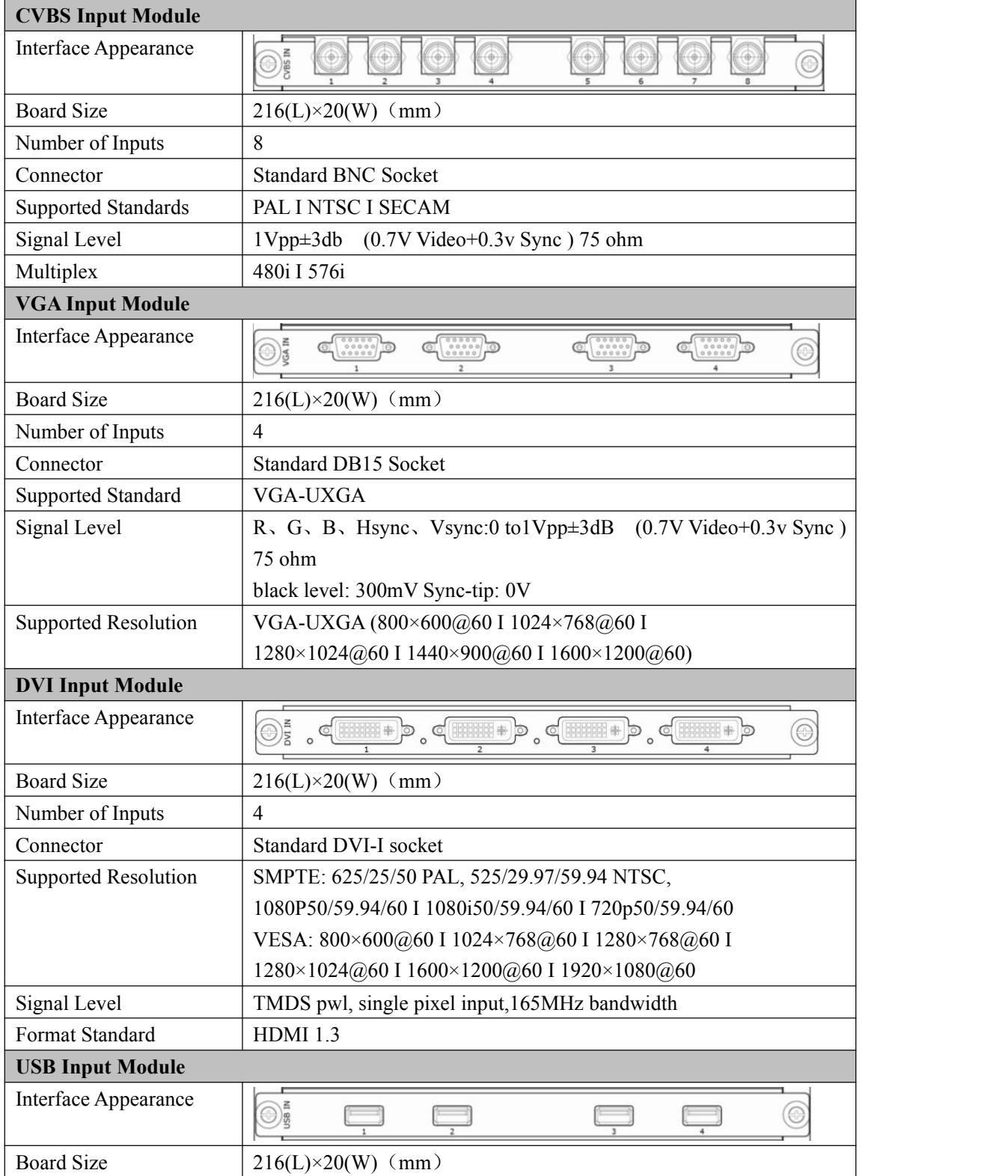

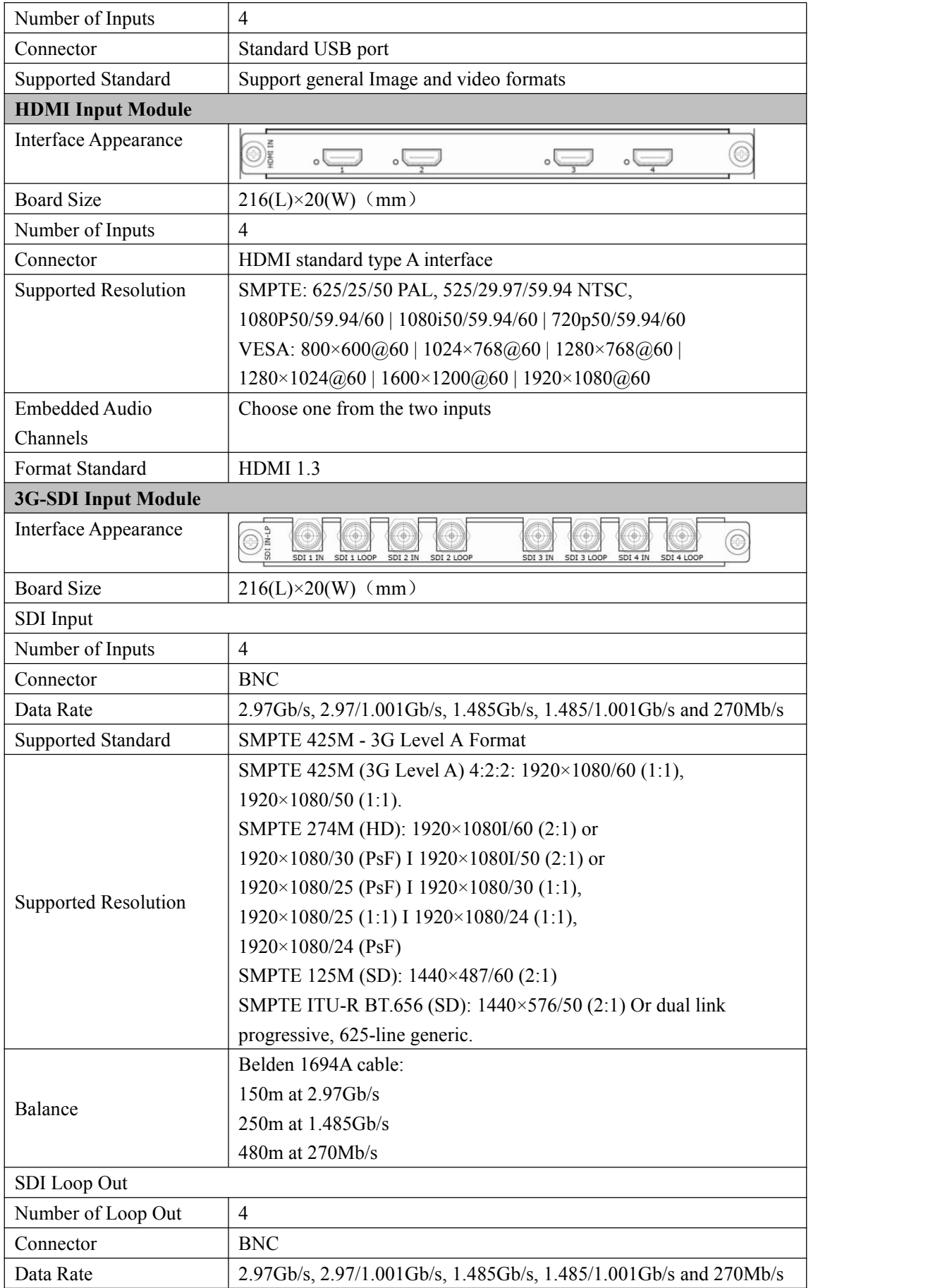

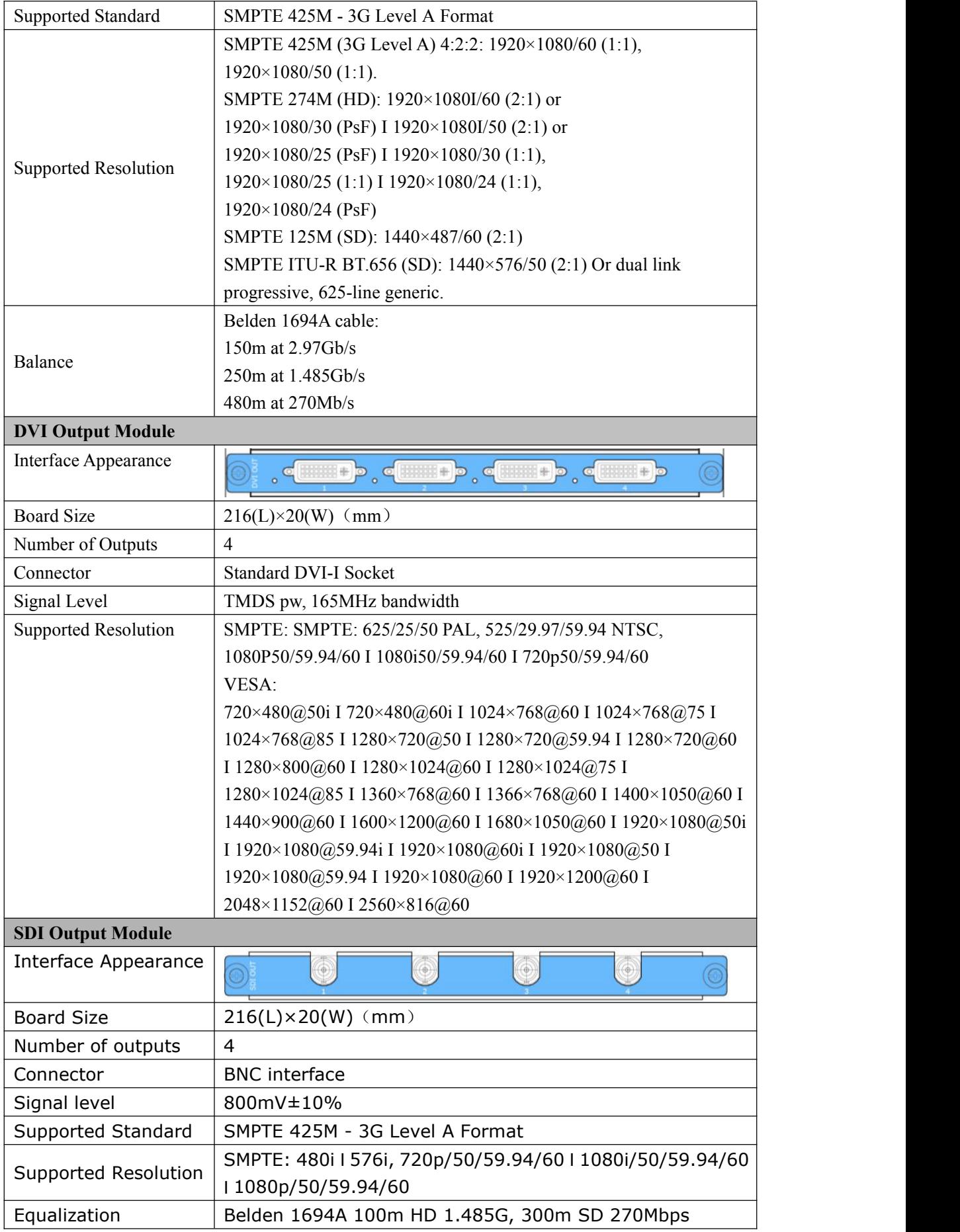

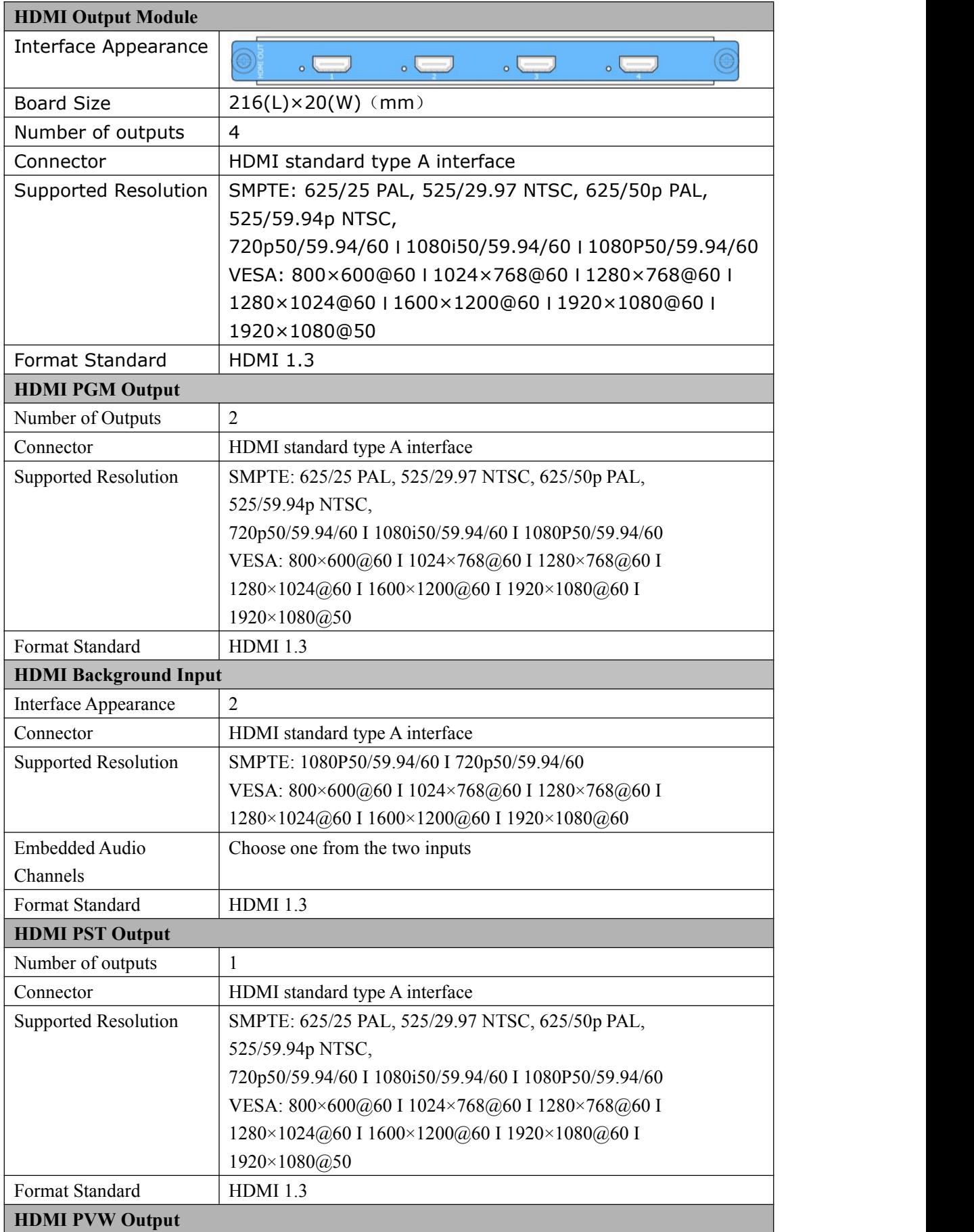

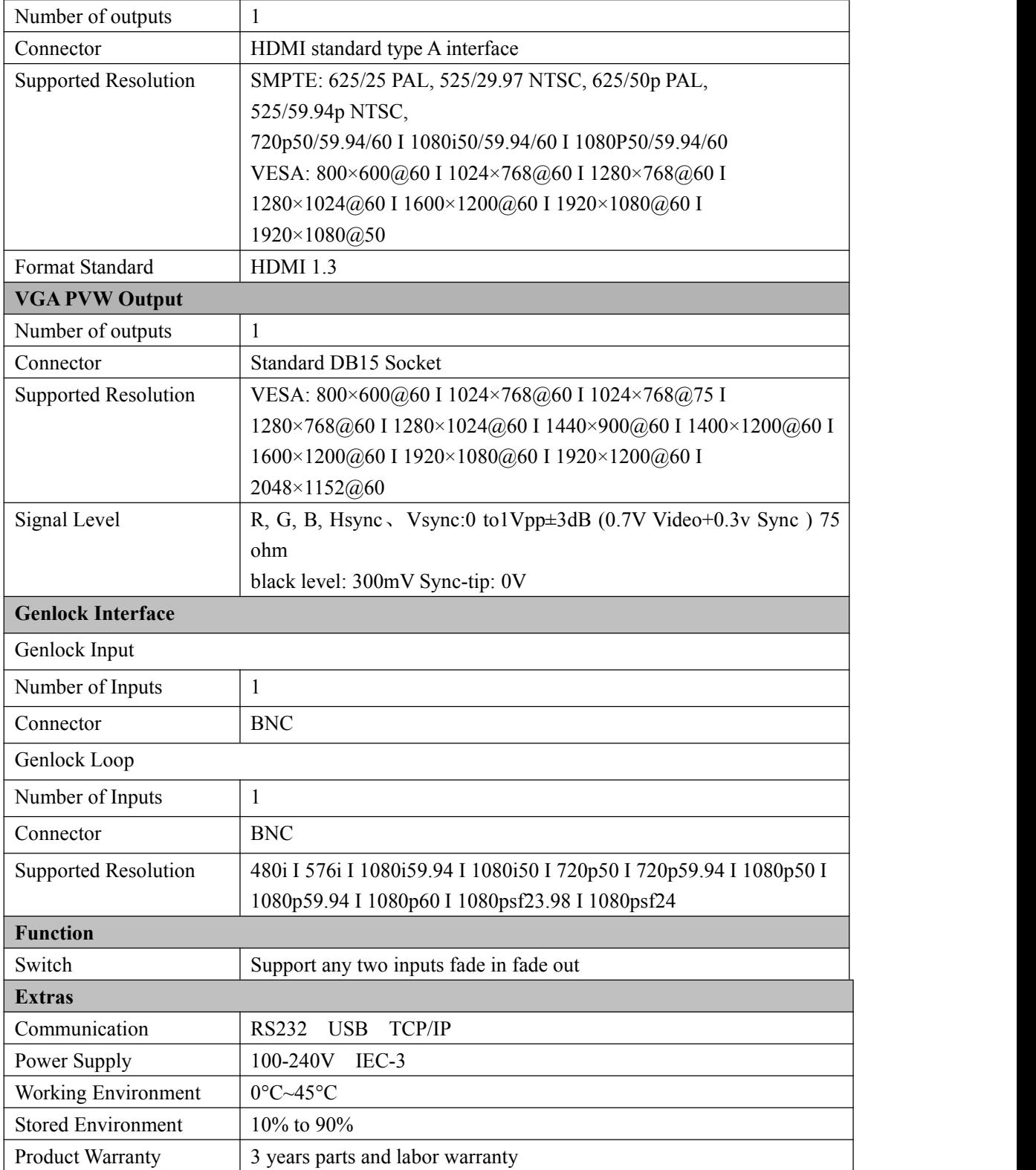

## 6.2 Software Upgrade

Use XTOOL to upgrade the software.

#### 6.2.1 Installing XTOOL

#### **Environment Requirements:**

Processor: 1 GHz or above 32 bit or 64 bit processor Memory: 2 GB or more Graphics: Support DirectX 9 128M or above (open AERO effect) Hard disk space: Above 16G (primary partitions, NTFS format) Monitor: Resolution must be 1280 x720 pixel or above (it can not display normally if the resolution is lower than 1280 x720) Operating system: Windows 7 or above (full version, not Ghost version or compact version)

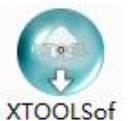

Double click  $t$ -Setup icon, it will pop-up the installer language box, select the language, for example, select "English", and click "OK" to confirm.

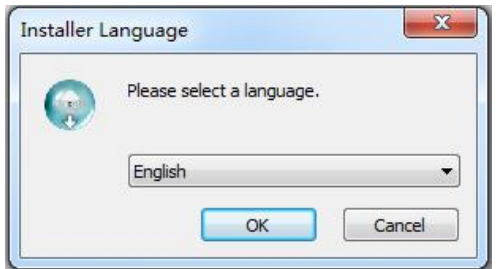

Click "Next" to install:

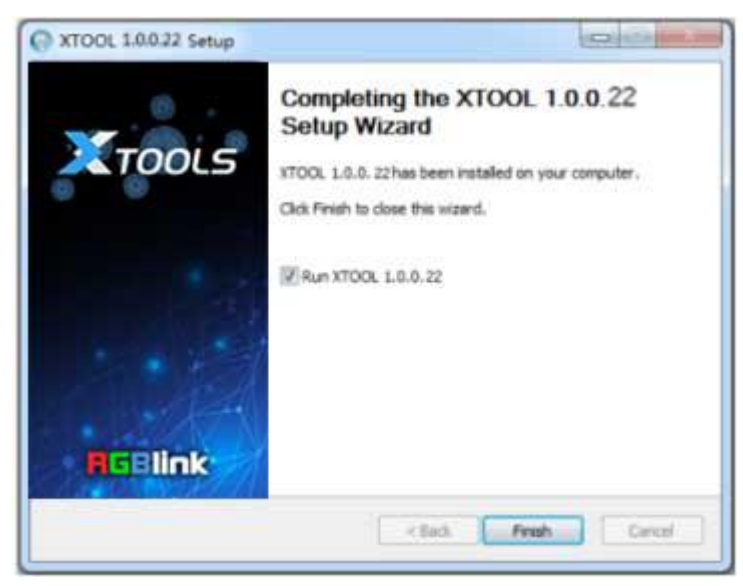

Select "Browse..." to select the XTOOL software installation path:

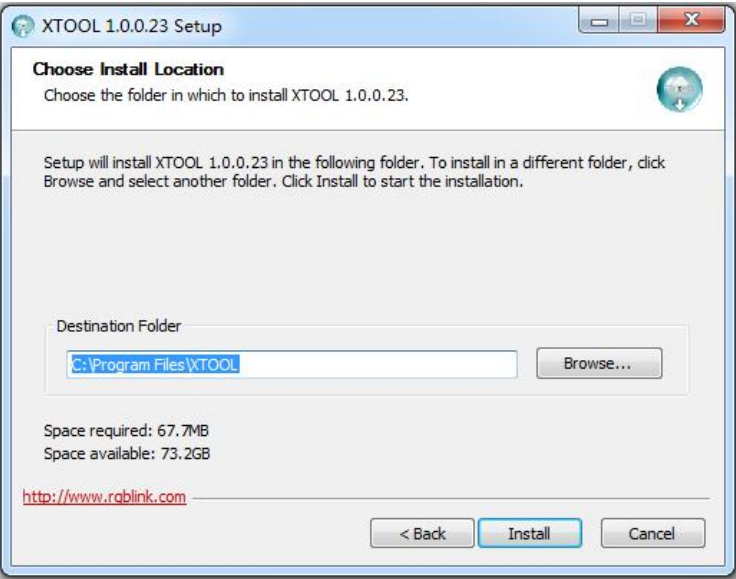

#### **Note:**

User should get the rights in "Roles Management" when installing the software to disk C if the system is Windows 7 or above.

Click "Install":

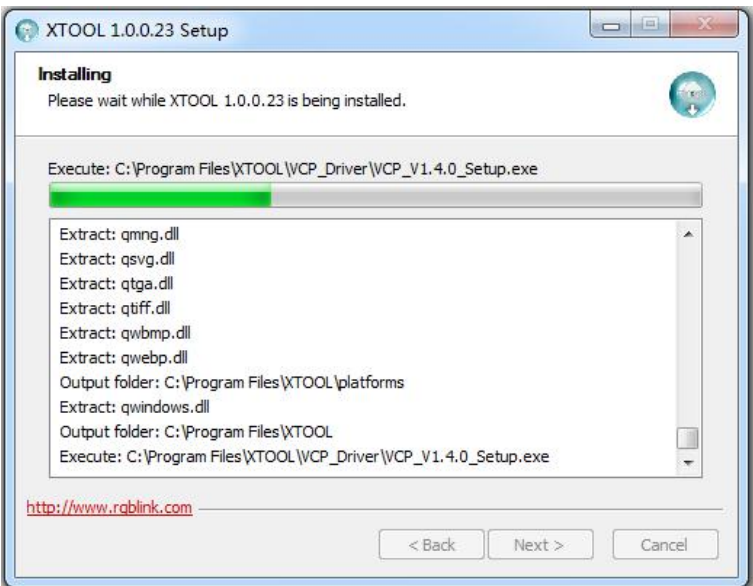

During installation, it will pop up the window of Install Shield Wizard for Virtual Com port:

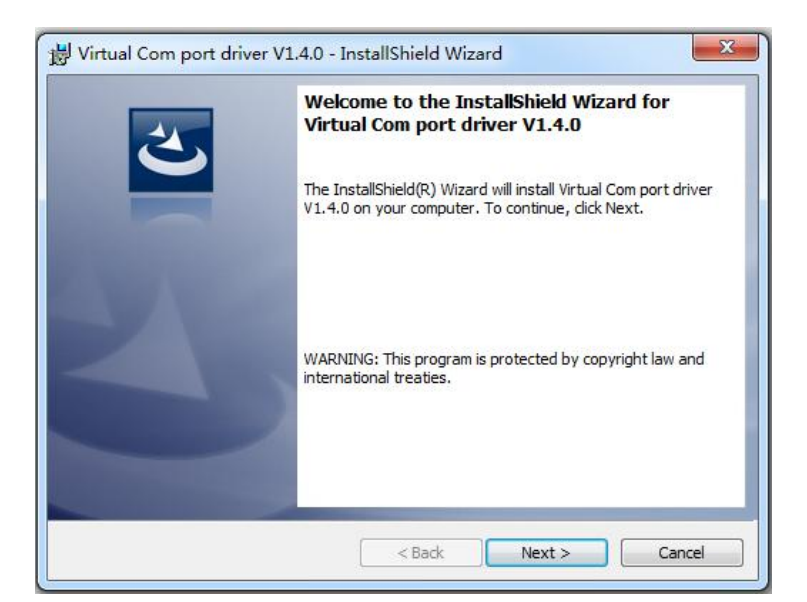

(1) If user install the XTOOL software for the first time, click "Next":

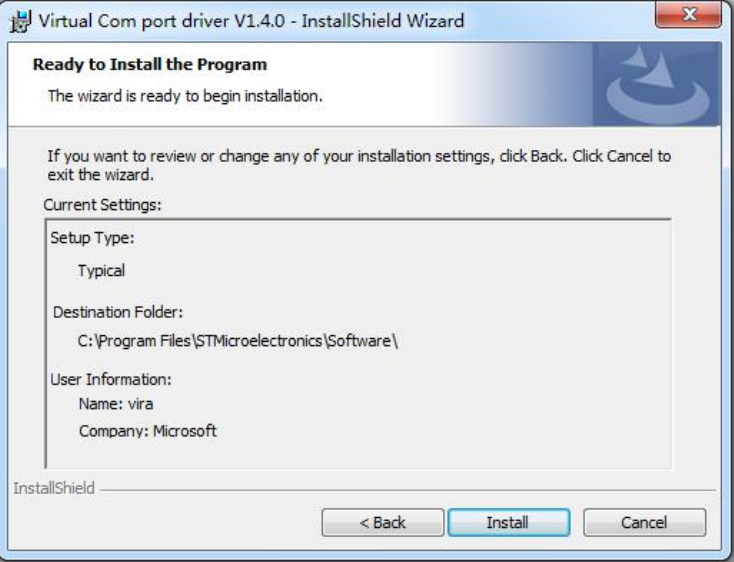

Then click "Install", as shown in the figure below:

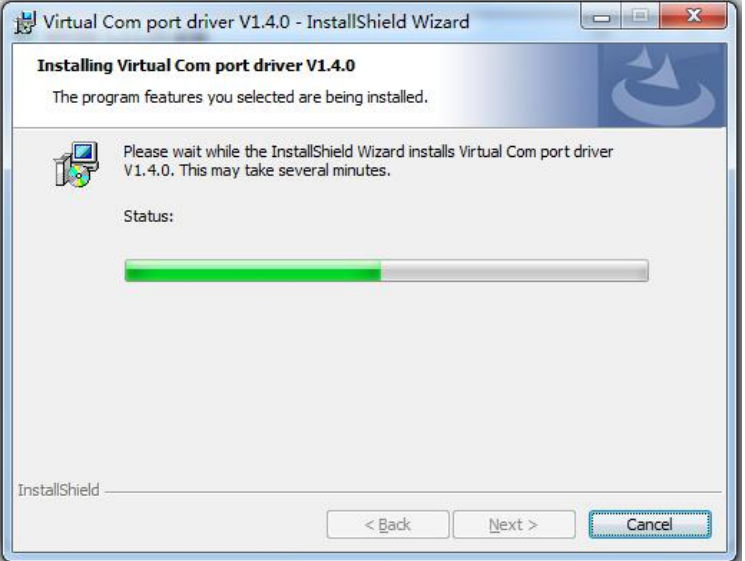

Click "Finish" and complete the installation, as shown in the figure below:

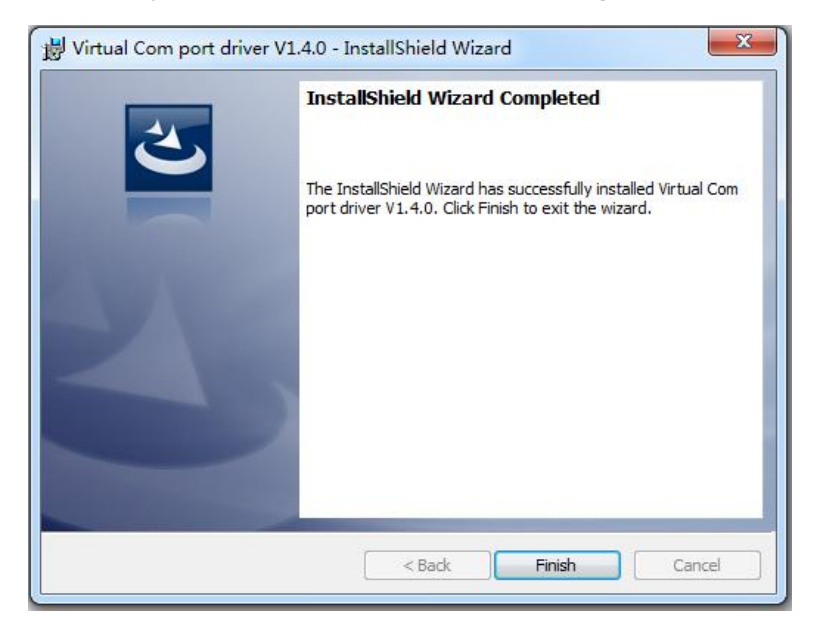

Then it will pop up the window of installation wizard for device driver, click "Next" to complete the installation.

(2) If user have installed the XTOOL software before, click "Cancel", and it will pop up the window as below:

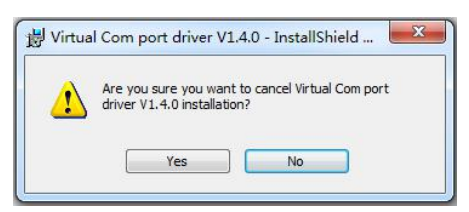

Click "Yes" to cancel installation.

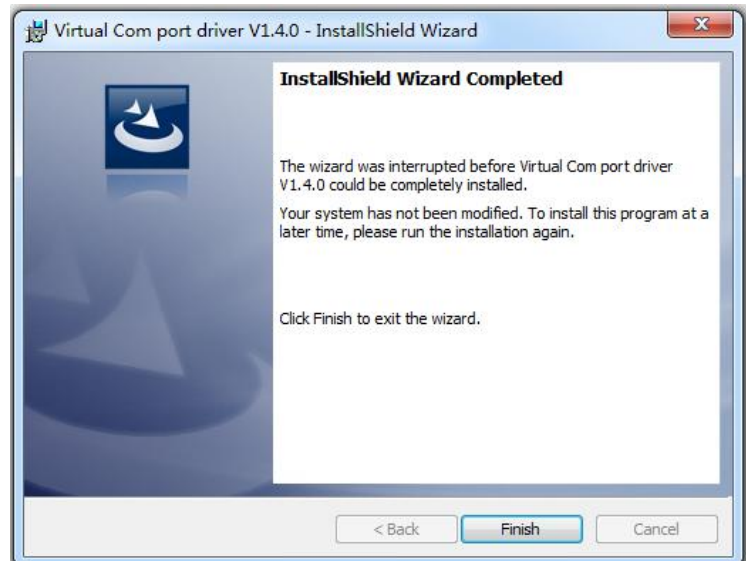

Click "Finish" to exit installation.

Then it will pop up the window of installation wizard for device driver, click "Cancel" to exit the installation.

Click "Finish" and is ready to run the XTOOL software:
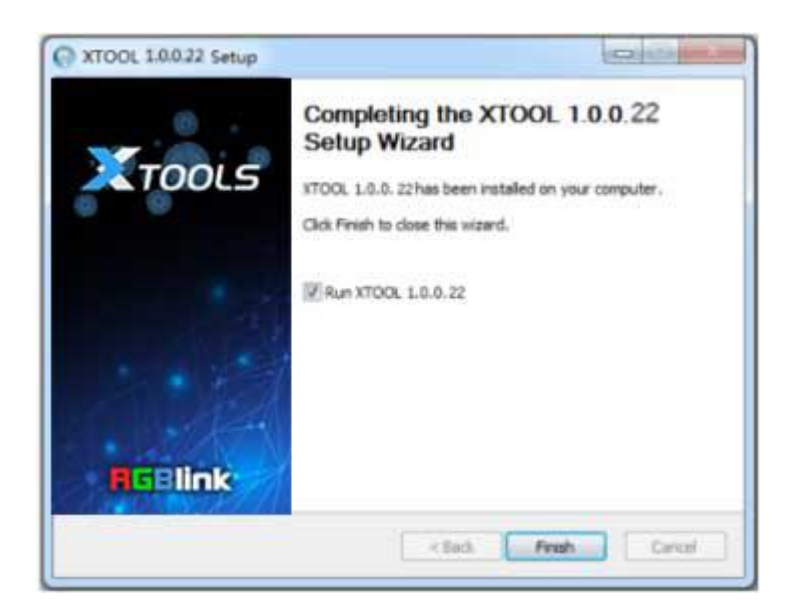

### 6.2.2 Upgrading the device

(1) Click "Connection", and window pops up as follows:

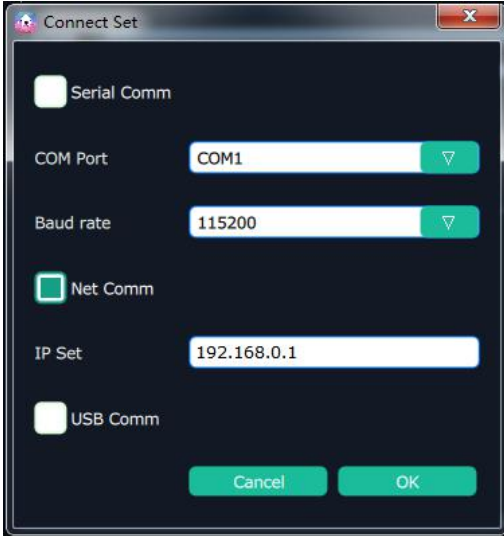

Serial Comm, Net Comm and USB Comm can be selected. Click "OK" to confirm. When connected, the status indicator light turns green, see the picture below:

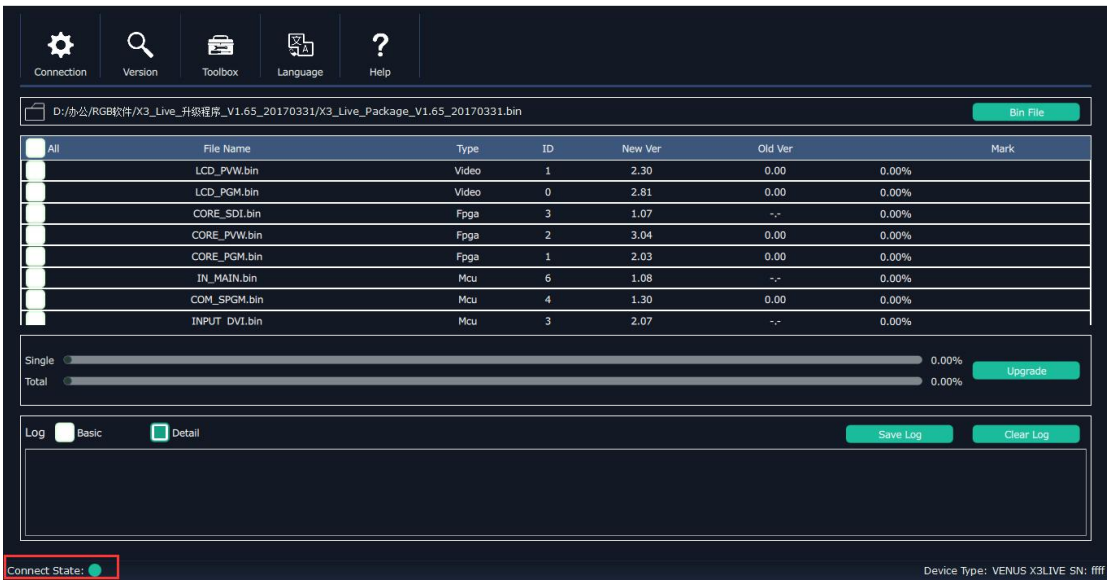

(2) Click bin file on the top right corner.

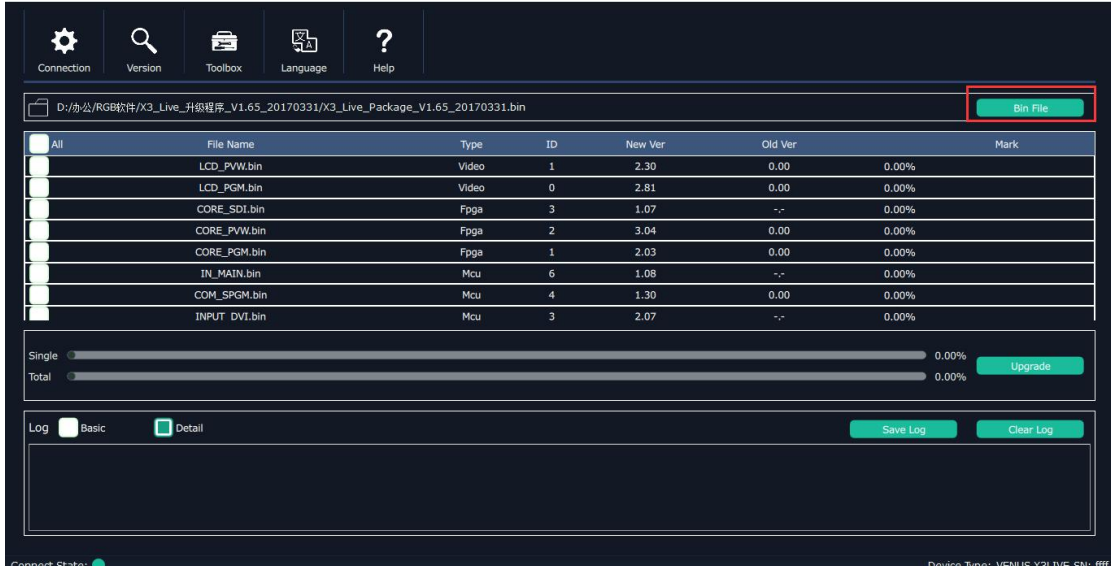

(3) Upload the target upgrade package, and tick "ALL". Items that need upgrade will turn green.

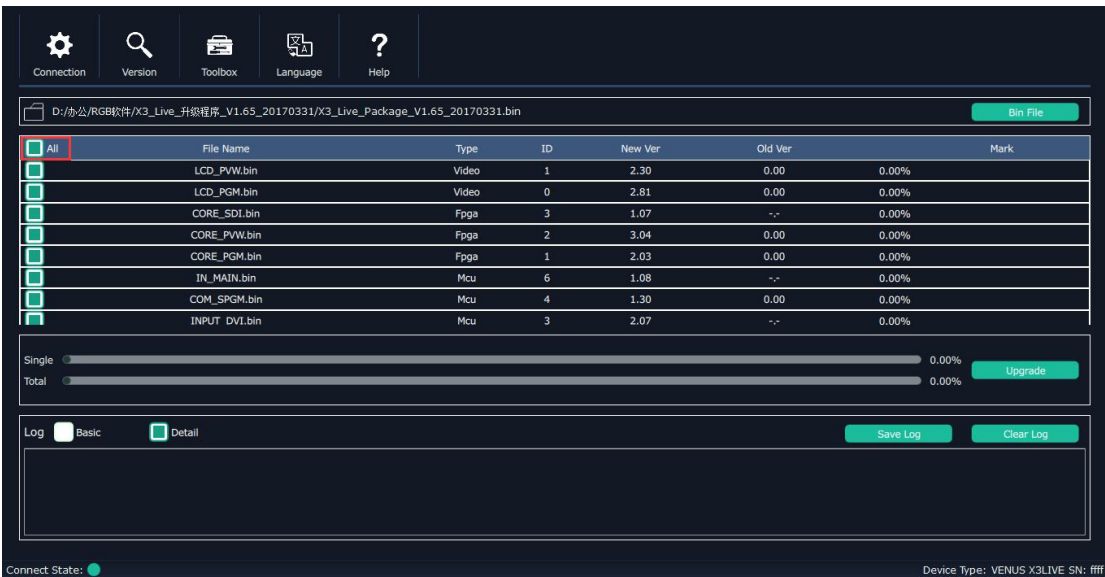

(4) Click "Upgrade".

\*User should reboot the device after upgrade.

# 6.3 Module Installation

M3 and X3 support replaceable input and output optional modules, user can install or replace the optional module according to actual need. Take X3 for example, the specific installation steps are as follows:

#### **Install the Optional Module**

1. Unscrew the 2 captive screws in input modules block,and pull out the input module block, as shown in figure:

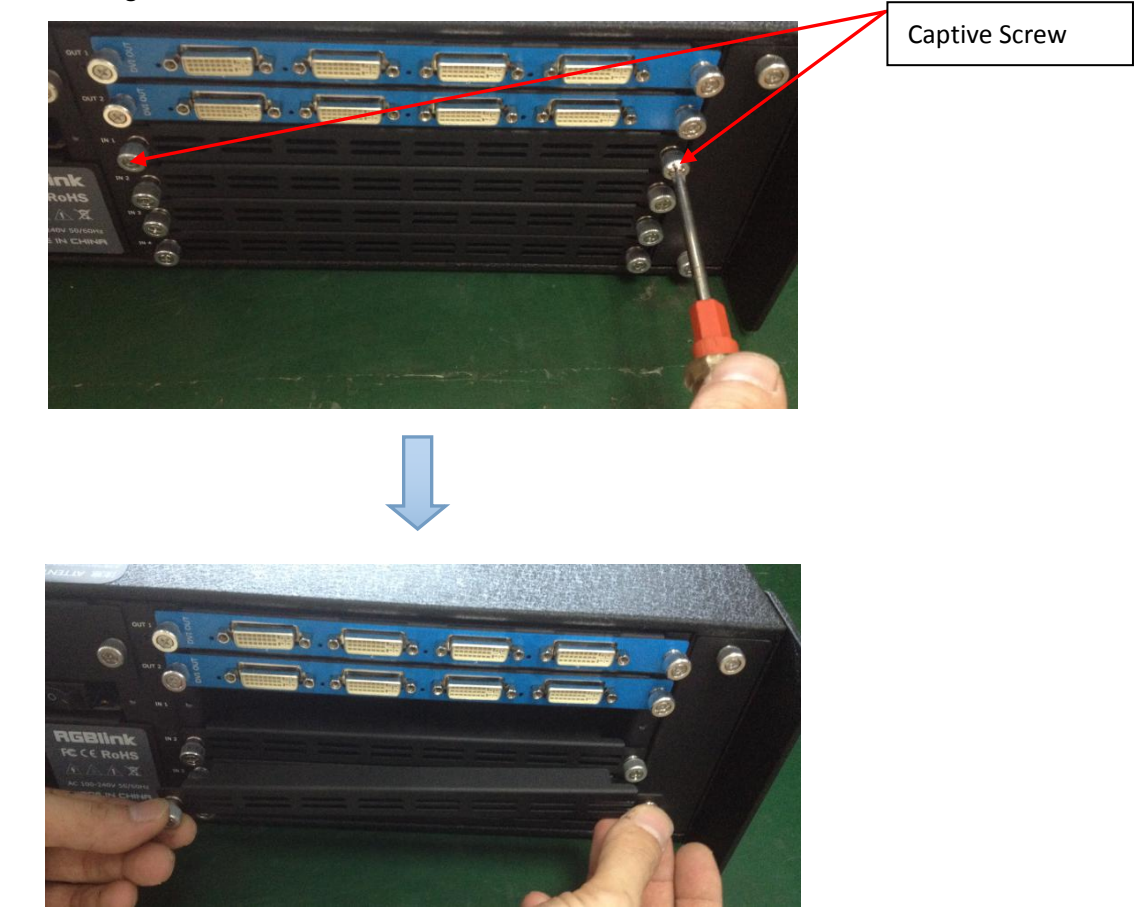

2. Install the input module:

For the whole PCB input module with DVI or HDMI interface, fix the input module on the plate with 2 M3\*4 flat screws, also need to install the 2G Micro SD card.

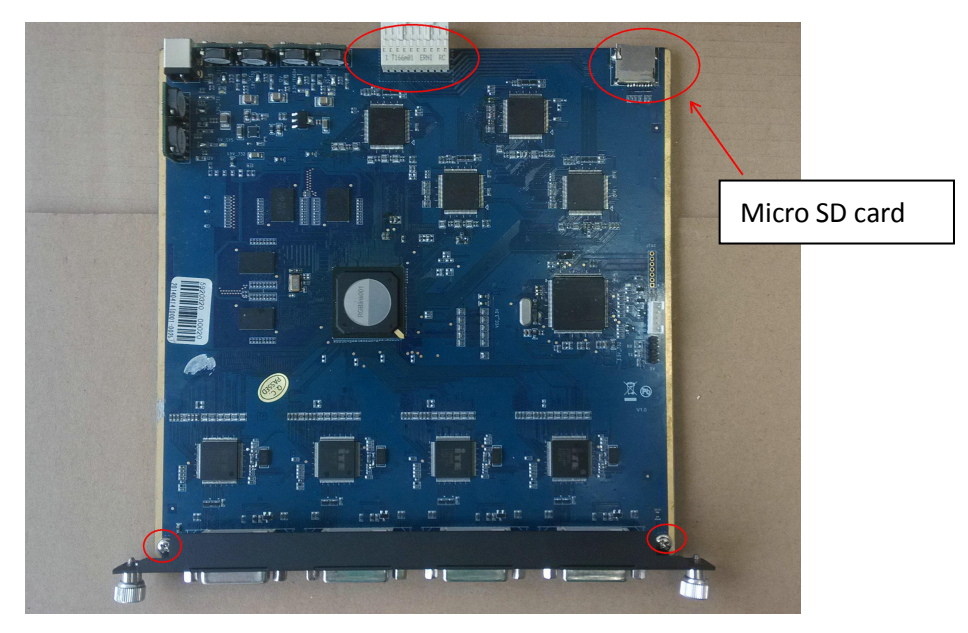

DVI input module:

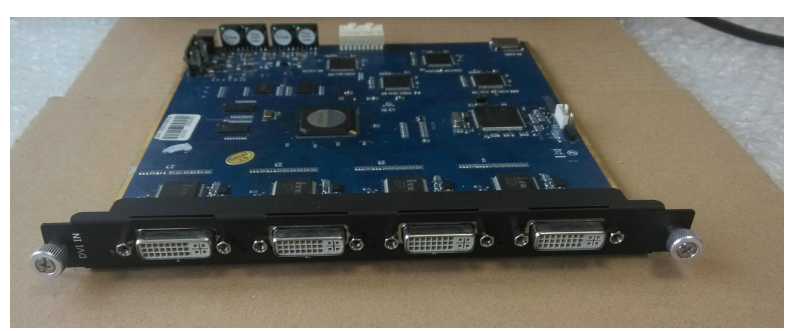

1 For the joined PCB input module with CVBS, HDMI, VGA, USB or SDI interface, fix the input module on the plate with 2 M3\*4 flat screws and 2 M3\*4 round head screws.

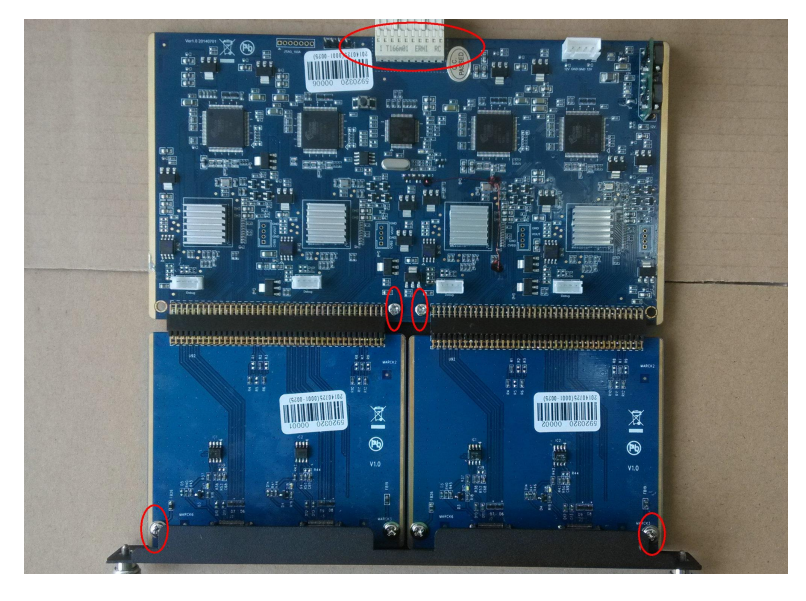

HDMI input module:

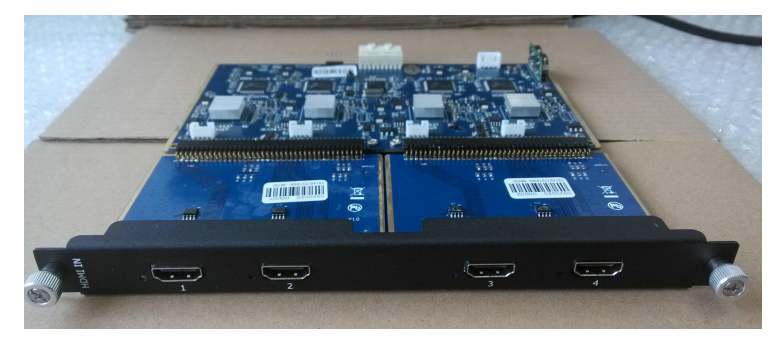

VGA input module:

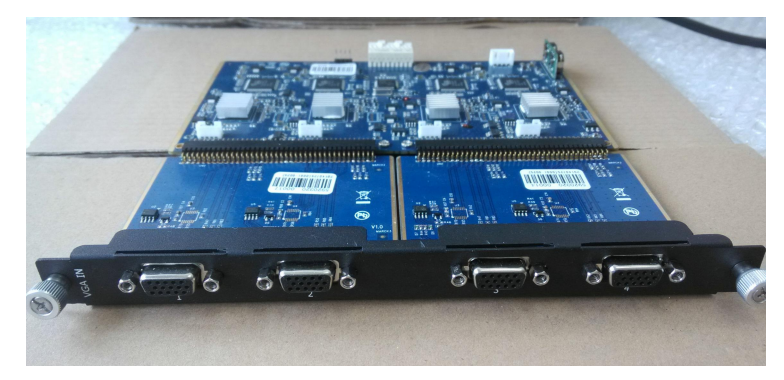

CVBS input module:

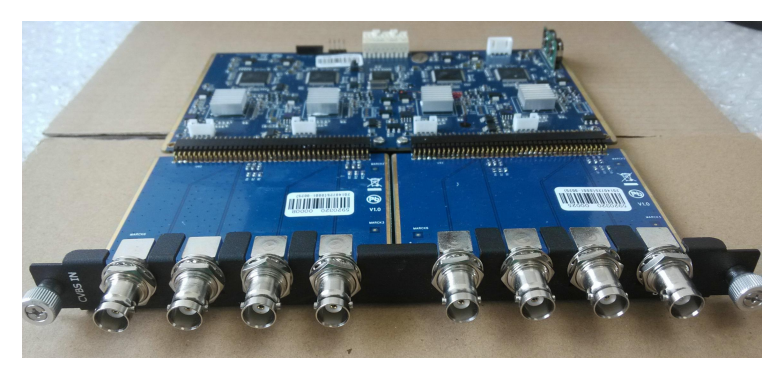

USB input module:

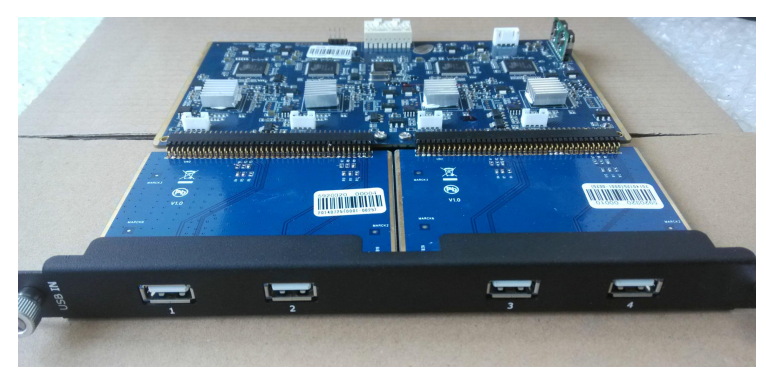

3. Fix the input module block with fixed screws, as shown in figure:

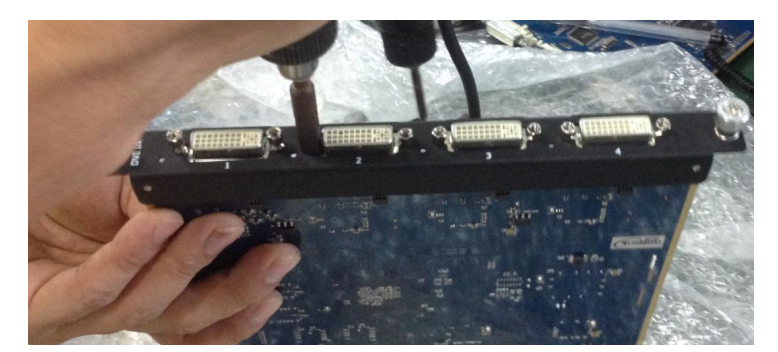

4. Press the input modules into the device along the slide rail, and screw the captive screws, as shown in figure:

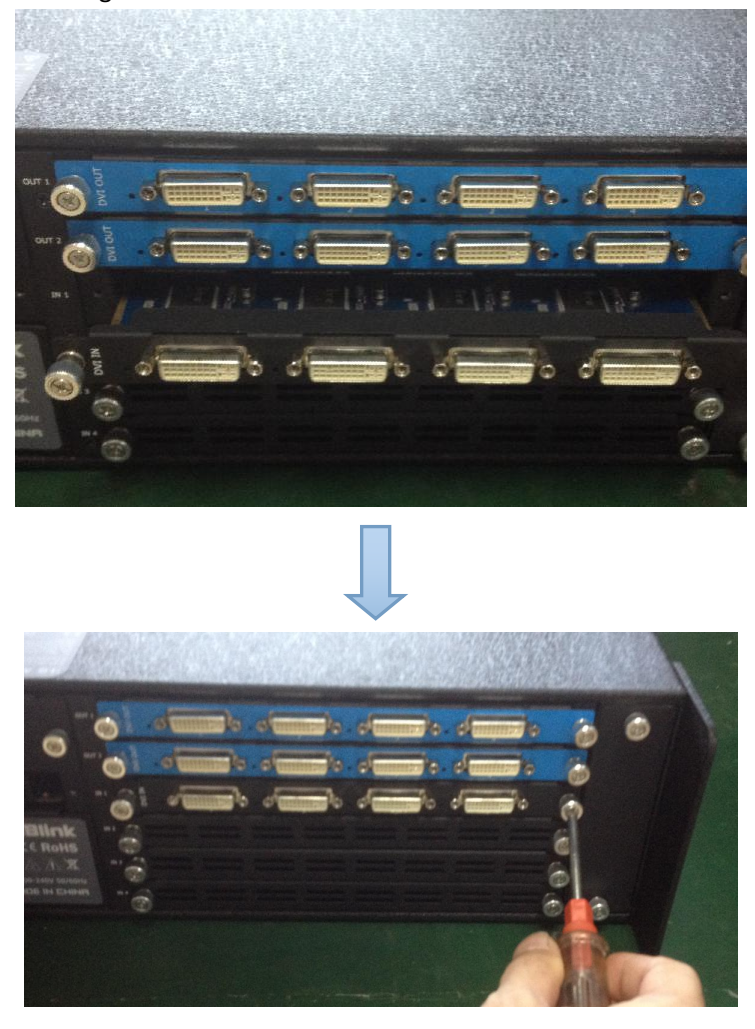

#### **Note:**

The install steps of output module installation and input/output module replacement are the same as above.

### 6.4 Terms & Definitions

The following terms and definitions are used throughout this guide.

- **"ASCII":** American Standard for Information Interchange. The standard code consisting of 7-bit coded characters (8 bits including parity check) used to exchange information between data processing systems, data communication systems, and associated equipment. The ASCII set contains control characters and graphic characters.
- **"Aspect ratio":** The relationship of the horizontal dimension to the vertical dimension of an image. In viewing screens, standard TV is 4:3, or 1.33:1; HDTV is 16:9, or 1.78:1. Sometimes the ":1" is implicit, making  $TV = 1.33$  and HDTV = 1.78.
- **"AV":** Audio visual, or audio video.
- A **"Background"** isan unscaled source, typically originating from a computer.A background source appears at the system's lowest priority  $-$  visually in back of all other sources.
- **"Baudrate":** Named of J.M.E. Baudot, the inventor of the Baudot telegraph code. The number of the electrical oscillations per second, called baud rate. Related to, but not the same as, transfer rate in bits per second (bps).
- **"Blackburst":** The video waveform without the video elements. It includes the vertical sync, horizontal sync, and the chroma burst information. Blackburst is used to synchronize video equipment to align the video output. One signal is normally used to set up an entire video system or facility. Sometimes it is called House sync.
- **"BNC":** Bayonet Neill-Concelman. A cable connector used extensively in television and named for itsinventors. A cylindrical bayonet connector that operates with a twist-locking motion. To make the connection, align the two curved grooves in the collar of the male connector with the two projections on the outside of the female collar, press, and twist. This allows the connector to lock into place without tools.
- **"Brightness":** Usually refers to the amount or intensity of video light produced on a screen without regard to color. Sometimes called "black level.
- "**CAT 5**"**:** Category 5. Describes the network cabling standard that consists of four unshielded twisted pairs of copper wire terminated by RJ-45 connectors. CAT 5 cabling supports data rates up to 100 Mbps. CAT 5 is based on the EIA/TIA 568 Commercial Building Telecommunications Wiring Standard.
- **"Color bars":** A standard test pattern of several basic colors (white, yellow, cyan, green, magenta, red, blue, and black) as a reference for system alignment and testing. In NTSC video, the most commonly used color bars are the SMPTE standard color bars. In PAL video, the most commonly used color bars are eight full field bars. In the computer, the most commonly used color bars are two rows of reversed color bars.
- **"Color burst":** In color TV systems, a burst of subcarrier frequency located on the back porch of the composite video signal. This serves as a color synchronizing signal to establish a frequency and phase reference for the chroma signal. Color burst is 3.58 MHz for NTSC and 4.43 MHz for PAL.
- **"Color temperature":** The color quality, expressed in degrees Kelvin(K), of a light source. The higher the color temperature, the bluer the light. The lower the temperature, the redder the light. Benchmark color temperature for the A/V industry include 5000°K, 6500°K, and 9000°K.
- **"Contrast ratio":** The radio of the high light output level divided by the low light output level. In theory, the contrast radio of the television system should be at least 100:1, if not 300:1. In reality, there are several limitations. In the CRT, light from adjacent elements contaminate the area of each element. Room ambient light will contaminate the light emitted from the CRT. Well-controlled viewing conditions should yield a practical contrast ratio of 30:1 to 50:1.
- **"DVI":** Digital Visual Interface. The digital video connectivity standard that was developed by DDWG (Digital Display Work Group). This connection standard offers two different connectors: one with 24 pins that handles digital video signals only, and one with 29 pins that handles both digital and analog video.
- **"EDID":** Extended Display Identification Data EDID is a data structure used to communicate video display information, including native resolution and vertical interval refresh rate requirements, to a source device. The source device will then output the optimal video format for the display based on the provided EDID data, ensuring proper video image quality. This communication takes place over the DDC - Display Data Channel.
- **"Ethernet":** A Local Area Network (LAN) standard officially known as IEEE 802.3. Ethernet and other LAN technologies are used for interconnecting computers, printers, workstations, terminals, servers, etc. within the same building or campus. Ethernet operates over twisted pair and over coaxial cable at speeds starting at 10Mbps. For LAN interconnectivity, Ethernet is physical link and data link protocol reflecting the two lowest layers of the OSI Reference Model.
- **"Frame":** In interlaced video, a frame is one complete picture. A video frame is made up of two fields, or two sets of interlaced lines. In a film, a frame is one still picture of a series that makes up a motion picture.
- **"Gamma":** The light output of a CRT is not linear with respect to the voltage input. The difference between what you should have and what is actually output is known as gamma.
- **"HDMI" - High –Definition Multimedia Interface:** An interface used primarily in consumer electronics for the transmission of uncompressed high definition video, up to 8 channels of audio, and control signals, over a single cable. HDMI is the de facto standard for HDTV displays, Blu-ray Disc players, and other HDTV electronics. Introduced in 2003, the HDMI specification has gone through several revisions.
- **"HDSDI":** The high-definition version of SDI specified in SMPTE-292M. This signal standard transmits audio and video with 10 bit depth and 4:2:2 color quantization over a single coaxial cable with a data rate of 1.485 Gbit/second. Multiple video resolutions exists including progressive 1280x720 and interlaced 1920x1080 resolution. Up to 32 audio signals are carried in the ancillary data.
- **"JPEG" (Joint photographic Expects Group):** Commonly used method of lossy compression for photographic images using a discreet cosine transfer function. The degree of compression can be adjusted, allowing a selectable tradeoff between storage size and image quality. JPEG typically achieves 10:1 compression with little perceptible loss in image quality. Produces blocking artifacts.
- **"MPEG":** Motion Picture Expect Group. A standard committee under the auspices of the International Standards Organization working on algorithm standards that allow digital compression, storage and transmission of moving image information such as motion video,

CD-quality audio, and control data at CD-ROM bandwidth. The MPEG algorithm provides inter-frame compression of video images and can have an effective compression rate of 100:1 to 200:1.

- **"NTSC":** The color video standard used in North America and some other parts of the world created by the National Television Standards Committee in the 1950s. A color signal must be compatible with black-and-white TV sets. NTSC utilizes an interlaced video signals, 525 lines of resolution with a refresh rate of 60 fields per second (60 Hz). Each frame is comprised of two fields of 262.5 lines each, running at an effective rate of 30 frames per second.
- **"Operator":** Refers to the person who uses the system.
- **P** "PAL": Phase Alternate Line. A television standard in which the phase of the color carrier is alternated from line to line. It takes four full pictures (8 fields) for the color-to-horizontal phase relationship to return to the reference point. This alternation helps cancel out phase errors. For this reason, the hue control is not needed on a PAL TV set. PAL, in many transmission forms, is widely used in Western Europe, Australia, Africa, the Middle East, and Micronesia. PAL uses 625-line, 50-filed (25 fps) composite color transmission system.
- **"PIP":** Picture-in-Picture. A small picture within a larger picture created by scaling down one of the images to make it smaller. Each picture requires a separate video source such as a camera, VCR, or computer. Other forms of PIP displays include Picture-by-Picture (PBP) and Picture-with-Picture (PWP), which are commonly used with 16:9 aspect display devices. PBP and PWP image formats require a separate scaler for each video window.
- **"Polarity":** The positive and negative orientation of a signal. Polarity usually refers to the direction or a level with respect to a reference (e.g. positive sync polarity means that sync occurs when the signal is going in the positive direction).
- **"RJ-45":** Registered Jack-45. A connectorsimilar to a telephone connector that holds up to eight wires, used for connecting Ethernet devices.
- "**RS-232":** An Electronic Industries Association (EIA) serial digital interface standard specifying the characteristics of the communication path between two devices using either DB-9 or DB-25 connectors. This standard is used for relatively short-range communication and does not specify balanced control lines. RS-232 is a serial control standard with a set number of conductors, data rate, word length, and type of connector to be used. The standard specifies component connection standards with regard to the computer interface. It is also called RS-232-C, which is the third version of the RS-232 standard, and is functionally identical to the CCITT V.24 standard.
- **"Saturation":** Chroma, chroma gain. The intensity of the color, or the extent to which a given color in any image is free from white. The less white in a color, the truer the color or the greater its saturation. On a display device, the color control adjusts the saturation.Not to be confused with the brightness, saturation is the amount of pigment in a color, and not the intensity. Low saturation is like adding white to the color. For example, a low-saturated red looks pink.
- **"Scaling":** A conversion of a video or computer graphic signal from a starting resolution to a new resolution. Scaling from one resolution to another is typically done to optimize the signal for input to an image processor, transmission path or to improve its quality when presented on a particular display.
- **"SDI":** Serial Digital Interface. The standard based on a 270 Mbps transfer rate. This is a 10-bit, scrambled, polarity independent interface with common scrambling for both component ITU-R 601 and composite digital video and four channels of (embedded) digital audio.
- **"Seamless Switching":** A feature found on many video switchers. This feature causes the switcher to wait until the vertical interval to switch. This avoid a glitch (temporary scrambling) which normally is seen when switching between sources.
- **"SMPTE":** Society of Motion Picture and Television Engineers. A global organization, based in the United States, that sets standards for baseband visual communications. This includes film as well as video and television standards.
- **"S-Video":** A composite video signalseparated into the luma ("Y" is for luma, or black and white information; brightness) and the chroma ("C" is an abbreviation for chroma, or color information).
- **"Sync":** Synchronization. In video, sync is a means of controlling the timing of an event with respect to other events. This is accomplished with timing pulses to insure that each step in a process occurs at the correct time. For example, horizontal sync determines exactly when to begin each horizontal scan line. Vertical sync determines when the image is to be refreshed to start a new field or frame. There are many other types of sync in video system.(Also known as "sync signal" or "sync pulse.")
- **"TCP/IP":** Transmission Control Protocol/Internet Protocol. The communication protocol of the Internet. Computers and devices with direct access to the Internet are provided with a copy of the TCP/IP program to allow them to send and receive information in an understandable form.
- **"USB":** Universal Serial Bus. USB was developed by seven PC and telecom industry leaders (Compaq, DEC, IBM, Intel, Microsoft, NEC, and Northern Telecom). The goal was easy plug-and-play expansion outside the box, requiring no additional circuit cards. Up to 127 external computer devices may be added through a USB hub, which may be conveniently located in a keyboard or monitor. USB devices can be attached or detached without removing computer power. The number of devices being designed for USB continues to grow, from keyboards, mice, and printers to scanners, digital cameras, and ZIP drives.
- **"VESA":** Video Electronics Standards Association. A nonprofit number organization dedicated to facilitating and promoting personal computer graphics through improved standards for the benefit of the end-user. www.vesa.org
- **"VGA":** Video Graphics Array. Introduced by IBM in 1987, VGA is an analog signal with TTL level separate horizontal and vertical sync. The video outputs to a 15-pin HD connector and has a horizontal scan frequency of 31.5 kHz and vertical frequency of 70 Hz (Mode 1, 2) and 60 Hz (Mode 3). The signal is non-interlaced in modes 1, 2, and 3 and interlaced when using the 8514/A card (35.5 kHz, 86 Hz) in mode 4. It has a pixel by line resolution of 640×480 with a color palette of 16 bits and 256,000 colors.
- **"YCrCb":** Used to describe the color space for interlaced component video.
- **"YPbPr":** Used to describe the color space for progressive-scan (non-interlaced) component video.

## 6.5 Revision History

The table below lists the changes to the Video Processor User Manual.

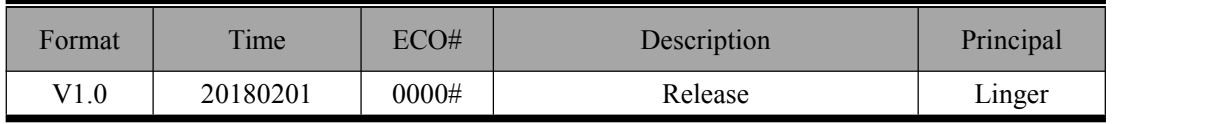